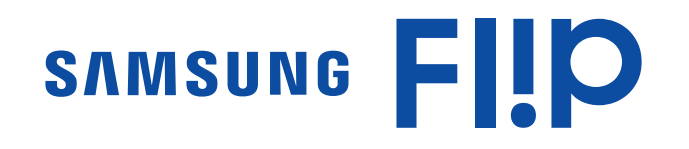

# Manual del usuario

### WM55R WM65R

El color y el aspecto pueden variar según el producto, y el contenido del manual está sujeto a cambios sin previo aviso para mejorar el rendimiento.

El número de horas de uso diario recomendado para este producto es de menos de 16 horas. Si se utiliza el producto más de 16 horas al día, es posible que se anule la garantía.

Antes de usar el equipo lea este manual para evitar fallas y guarde para futuras referencias.

(Solo México)

IMPORTADO POR : SAMSUNG ELECTRONICS MÉXICO S.A. DE C.V. GENERAL MARIANO ESCOBEDO 476 PISO 8

COL. ANZURES, DELEGACIÓN MIGUEL HIDALGO, México, Ciudad de México C.P. 11590 TEL : 01 (55) 5747-5100 / 01 800 726 7864

© Samsung Electronics

Samsung Electronics es el propietario del copyright de este manual. El uso o la reproducción de este manual parcial o totalmente sin la autorización de Samsung Electronics están prohibidos. Las marcas comerciales que no sean de Samsung Electronics son propiedad de sus respectivos propietarios.

## Índice

### [Antes de usar el producto](#page-3-0)

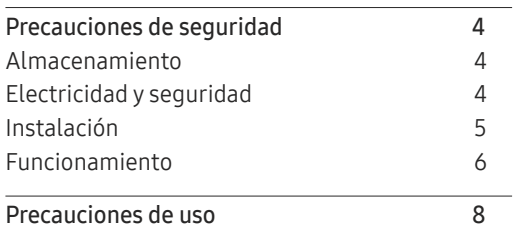

### [Preparativos](#page-8-0)

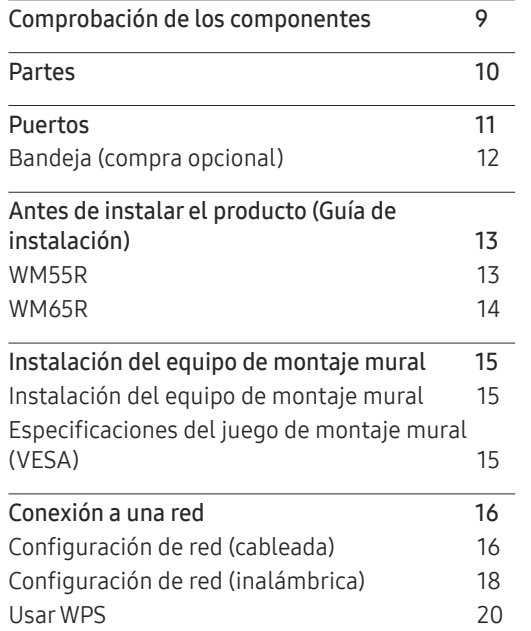

#### [Escritura](#page-20-0)

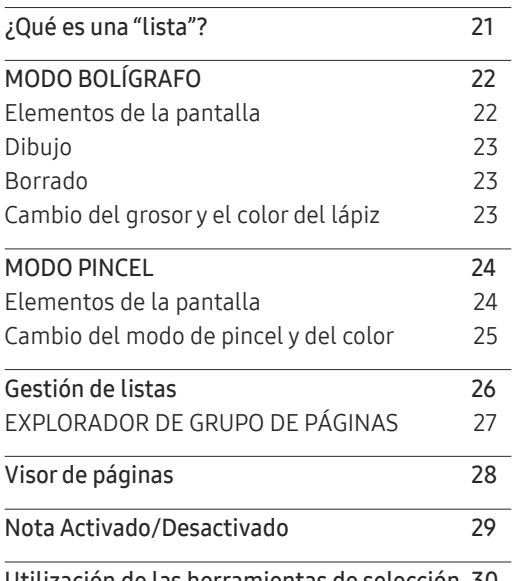

[Utilización de las herramientas de selección](#page-29-0) 30

#### [IMPORTAR](#page-30-0)

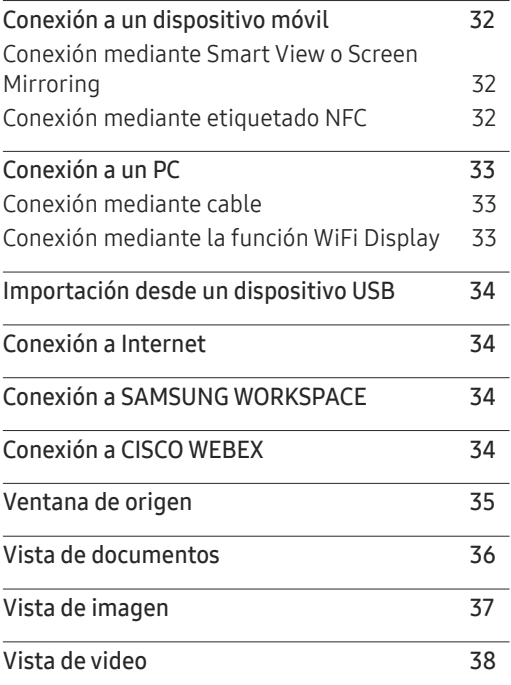

## Índice

### [EXPORTAR](#page-38-0)

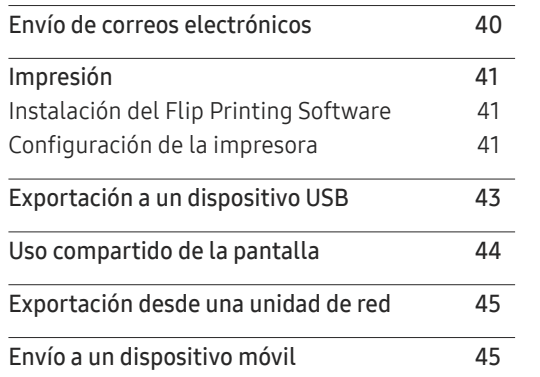

<u> Tanzania (m. 1888)</u>

### [Solución de problemas](#page-60-0)

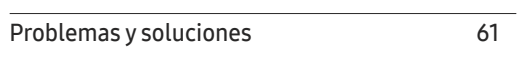

### [Especificaciones](#page-65-0)

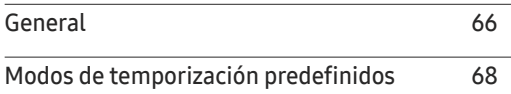

### [Apéndice](#page-68-0)

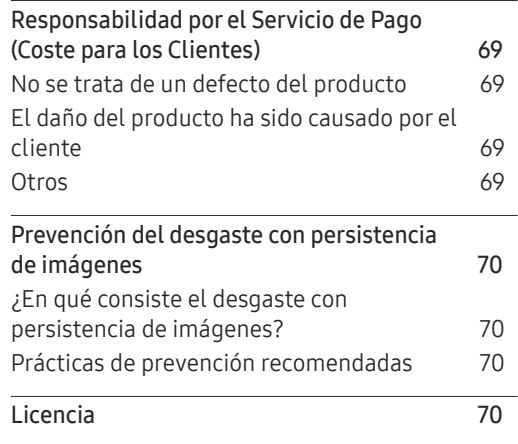

### [Menú](#page-45-0)

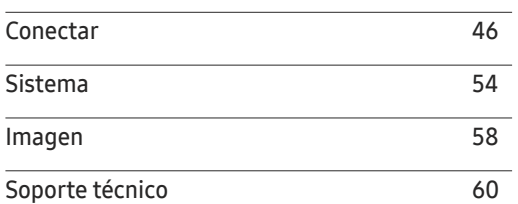

# <span id="page-3-0"></span>Antes de usar el producto Capítulo 01

## Precauciones de seguridad

#### Advertencia

En caso de no respetar las instrucciones, podrían producirse daños personales graves o fatales.

#### Precaución

En caso de no respetar las instrucciones, podrían producirse daños personales o materiales.

## $\bm{\mathsf{Q}}$

Las actividades marcadas con este símbolo están prohibidas.

## Ч

Las instrucciones marcadas con este símbolo deben respetarse.

### Almacenamiento

Datas las características de los productos de mucho brillo, el uso de un humidificador UV cerca del producto puede provocar la aparición de manchas blancas.

 $\triangle$  Póngase en contacto con el Centro de servicio al cliente si necesita limpiar el interior del producto (se le cobrará una tarifa por este servicio).

## Electricidad y seguridad

#### Advertencia

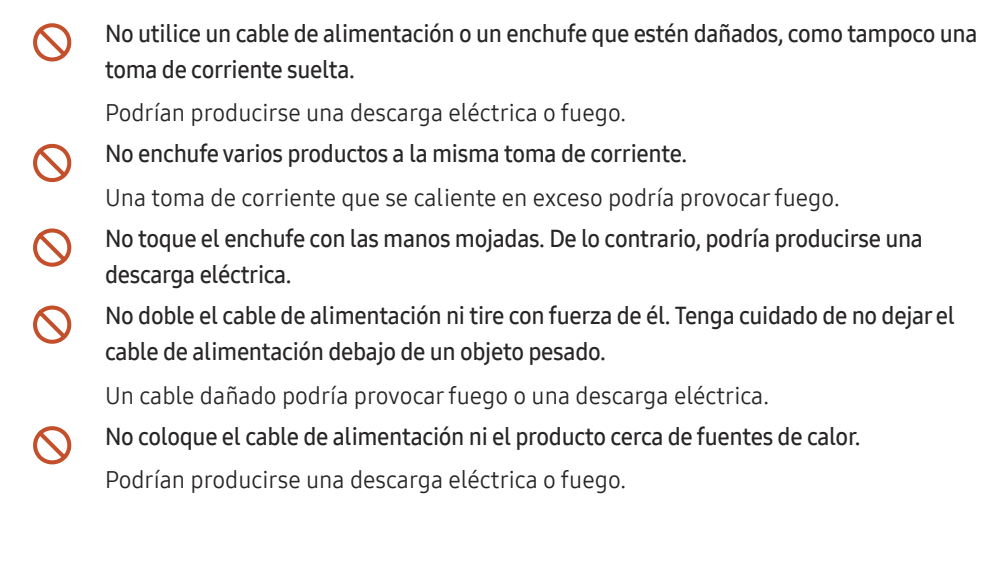

#### <span id="page-4-0"></span>Inserte el enchufe hasta el fondo para que no quede suelto.

Una conexión inestable podría desencadenar un incendio.

Conecte el enchufe a una toma de corriente conectada a tierra (sólo dispositivos aislados de tipo 1).

Podrían producirse una descarga eléctrica o daños personales.

Limpie el polvo existente alrededor de las patillas del enchufe o de la toma de corriente mediante un paño seco.

De lo contrario, se podría producir fuego.

#### Precaución

- No desenchufe el cable de alimentación mientras el producto se esté utilizando. Una descarga eléctrica podría dañar el producto.
- Utilice únicamente el cable de alimentación proporcionado con su producto por Samsung. No utilice el cable de alimentación con otros productos.

Podrían producirse una descarga eléctrica o fuego.

Mantenga la toma de corriente a la que esté enchufado el cable de alimentación libre de obstáculos.

El cable de alimentación debe desconectarse a fin de cortar por completo el suministro eléctrico al producto en caso de existir un problema.

Cuando desconecte el cable de alimentación de la toma de la pared, sosténgalo por el enchufe.

Podrían producirse una descarga eléctrica o fuego.

## Instalación

#### Advertencia

No coloque velas, repelentes para insectos ni cigarrillos sobre el producto. No instale el  $\Omega$ producto cerca de fuentes de calor.

De lo contrario, se podría producir fuego.

No instale el producto en espacios mal ventilados, como estanterías o armarios.  $\bigcirc$ 

Si aumenta demasiado la temperatura interna, podría producirse un incendio.

- No instale el producto en una superficie inestable o que vibre (una repisa poco firme,  $\infty$ una superficie inclinada, etc.).
	- El producto podría caerse y dañarse o provocar daños personales.
	- La utilización del producto en un área con mucha vibración puede dañar el producto o provocar un incendio.
- No exponga el producto a la luz directa del sol, al calor ni a objetos calientes como una  $\infty$ estufa.

De lo contrario, podría reducirse la vida útil del producto o producirse un incendio.

- No instale el producto al alcance de los niños pequeños.  $\Omega$ 
	- El producto podría caerse y provocar daños personales a los niños.
	- Como la parte delantera es pesada, instale el producto en una superficie plana y estable.
	- Los aceites aptos para consumo humano, como por ejemplo el de semilla de soja, pueden dañar o deformar el producto. No instale el producto en una cocina ni cerca una encimera de cocina.

Recurra a un técnico para instalar el gancho de montaje en la pared.

- La instalación por parte de una persona no cualificada podría provocar daños personales.
- Utilice únicamente receptáculos aprobados.

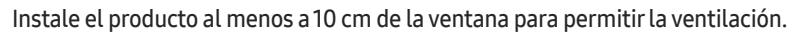

Si aumenta demasiado la temperatura interna, podría producirse un incendio.

<span id="page-5-0"></span>Mantenga el embalaje de plástico fuera del alcance de los niños.

Los niños podrían ahogarse.

No instale el producto en un vehículo ni en un lugar expuesto al polvo, la humedad (goteras, por ejemplo), aceite o humo.

Podrían producirse una descarga eléctrica o fuego.

#### Precaución

No apoye el producto sobre su parte delantera.

La pantalla podría dañarse.

No deje caer el producto cuando lo mueva.

Podrían producirse daños en el producto o daños personales.

Suelte el producto con cuidado. CI.

Podrían producirse daños en el producto o daños personales.

Si instala el producto en un lugar inusual (un lugar expuesto a gran cantidad polvo fino, sustancias químicas, temperaturas extremas o mucha humedad), o bien en un lugar donde deba funcionar ininterrumpidamente durante un periodo largo de tiempo, su rendimiento podría verse gravemente afectado.

Asegúrese de consultar con el Centro de servicio al cliente de Samsung antes de la instalación del producto en un lugar con estas características.

## Funcionamiento

#### IMPORTANTE:

PARA PREVENIR CUALQUIER MAL FUNCIONAMIENTO Y EVITAR DAÑOS, LEA DETALLADAMENTE ESTE MANUAL DE INSTRUCCIONES ANTES DE CONECTAR Y OPERAR EL APARATO, CONSERVE EL MANUAL PARA FUTURAS REFERENCIAS, GRACIAS. POR FAVOR LEA ESTE MANUAL ANTES DE OPERAR EL APARATO Y GUÁRDELO PARA REFERENCIAS FUTURAS.

### Advertencia

 $\mathcal{O}$ 

- Existe alta tensión dentro del producto. No desmonte, repare ni modifique nunca el producto por su cuenta.
	- Podrían producirse una descarga eléctrica o fuego.
	- Póngase en contacto con el Centro de servicio al cliente de Samsung para las reparaciones.
- No permita que los niños se cuelguen del producto o se suban encima de él.  $\infty$ Los niños podrían resultar heridos o gravemente lesionados.
- Si el producto se cae o la carcasa exterior se daña, apague el interruptor de encendido y  $\infty$ desconecte el cable de alimentación. A continuación, póngase en contacto con el Centro de servicio al cliente de Samsung.

Si sigue utilizando el producto, podrían producirse fuego o una descarga eléctrica.

No deje objetos pesados ni artículos atractivos para los niños (juguetes, dulces, etc.)  $\mathcal{O}$ encima del producto.

El producto o los objetos pesados podrían caerse si los niños intentan alcanzar los juguetes o los dulces, lo que podría provocar heridas graves.

No tire del cable de alimentación ni de ningún otro cable para mover el producto.  $\infty$ 

Podrían producirse daños en el producto, una descarga eléctrica o fuego por causa de un cable dañado.

No levante ni mueva el producto mediante el cable de alimentación ni ningún otro cable.  $\mathbf{\Omega}$ 

Podrían producirse daños en el producto, una descarga eléctrica o fuego por causa de un cable dañado.

Asegúrese de que las ranuras de ventilación no estén tapadas por manteles o cortinas.

Si aumenta demasiado la temperatura interna, podría producirse un incendio.

#### No inserte objetos metálicos (palillos, monedas, horquillas, etc.) ni objetos fácilmente inflamables (papel, cerillas, etc.) en el producto (a través de las ranuras de ventilación, los puertos de entrada/salida, etc.).

- Asegúrese de apagar el producto y desconectar el cable de alimentación sin entran agua u otras sustancias extrañas en el producto. A continuación, póngase en contacto con el Centro de servicio al cliente de Samsung.
- Podrían producirse daños en el producto, una descarga eléctrica o fuego.
- No coloque objetos que contengan líquidos (jarrones, macetas, botellas, etc.) ni objetos metálicos sobre el producto.
	- Asegúrese de apagar el producto y desconectar el cable de alimentación sin entran agua u otras sustancias extrañas en el producto. A continuación, póngase en contacto con el Centro de servicio al cliente de Samsung.
	- Podrían producirse daños en el producto, una descarga eléctrica o fuego.
- Antes de mover el producto, desconecte el interruptor de alimentación, el cable de alimentación y cualquier otro cable conectado.

Un cable dañado podría provocar fuego o una descarga eléctrica.

Si el producto genera un ruido extraño, olor a quemado o humo, desconecte de inmediato el cable de alimentación y póngase en contacto con el Centro de servicio al cliente de Samsung.

Podrían producirse una descarga eléctrica o fuego.

Durante una tormenta con aparato eléctrico, apague el producto y desenchufe el cable de alimentación.

Podrían producirse una descarga eléctrica o fuego.

- No deje caer objetos sobre el producto ni lo golpee.  $\blacksquare$ 
	- Podrían producirse una descarga eléctrica o fuego.
- Si detecta un escape de gas, no toque el producto ni el enchufe. Asimismo, ventile el área de inmediato.

Las chispas podrían causar una explosión o un incendio.

No utilice ni mantenga aerosoles u otras sustancias inflamables cerca del producto. Podrían producirse una explosión o fuego.

#### Precaución

- No utilice humidificadores ni estufas cerca del producto.  $\Omega$ Podrían producirse una descarga eléctrica o fuego.
- No toque la pantalla cuando el producto haya estado encendido durante un periodo largo de tiempo, ya que estará caliente.
- No coloque objetos pesados sobre el producto.  $\infty$

Podrían producirse daños en el producto o daños personales.

Si deja la pantalla fija con una imagen estática durante un periodo prolongado, puede  $\blacksquare$ producirse desgaste con persistencia de imágenes o píxeles defectuosos.

Active el modo de ahorro de energía o un protector de pantalla con imágenes en movimiento en caso de no utilizar el producto durante un periodo prolongado.

Desconecte el cable de alimentación de la toma de la pared si no va a utilizar el producto Œ durante un periodo prolongado de tiempo (si se va de vacaciones, por ejemplo).

La acumulación de polvo junto con el calor puede provocar fuego, una descarga eléctrica o una fuga eléctrica.

Utilice el producto con la resolución y la frecuencia recomendadas. O

De lo contrario, su vista podría dañarse.

- Mirar fijamente la pantalla desde muy cerca durante mucho tiempo puede dañar la vista.
- Descanse los ojos durante más de 5 minutos por cada hora de uso del producto. Œ

Esto permitirá descansar la vista.

Almacene los accesorios de pequeño tamaño fuera del alcance de los niños.

## <span id="page-7-0"></span>Precauciones de uso

Tenga cuidado: si usa el lápiz incluido con una carga superior a 2.5 kg, pueden producirse arañazos en el vidrio de protección.

#### Si usa un lápiz distinto al incluido, vigile que la pantalla no se manche con tinta ni se dañe.

#### Para evitar daños en la pantalla, no utilice un cepillo sucio.

- Le recomendamos que use el lápiz incluido. No use objetos afilados o puntiagudos que no sean el propio lápiz.
- $\triangle$  Si queda polvo o suciedad procedente del lápiz incluido en el vidrio de protección, límpielo según las siguientes instrucciones.

### Limpieza del exterior y de la pantalla

Limpie la superficie con un paño suave y ligeramente húmedo y, a continuación, séquelo con un paño seco.

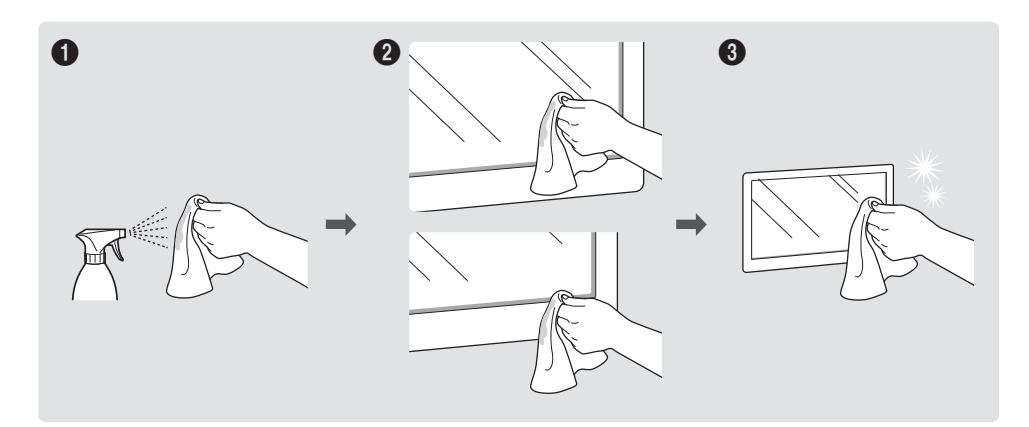

# <span id="page-8-0"></span>**Preparativos** Capítulo 02

## Comprobación de los componentes

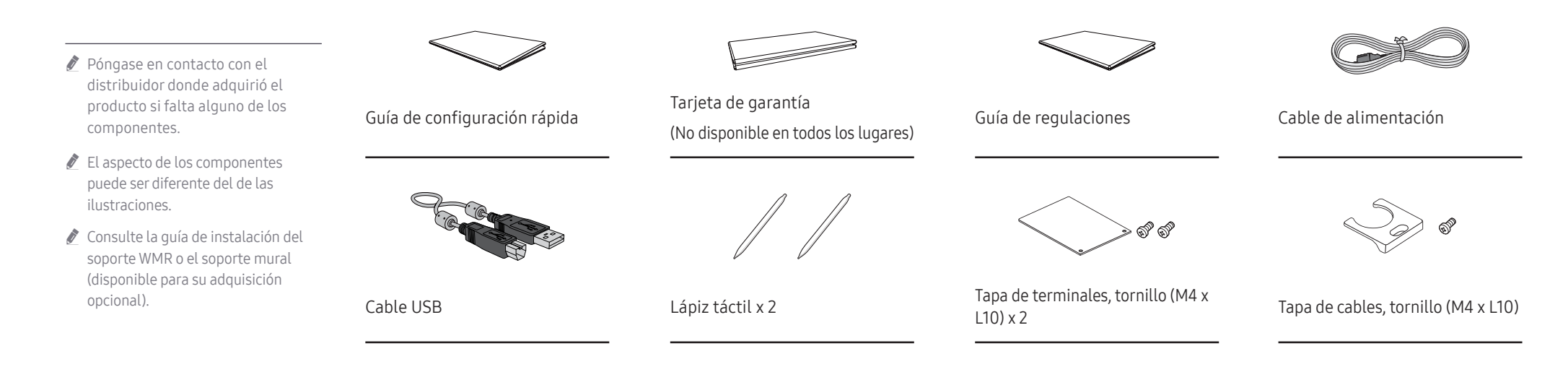

## <span id="page-9-0"></span>Partes

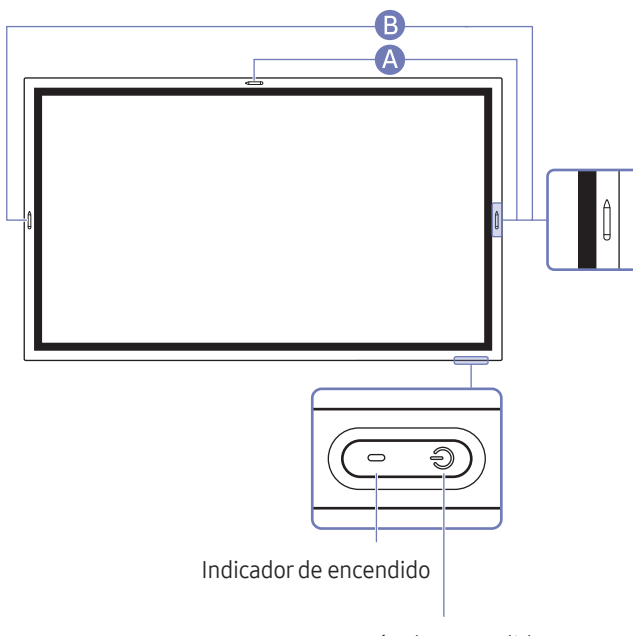

El color y la forma de las piezas pueden variar respecto a los de las ilustraciones. Las especificaciones están sujetas a modificaciones sin previo aviso para mejorar la calidad.

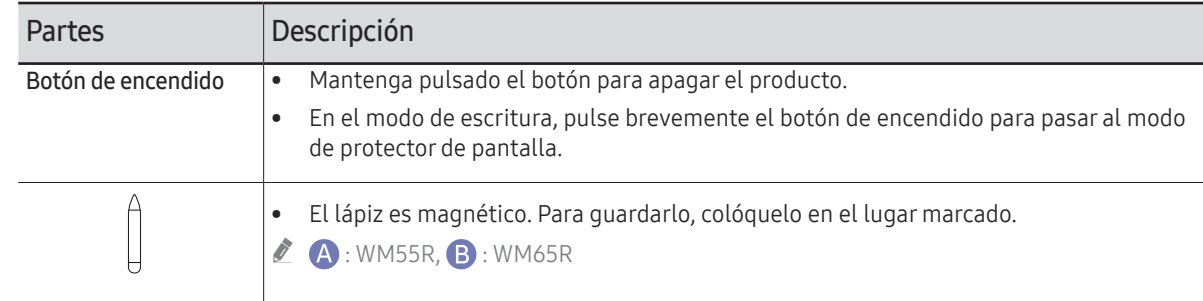

Botón de encendido

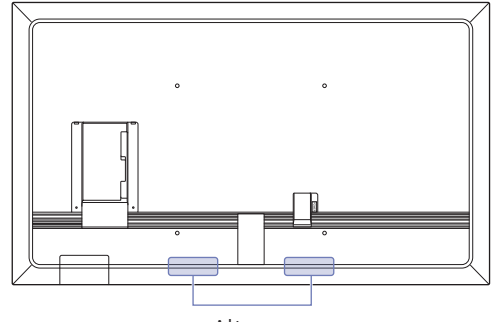

## <span id="page-10-0"></span>Puertos

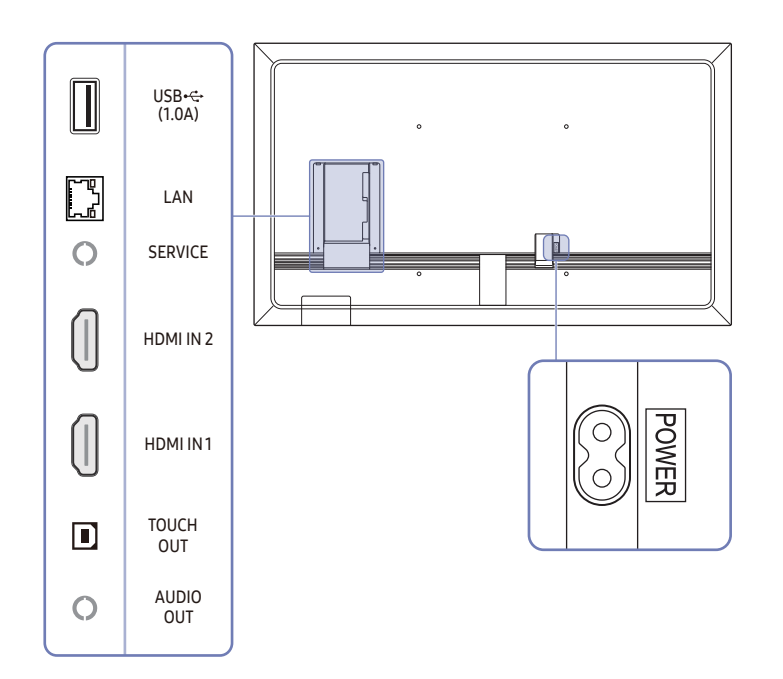

El color y la forma de las piezas pueden variar respecto a los de las ilustraciones. Las especificaciones están sujetas a modificaciones sin previo aviso para mejorar la calidad.

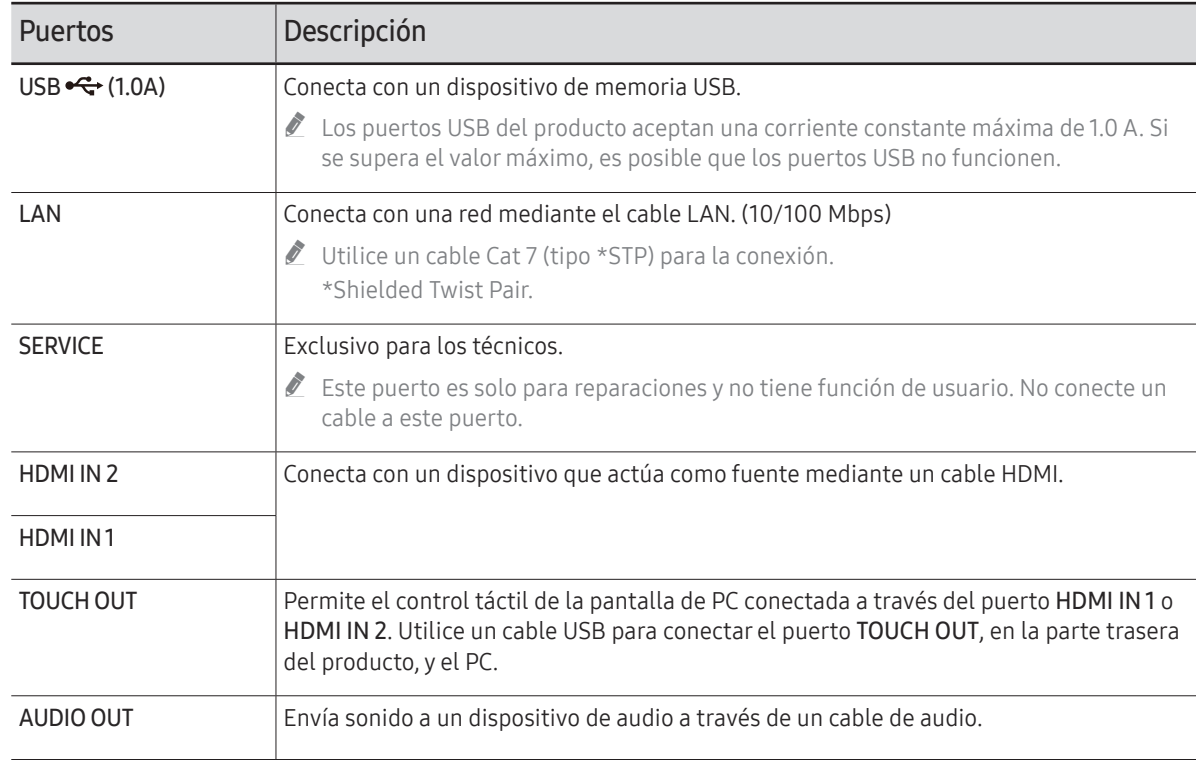

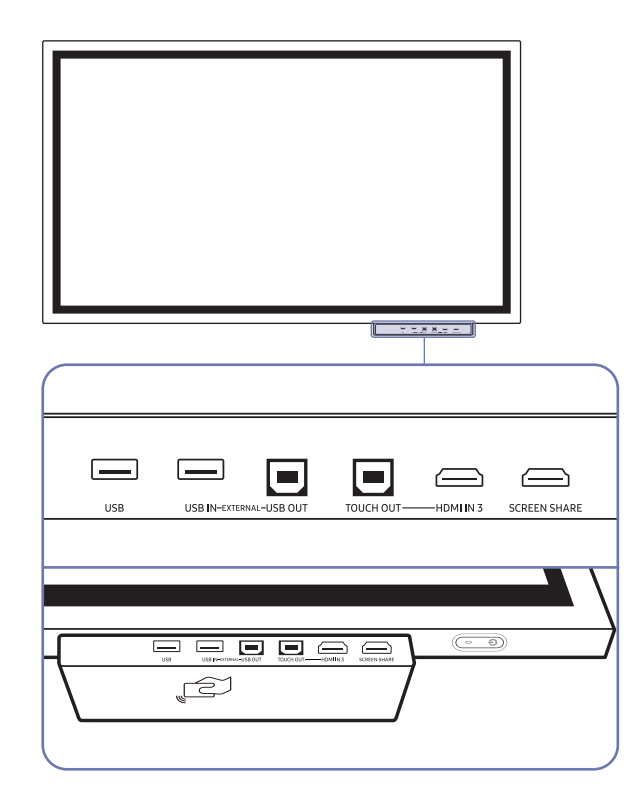

- <span id="page-11-0"></span>Bandeja (compra opcional) en exparado. Póngase en contacto con su proveedor si necesita ayuda para realizar una compra.
	- El color y la forma de las piezas pueden variar respecto a los de las ilustraciones. Las especificaciones están sujetas a modificaciones sin previo aviso para mejorar la calidad.

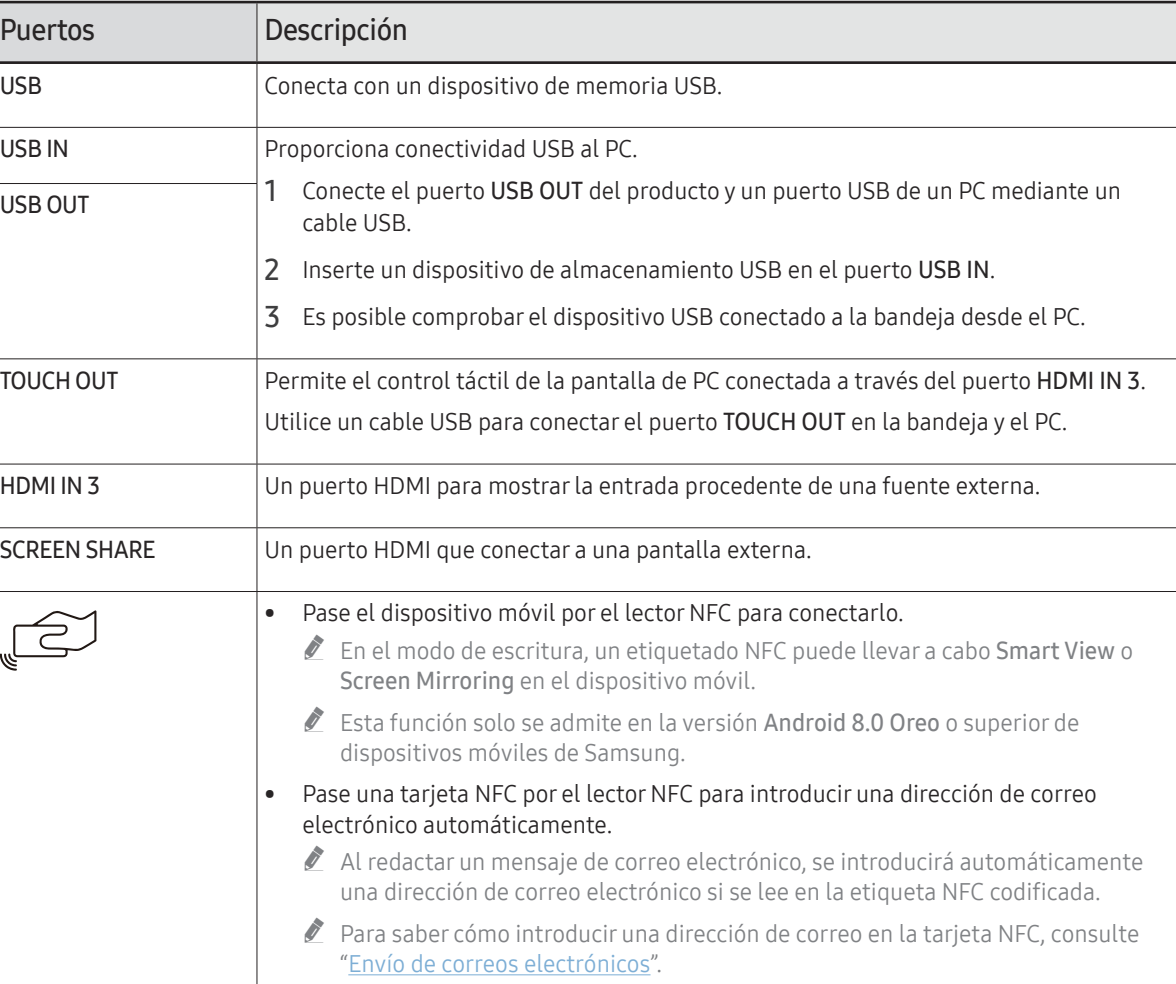

## <span id="page-12-0"></span>Antes de instalar el producto (Guía de instalación)

Este producto puede montarse en la pared. El exclusivo soporte Samsung (para WM55R) y el soporte de pared (para WM65R) están disponibles para su compra opcional.

 $\triangle$  No instale ni utilice el producto con la parte frontal mirando hacia arriba. Es posible que las características táctiles no funcionen correctamente.

## WM55R

### Rotación

- " Póngase en contacto con el centro de servicio técnico de Samsung para obtener más información.
- Para utilizar el producto en modo horizontal, gírelo en sentido contrario a las agujas del reloj y asegúrese de que el indicador de encendido esté a la derecha después de girar.

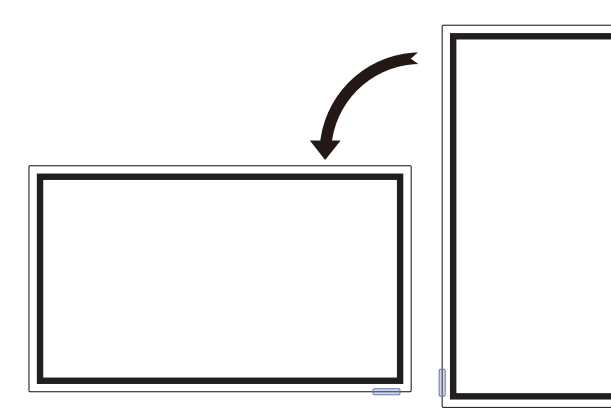

### Ventilación

Póngase en contacto con el centro de servicio técnico de Samsung para obtener más información.

#### Instalación en una pared perpendicular

- A 1.5 cm como mínimo
- B Temperatura ambiente: 35 ℃ o menos
- $\triangle$  Cuando instale el producto en una pared perpendicular, deje al menos 1.5 cm de espacio entre el producto y la superficie de la pared para garantizar la ventilación y asegúrese de que la temperatura ambiente se mantenga por debajo de los 35 °C.

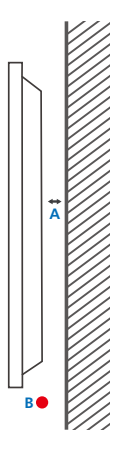

#### Instalación en un hueco en la pared

- A 1.5 cm como mínimo
- B 2.5 cm como mínimo
- C Temperatura ambiente: 35 ℃ o menos
- $\triangle$  Cuando instale el producto en el hueco de una pared, deje al menos el espacio que se ha indicado anteriormente entre el producto y la pared para garantizar la ventilación y asegúrese de que la temperatura ambiente se mantenga por debajo de los 35 °C.

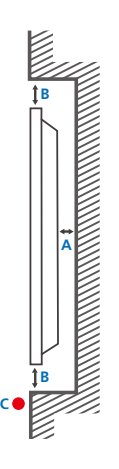

### <span id="page-13-0"></span>WM65R

### Ventilación

Póngase en contacto con el centro de servicio técnico de Samsung para obtener más información.

#### Instalación en una pared perpendicular

A 0 cm como mínimo

B Temperatura ambiente: 35 ℃ o menos

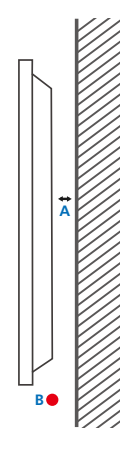

#### Instalación en un hueco en la pared

- A 0 cm como mínimo
- B 2.5 cm como mínimo

#### C Temperatura ambiente: 35 ℃ o menos

 $\triangle$  Cuando instale el producto en el hueco de una pared, deje al menos el espacio que se ha indicado anteriormente entre el producto y la pared para garantizar la ventilación y asegúrese de que la temperatura ambiente se mantenga por debajo de los 35 °C.

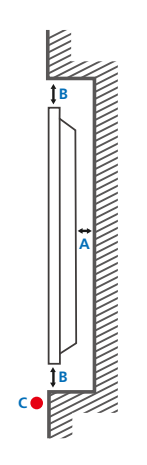

## <span id="page-14-0"></span>Instalación del equipo de montaje mural

### Instalación del equipo de montaje mural

- El juego de montaje mural permite montar el producto en la pared.
- Para obtener información detallada sobre la instalación del equipo de montaje mural, consulte las instrucciones proporcionadas con éste.
- Se recomienda ponerse en contacto con un técnico para recibir asistencia a la hora de instalar el soporte de montaje mural.
- Samsung Electronics no se hará responsable de ningún daño en el producto ni de lesiones propias o ajenas en caso de que decida instalar el soporte de montaje mural por su cuenta.

### Especificaciones del juego de montaje mural (VESA)

 $\ell$  Instale el equipo de montaje mural en una pared sólida perpendicular al suelo.

Para instalar el producto en la otra pared, póngase en contacto con la agencia más cercana.

Si instala el producto en una pared inclinada, podría caerse y provocar lesiones graves.

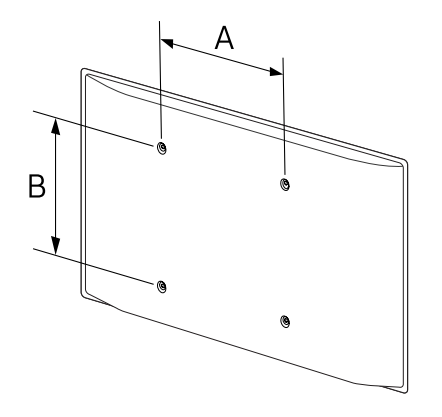

- Los juegos de montaje mural de Samsung incluyen un manual de instalación detallado y todas las piezas necesarias para el montaje.
- No utilice tornillos cuya longitud supere la longitud estándar o que no cumplan con las especificaciones para tornillos de los estándares VESA. Los tornillos demasiado largos pueden provocar daños en el interior del producto.
- En el caso de los equipos de montaje mural que no se ajusten a las especificaciones del estándar VESA, la longitud de los tornillos puede variar según las especificaciones del equipo de montaje.
- No apriete los tornillos en exceso. Esto podría dañar el producto o provocar que se cayera, lo que podría conllevar lesiones. Samsung no se hace responsable de este tipo de accidentes.
- Samsung no se responsabiliza de los posibles daños en el producto o lesiones personales que puedan producirse en caso de usarse un montaje mural no VESA o no especificado, o en caso de que el consumidor no siga las instrucciones de instalación del producto.
- Para montar el producto en la pared hacen falta siempre dos personas como mínimo.
- Las dimensiones estándar para los juegos de montaje mural son las indicadas en la tabla siguiente.

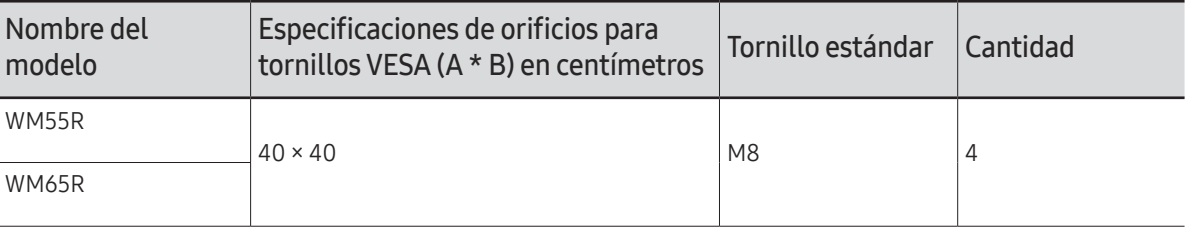

" No instale el juego de montaje mural con el producto encendido. Esto podría provocar lesiones debido a una descarga eléctrica.

## <span id="page-15-1"></span><span id="page-15-0"></span>Conexión a una red

### Configuración de red (cableada)

### Conexión a una red cableada

Existen tres formas de conectar el producto a una LAN mediante cables.

• Es posible conectar el producto a la LAN mediante la conexión del puerto LAN situado en la parte posterior del producto a un módem externo mediante un cable LAN. Consulte el diagrama siguiente.

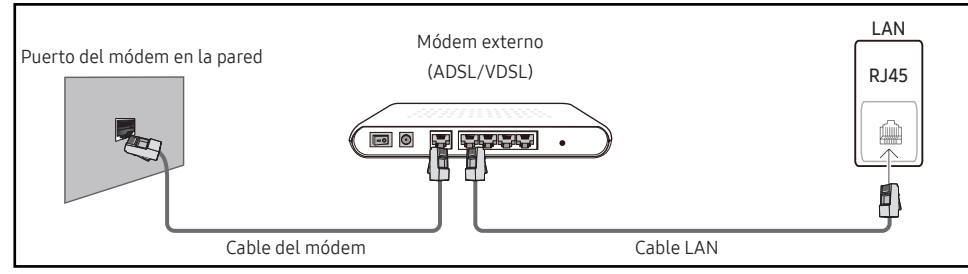

• Es posible conectar el producto a la LAN mediante la conexión del puerto LAN situado en la parte posterior del producto a un compartidor de conectado a un módem externo. Utilice un cable LAN para realizar la conexión. Consulte el diagrama siguiente.

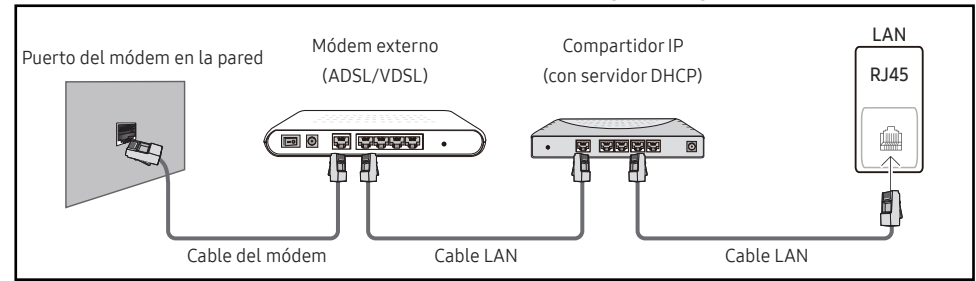

• En función de la configuración de la red, puede que sea posible conectar el producto a la LAN mediante la conexión del puerto LAN situado en la parte posterior del producto directamente a una toma de red mural mediante un cable LAN.

Consulte el diagrama siguiente. Tenga en cuenta que la toma mural tiene conexión con un módem o router situados en algún otro lugar de la casa.

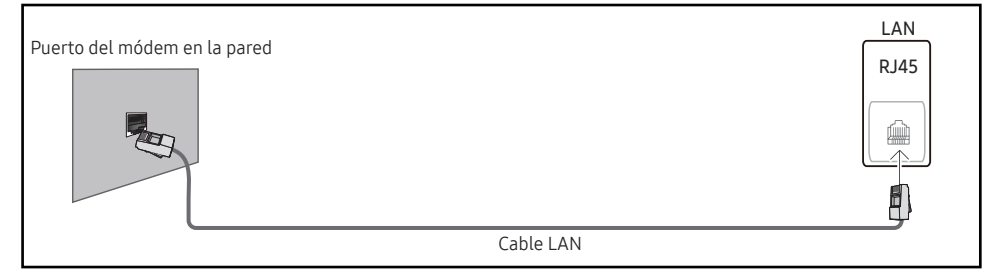

En caso de disponer de una red dinámica, debería utilizar un router o módem ADSL que admita DHCP (protocolo de configuración dinámica de host). Los módems y routers compatibles con DHCP proporcionan automáticamente los valores correspondientes a la dirección IP, la máscara de subred, la puerta de enlace y DNS que necesita el producto para acceder a Internet, de forma que no los tenga que introducir manualmente. La mayor parte de redes domésticas son redes dinámicas.

Algunas redes requieren una dirección IP estática. Si su red necesita una dirección IP estática, deberá introducir los valores correspondientes a la dirección IP, la máscara de subred, la puerta de enlace y DNS manualmente en la pantalla de configuración de la conexión por cable del producto cuando configure la conexión de red. Para obtener los valores de la dirección IP, la máscara de subred, la pasarela y DNS, póngase en contacto con su proveedor de servicios de Internet (ISP).

Si tiene un equipo con Windows, también puede obtener estos valores a través del propio equipo.

- " Es posible utilizar módems ADSL compatibles con DHCP si la red requiere una dirección IP estática.
- " Los módems ADSL que admiten DHCP también permiten utilizar direcciones IP estáticas.

Establezca la conexión de red para utilizar servicios de Internet tales como actualizaciones de software.

### Abrir configuración de red automática (cableada)

Conecte el producto a la red mediante un cable LAN. Asegúrese de haber conectado un cable LAN en primer lugar.

#### Cómo configurar automáticamente la red

- 1 Establezca Tipo de red como Cable en la página Abrir configuración de red.
- 2 Se muestra la pantalla de prueba de red y se comprueba la conexión de red.

Una vez verificada la conexión, aparecerá el mensaje "¡Correcto! Su dispositivo está conectado a Internet. Si tiene un problema con el uso de los servicios en línea, comuníquese con su proveedor de servicios de Internet.".

- " Si el proceso de conexión falla, compruebe la conexión del puerto LAN.
- $\bullet$  Si el proceso automático no consigue encontrar los valores de la conexión de red o si desea establecer la conexión manualmente, vaya al siguiente apartado (Open Network Settings manual [cableada]).

### Abrir configuración de red manual (cableada)

Es posible que en las oficinas se utilicen direcciones IP estáticas.

En este caso, pregunte al administrador de red la dirección IP, la máscara de subred, la puerta de enlace y la dirección del servidor DNS. Introduzca estos valores manualmente.

#### Obtención de los valores de la conexión de red

Para ver los valores de la conexión de red en la mayoría de ordenadores Windows, siga estos pasos.

- 1 Haga clic con el botón secundario en el icono Red situado en la esquina inferior derecha de la pantalla.
- 2 En el menú emergente que aparece, haga clic en Estado.
- 3 En el cuadro de diálogo que aparece, haga clic en la ficha Support.
- 4 En la ficha Support, haga clic en el botón Details. Se muestran los valores de la conexión de red.

#### Cómo configurar manualmente la red

- 1 Establezca Tipo de red como Cable en la página Abrir configuración de red.
- 2 Se muestra la pantalla de prueba de red y comienza el proceso de comprobación. Pulse Cancelar. Se detiene el proceso de comprobación.
- 3 Seleccione Ajustes IP en la pantalla de conexión de red. Aparecerá la pantalla Ajustes IP.
- 4 Seleccione el campo en la parte superior y defina Ajustes IP como Ingresar en forma manual. Repita el proceso de entrada para cada campo de Dirección IP.
	- Al configurar Ajustes IP como Ingresar en forma manual, el valor de Ajuste DNS cambia automáticamente a Ingresar en forma manual.
- 5 Cuando termine, seleccione Ace. en la parte inferior de la página. Se muestra la pantalla de prueba de red y comienza el proceso de comprobación.
- 6 Una vez verificada la conexión, aparecerá el mensaje "¡Correcto! Su dispositivo está conectado a Internet. Si tiene un problema con el uso de los servicios en línea, comuníquese con su proveedor de servicios de Internet.".

### <span id="page-17-0"></span>Configuración de red (inalámbrica)

### Conexión a una red inalámbrica

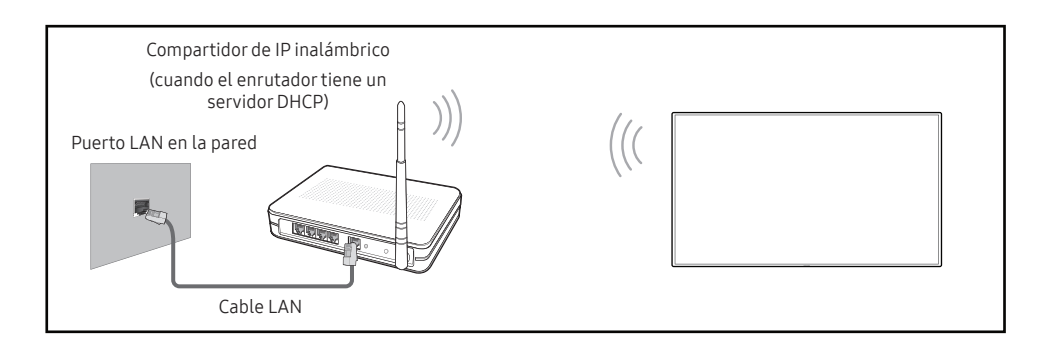

Samsung recomienda utilizar IEEE 802.11n. Cuando se reproduce vídeo a través de una conexión de red, es posible que la reproducción no sea fluida.

- " Seleccione un canal para el compartidor de IP inalámbrico que no esté siendo utilizada. Si el canal configurado para el compartidor de IP inalámbrico está siendo utilizado por otro dispositivo cercano, se producirán interferencias y fallos de comunicación.
- " El producto admite únicamente los siguientes protocolos de seguridad de red inalámbrica. Si se selecciona el modo 802.11n Pure High-throughput (Greenfield) y se configura el tipo de codificación como WEP, TKIP o TKIP-AES (WPS2Mixed) en el PA o el enrutador inalámbrico, los productos Samsung no admitirán una conexión conforme a las nuevas especificaciones de certificación Wi-Fi.
- $\triangle$  Si su router inalámbrico admite WPS (configuración Wi-Fi protegida), puede conectar con la red a través de PBC (configuración por botón) o PIN (número de identificación personal). WPS configurará de forma automática el SSID y la clave WPA en cualquiera de los modos.
- $\blacktriangleright$  Métodos de conexión: Puede configurar la conexión de red inalámbrica de tres formas. Configuración automática (mediante la función de búsqueda automática de red), Configuración manual, Usar WPS
- Este producto admite Enterprise WPA2 (TLS/TTLS/PEAP).

### Configuración de red automática (inalámbrica)

La mayoría de las redes inalámbricas disponen de un sistema de seguridad optativo que requiere que los dispositivos que acceden a la red transmitan un código de seguridad cifrado denominado clave de acceso o clave de seguridad. La clave de seguridad se basa en una contraseña, que suele ser una palabra o una serie de letras y números con una longitud especificada que se debe introducir al configurar la seguridad de la red inalámbrica. Si utiliza este método para la configuración de la conexión de red y dispone de una clave de seguridad para la red inalámbrica, tendrá que introducir la contraseña durante el proceso de configuración automático o manual.

#### Cómo configurar automáticamente la red

- 1 Establezca Tipo de red como Inalámbrico en la página Abrir configuración de red.
- 2 La función Red busca las redes inalámbricas disponibles. Al terminar, muestra una lista de las redes disponibles.
- 3 En la lista de redes, seleccione una red.
	- Si no aparece el enrutador inalámbrico deseado, seleccione **Actualizar** para reiniciar la búsqueda.
	- Si después de intentarlo de nuevo el enrutador sique sin aparecer, seleccione Agregar red.
- 4 Si se muestra la pantalla Ingresar contraseña para (Nombre de PA)., vaya al paso 5. Si selecciona un enrutador inalámbrico que no tiene seguridad, vaya al paso 7.
- 5 Si el enrutador tiene seguridad, introduzca la Ingresar contraseña para (Nombre de PA). (clave de seguridad o PIN).
- 6 Cuando termine, seleccione Completado. Se muestra la pantalla de conexión de red y comienza el proceso de comprobación.
	- Se establecerá una conexión con el enrutador, pero no se podrá acceder a Internet. En este caso, póngase en contacto con su proveedor de servicios de Internet.
- 7 Una vez verificada la conexión, aparecerá el mensaje "¡Correcto! Su dispositivo está conectado a Internet. Si tiene un problema con el uso de los servicios en línea, comuníquese con su proveedor de servicios de Internet.".

### Configuración de red manual (inalámbrica)

Es posible que en las oficinas se utilicen direcciones IP estáticas.

En este caso, pregunte al administrador de red la dirección IP, la máscara de subred, la puerta de enlace y la dirección del servidor DNS. Introduzca estos valores manualmente.

#### Obtención de los valores de la conexión de red

Para ver los valores de la conexión de red en la mayoría de ordenadores Windows, siga estos pasos.

- 1 Haga clic con el botón secundario en el icono Red situado en la esquina inferior derecha de la pantalla.
- 2 En el menú emergente que aparece, haga clic en Estado.
- 3 En el cuadro de diálogo que aparece, haga clic en la ficha Support.
- 4 En la ficha Support, haga clic en el botón Details. Se muestran los valores de la conexión de red.

#### Cómo configurar manualmente la red

- 1 Establezca Tipo de red como Inalámbrico en la página Abrir configuración de red.
- 2 La función Red busca las redes inalámbricas disponibles. Al terminar, muestra una lista de las redes disponibles.
- 3 En la lista de redes, seleccione una red.
	- Si no aparece el enrutador inalámbrico deseado, seleccione **Actualizar** para reiniciar la búsqueda.
	- $\ell$  Si después de intentarlo de nuevo el enrutador sigue sin aparecer, seleccione el botón Detener. Aparecerá el botón Agregar red.
- 4 Si se muestra la pantalla Ingresar contraseña para (Nombre de PA)., vaya al paso 5. Si selecciona un enrutador inalámbrico que no tiene seguridad, vaya al paso 7.
- 5 Si el enrutador tiene seguridad, introduzca la Ingresar contraseña para (Nombre de PA). (clave de seguridad o PIN).
- 6 Cuando termine, seleccione Completado. Se muestra la pantalla de conexión de red y comienza el proceso de comprobación.
- 7 Seleccione Cancelar mientras el sistema trata de establecer las conexiones de red. Se detendrá la conexión.
- 8 Seleccione Ajustes IP en la pantalla de conexión de red. Aparecerá la pantalla Ajustes IP.
- 9 Seleccione el campo ubicado en la parte superior y defina Ajustes IP como Ingresar en forma manual. Repita el proceso de introducción de datos para cada campo de Dirección IP.
	- " Al configurar Ajustes IP como Ingresar en forma manual, el valor de Ajuste DNS cambia automáticamente a Ingresar en forma manual.
- 10 Cuando termine, seleccione Ace. en la parte inferior de la página. Se muestra la pantalla de prueba de red y comienza el proceso de comprobación.
- 11 Una vez verificada la conexión, aparecerá el mensaje "¡Correcto! Su dispositivo está conectado a Internet. Si tiene un problema con el uso de los servicios en línea, comuníquese con su proveedor de servicios de Internet.".

### <span id="page-19-0"></span>UsarWPS

### Cómo configurar la red mediante UsarWPS

Si el enrutador tiene un botón Usar WPS, siga estos pasos.

- 1 Establezca Tipo de red como Inalámbrico en la página Abrir configuración de red.
- 2 Seleccione Usar WPS.
- 3 Pulse el botón WPS o PBC del router inalámbrico antes de que pasen dos minutos. El producto obtiene de forma automática todos los valores de configuración de red que necesita y se conecta a la red.
- 4 Se muestra la pantalla de conexión de red y finaliza la configuración de la red.

# <span id="page-20-0"></span>Capítulo 03 Escritura

## ¿Qué es una "lista"?

- En este producto los archivos se llaman "listas". Una "lista" es un archivo con varias páginas encadenadas.
- Una lista puede tener hasta 20 páginas encadenadas. MODO PINCEL admite únicamente una página.
- Las páginas se encadenan en horizontal en la posición horizontal y en vertical en la posición vertical.
- " Solo puede abrirse una lista en una pantalla. Para obtener más información, consulte "[Gestión de listas"](#page-25-1).

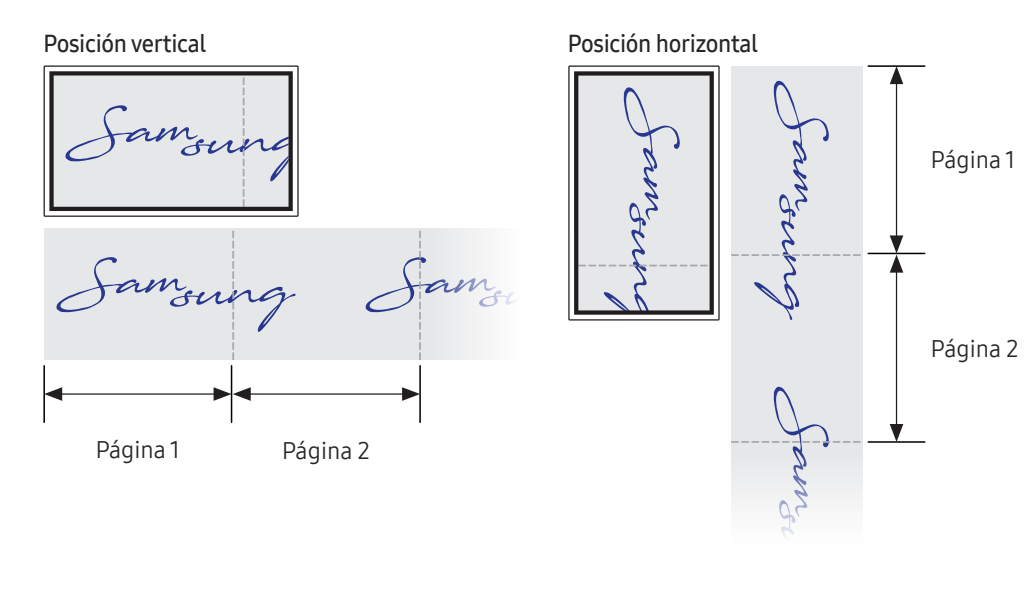

<span id="page-21-0"></span>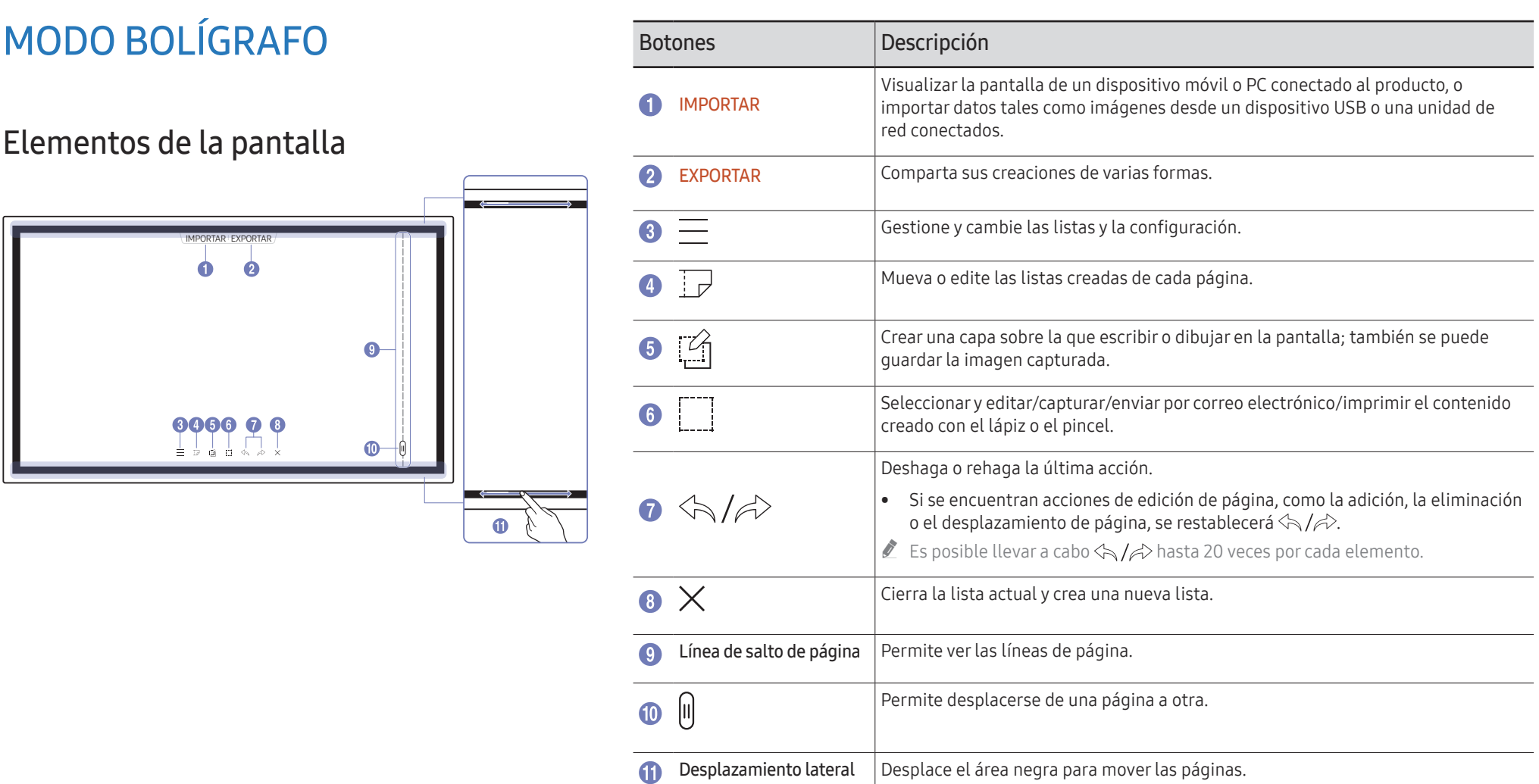

## <span id="page-22-0"></span>Dibujo

Puede usar libremente el lápiz incluido para escribir lo que quiera.

- Punta fina  $(A)$ : Tipo lápiz
- Punta gruesa  $(B)$ : Tipo marcador

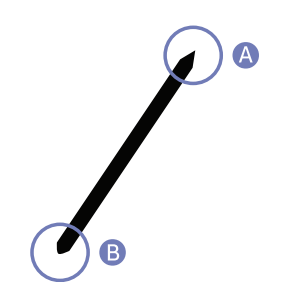

## Cambio del grosor y el color del lápiz

Puede cambiar el color del lápiz tocando sin soltar la pantalla con el lápiz.

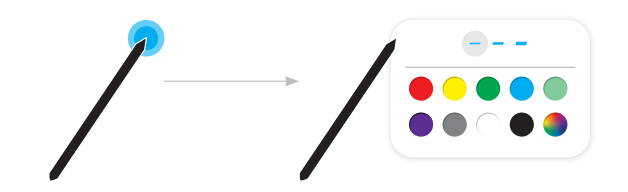

### Borrado

Puede usar un dedo o la palma de la mano para borrar lo escrito.

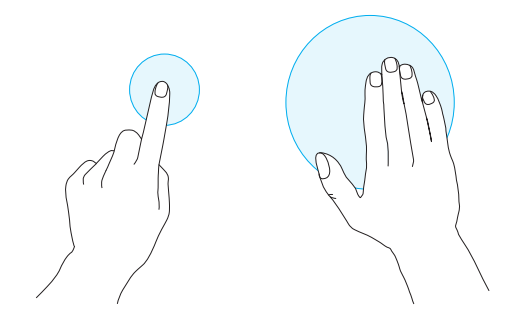

## <span id="page-23-0"></span>MODO PINCEL

### Elementos de la pantalla

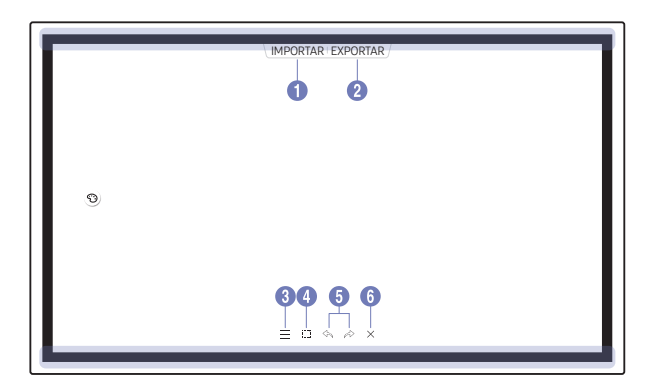

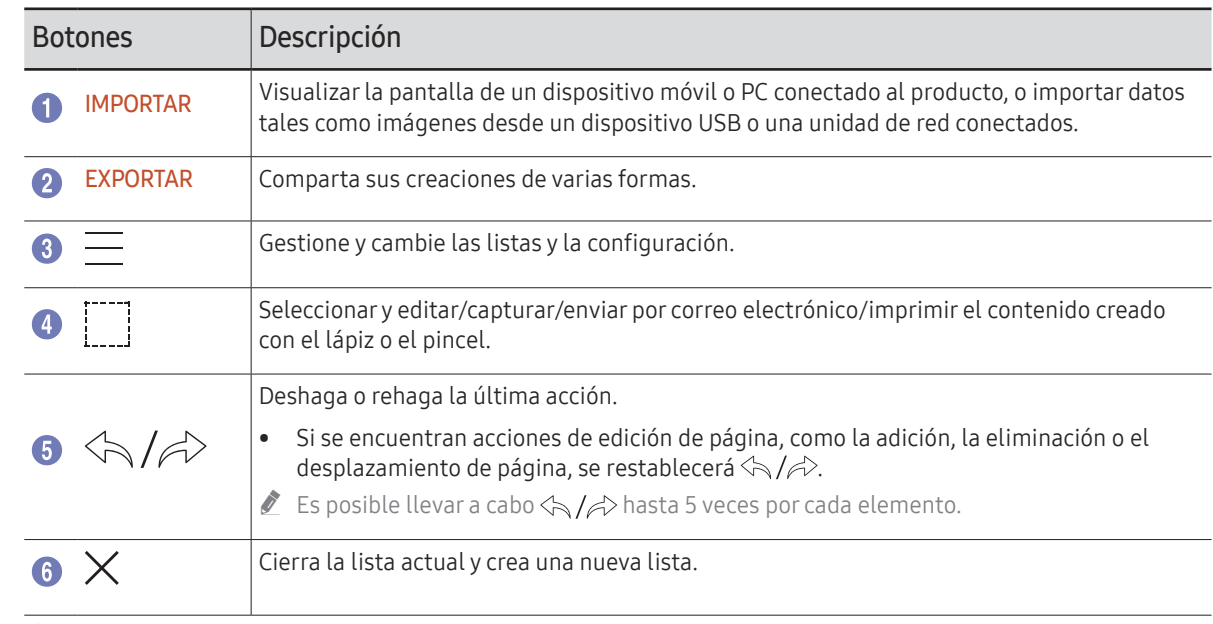

Los cambios de grosor en función de la zona de contacto con la pantalla se aplican inmediatamente. (máx. 3.5 cm)

 $\triangle$  Se recomienda usar pincel.

MODO PINCEL admite únicamente un solo toque.

## <span id="page-24-0"></span>Cambio del modo de pincel y del color

1 Vaya a  $\textcircled{\Rightarrow}$   $\rightarrow$  MODO PINCEL para seleccionar entre los modos ACUARELAy ÓLEO.

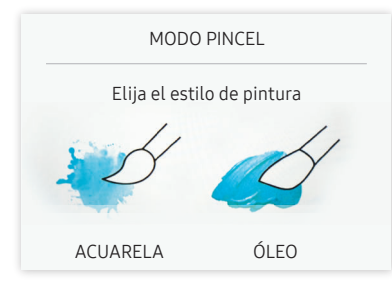

- 2 Toque  $\odot$  en la pantalla.
- 3 Cambie o edite el color. Seleccione entre  $\frac{4}{3}$  /  $\frac{6}{2}$  dependiendo de la tarea que quiera realizar.
- La siguiente pantalla se muestra cuando está seleccionado el modo ÓLEO.

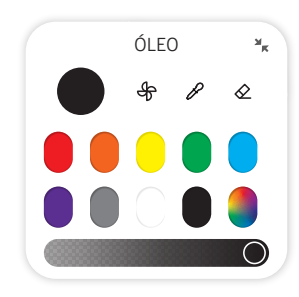

- $\bigoplus$ : secar colores para dejar de mezclar.
- $\mathscr{P}$ : extraer el color del punto seleccionado.
- $\bullet$   $\Diamond$ : eliminar el área seleccionada.

## <span id="page-25-1"></span><span id="page-25-0"></span>Gestión de listas

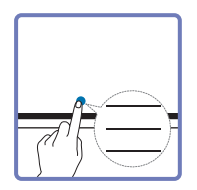

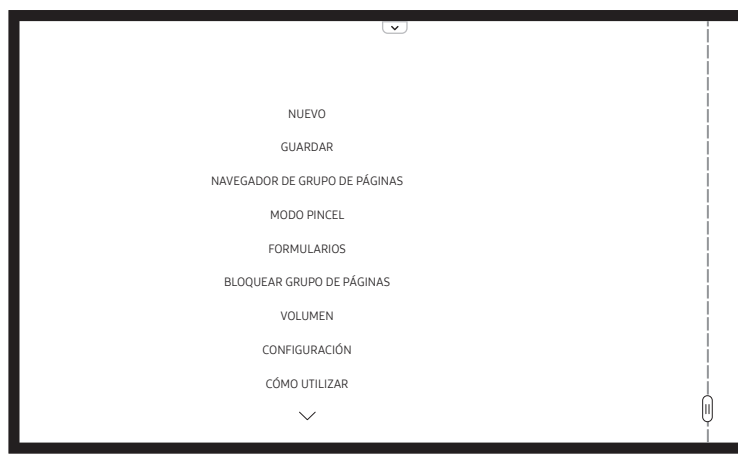

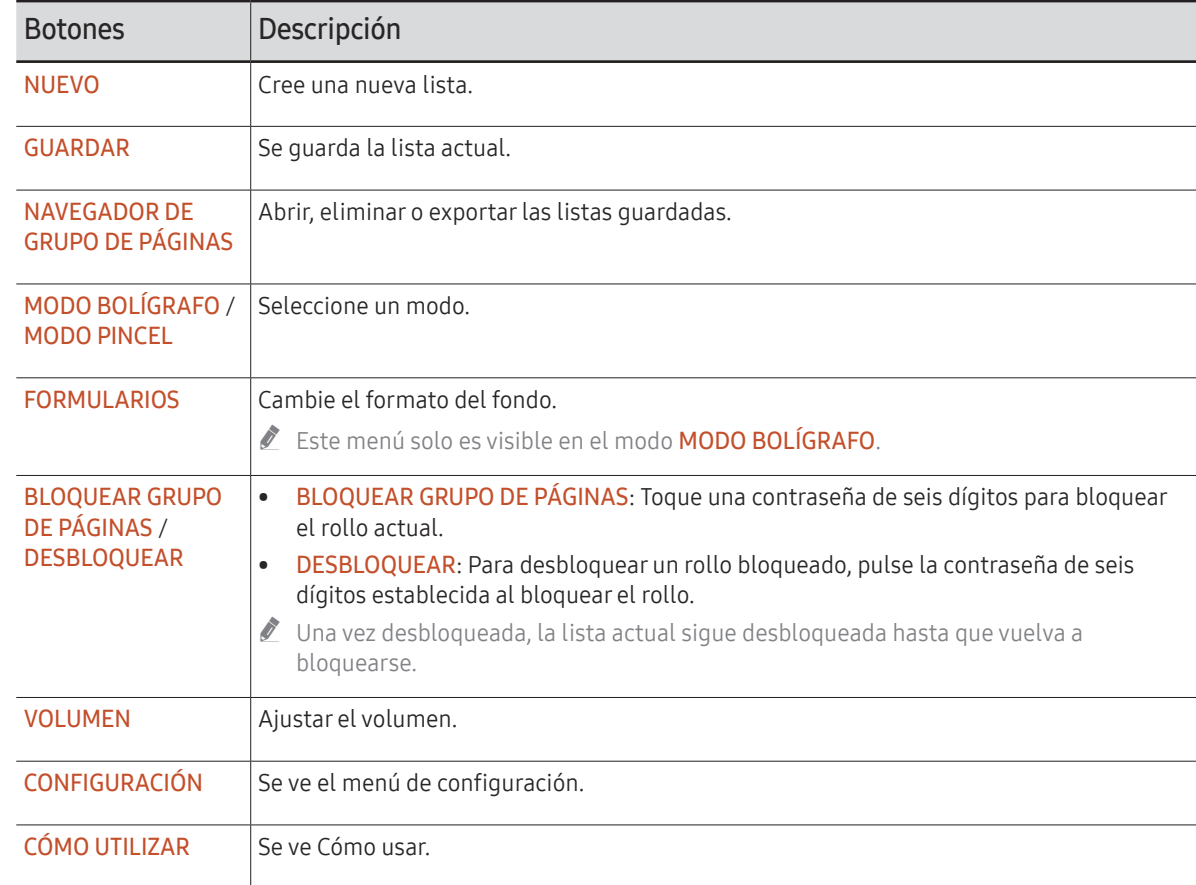

## <span id="page-26-0"></span>EXPLORADOR DE GRUPO DE PÁGINAS

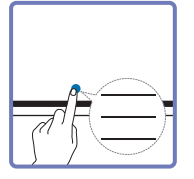

#### → NAVEGADOR DE GRUPO DE PÁGINAS

Abra, explore y gestione los rollos a través del explorador de rollos.

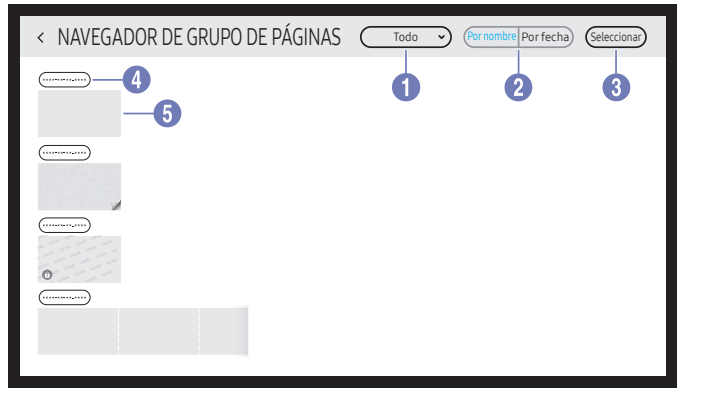

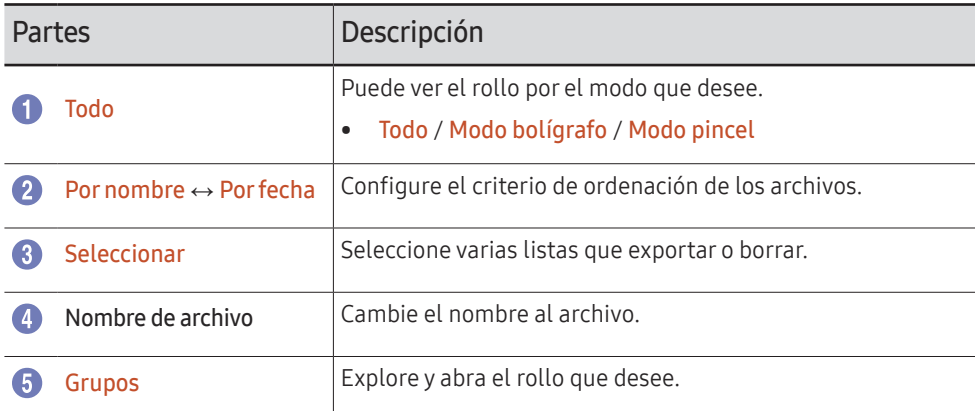

#### Para abrir un rollo bloqueado  $\left(\frac{\mathbf{A}}{\mathbf{B}}\right)$ , toque la contraseña de seis dígitos.

Las listas se ordenan por fecha más reciente.

### Borrado/Exportado de listas

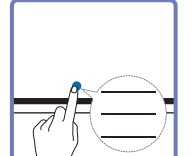

→ NAVEGADOR DE GRUPO DE PÁGINAS → Seleccionar

Puede seleccionar varias listas que exportar o borrar.

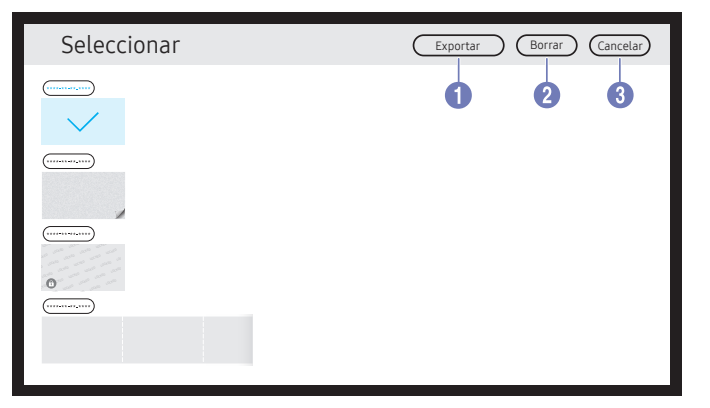

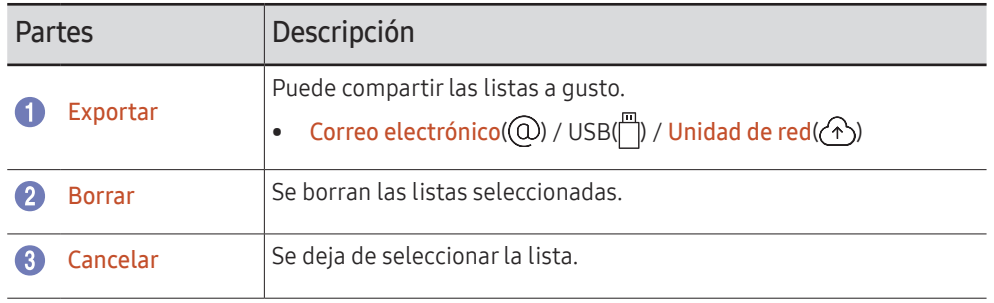

## <span id="page-27-0"></span>Visor de páginas

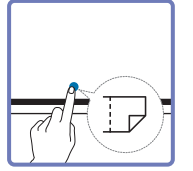

Puede mover o editar las listas creadas de cada página.

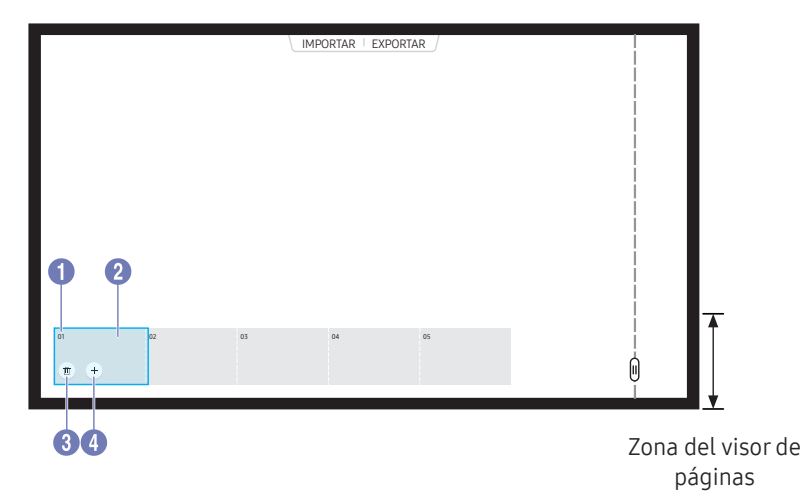

**Este menú solo es visible en el modo MODO BOLÍGRAFO.** 

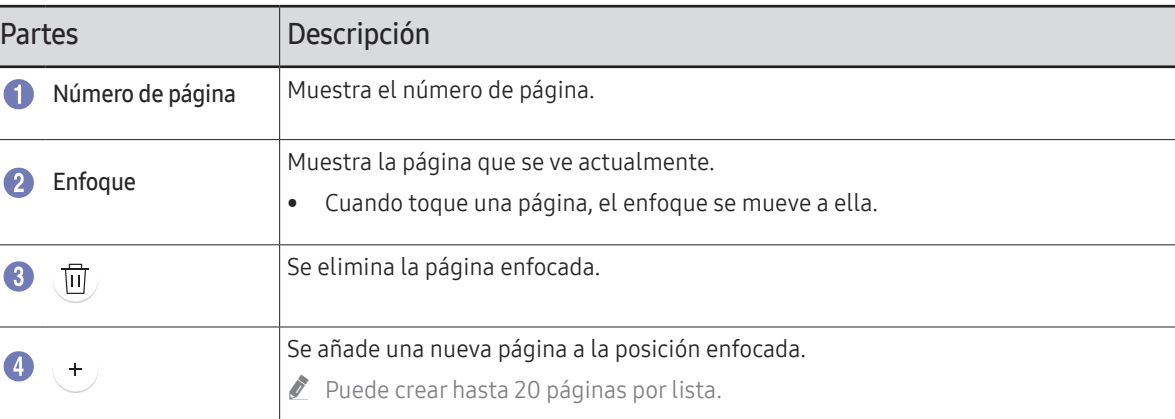

## <span id="page-28-0"></span>Nota Activado/Desactivado

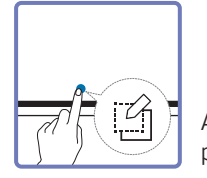

Añada una capa sobre la pantalla para escribir o dibujar. Esto puede ser útil para añadir notas al contenido de una fuente externa.

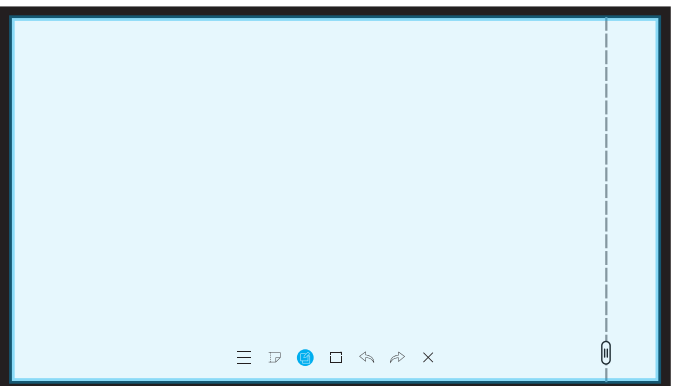

" Este menú solo es visible en el modo MODO BOLÍGRAFO.

- 1 Toque **para añadir una nueva capa de nota sobre la pantalla.**
- 2 Tome notas en la capa.
- $3$  Toque  $\Box$  y cierre.
- Guardar / No guardar / Cancelar

## <span id="page-29-0"></span>Utilización de las herramientas de selección

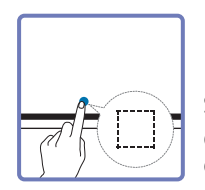

Seleccionar y editar/capturar/enviar por correo electrónico/imprimir el contenido creado con el lápiz o el pincel. Use para mover, girar o cambiar el tamaño de la selección.

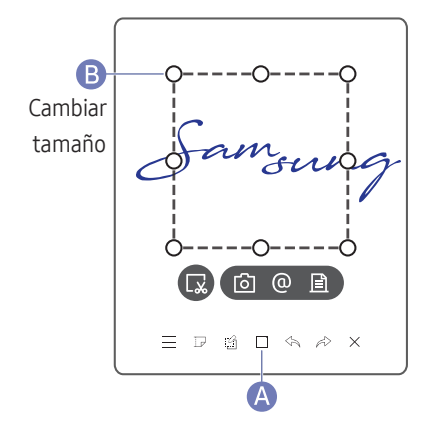

### Capturar/enviar por correo electrónico/imprimir

- 1 Toque A en la parte inferior de la pantalla. En pantalla aparecerá un cuadro de selección.
	- $\triangle$  Arrastre el controlador  $\Box$  del cuadro de selección para ajustar el tamaño.
- 2 Seleccione el área y elija entre las opciones  $\lceil \delta \rceil / (\lceil \delta \rceil)$ .
	- $\triangle$  El producto debe estar conectado a una red para utilizar la opción de correo electrónico o de impresión.

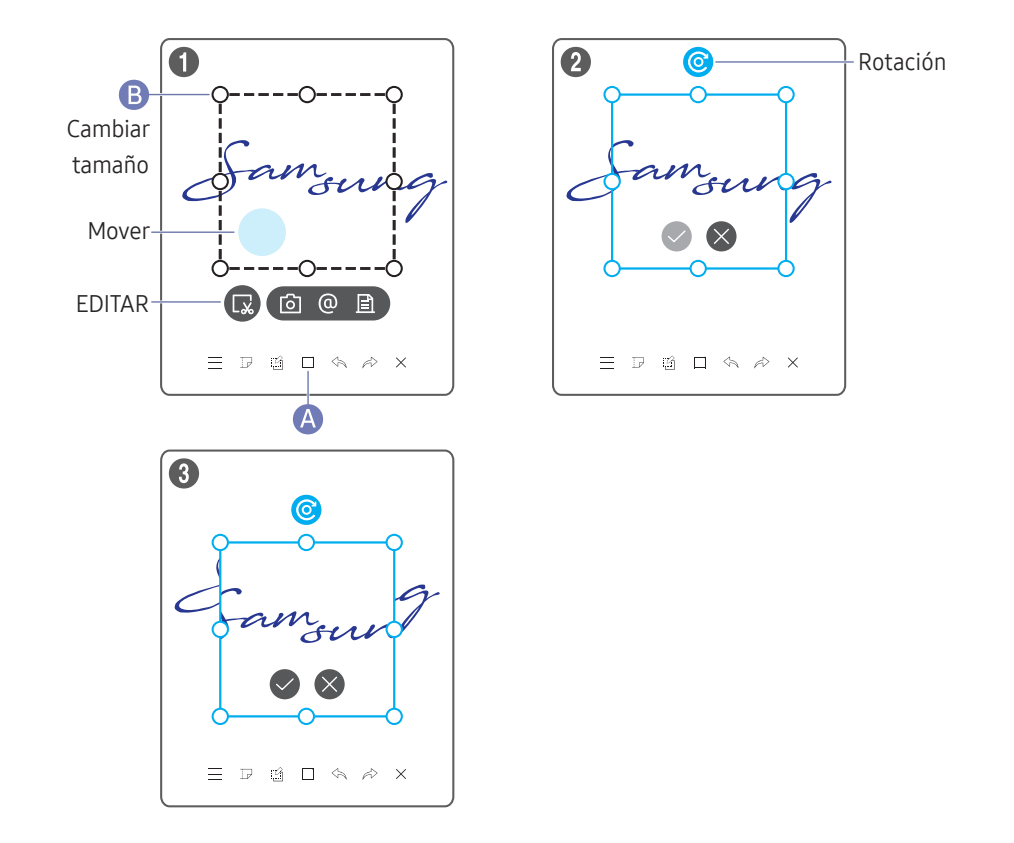

### Edición de contenido de lápiz y pincel

- $\triangle$  Los cambios se aplican solo al contenido del lápiz y el pincel.
- 1 Toque  $\triangle$  en la parte inferior de la pantalla. En pantalla aparecerá un cuadro de selección.

 $\triangle$  Arrastre el controlador  $\bf{B}$  del cuadro de selección para ajustar el tamaño.

- 2 Toque **para habilitar la edición del área seleccionada**.
- 3 Mueva, rote o cambie el tamaño del área seleccionada y toque  $\heartsuit$ .
	- $\triangle$  Toque  $\triangle$  para anular los cambios.

# <span id="page-30-0"></span>Capítulo 04 IMPORTAR

Puede visualizar la pantalla de un dispositivo móvil o un PC conectado al producto o importar datos como imágenes desde una unidad de red o USB conectadas.

• Toque IMPORTAR en la parte superior de la pantalla para seleccionar el dispositivo deseado.

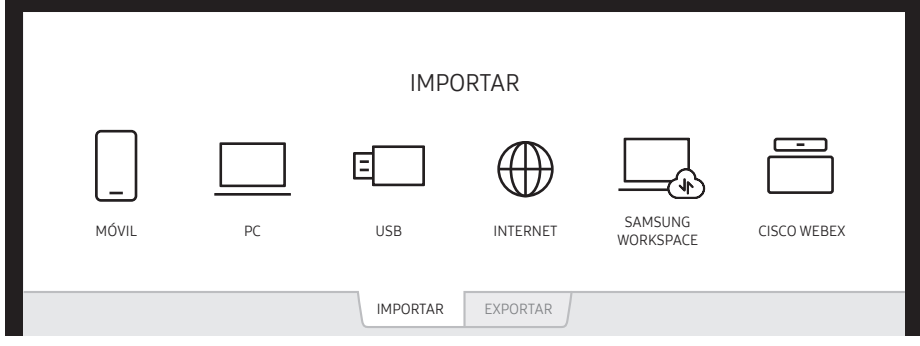

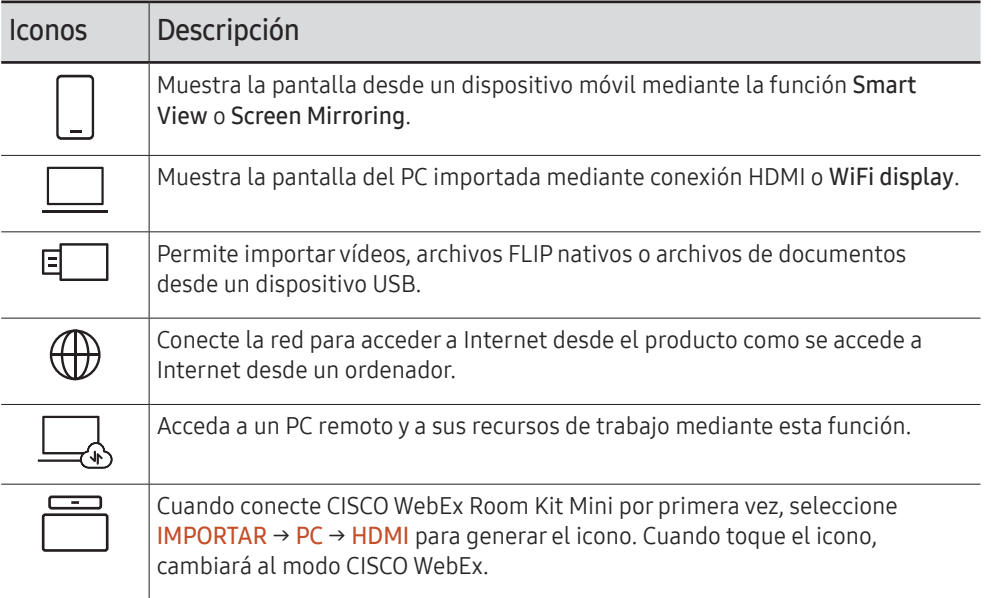

- $\triangle$  El formato FLIP nativo (.iwb) hace referencia a archivos que se guardan directamente desde el dispositivo y solo son compatibles con dispositivos FLIP.
- $\triangle$  Formatos de archivos de vídeo admitidos: avi, mkv, asf, wmv, .mp4, mov, 3gp, vro, mpg, mpeg, ts, tp, trp, flv, vob, svi, m2ts, mts, .webm, .rmvb
- Formatos de archivo de imagen admitidos: JPG, BMP, PNG, MPO
- Formatos de archivos de documentos admitidos: DOC, PPT, PDF, XLS, XLSX

## <span id="page-31-0"></span>Conexión a un dispositivo móvil

#### IMPORTAR → MÓVIL

### Conexión mediante Smart View o Screen Mirroring

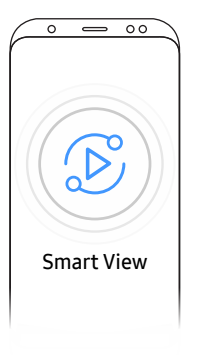

- 1 Arrastre hacia abajo la barra superior de la pantalla del dispositivo móvil para iniciar Smart View o Screen Mirroring.
- 2 Seleccione este producto de la lista de dispositivos que se muestra en la pantalla.
	- El nombre inicial del dispositivo es [FLIP] Samsung WMR Series.
- " Puede controlar el dispositivo móvil desde la pantalla del producto.
- " Los contenidos HDCP (High-bandwidth Digital Content Protection) no se mostrarán en la pantalla si Captura PIP está configurado como Encendido.

## Conexión mediante etiquetado NFC

- " Esta función solo está disponible cuando el producto está equipado con una bandeja (compra opcional).
- $\triangle$  Esta función solo se admite en la versión Android 8.0 Oreo o superior de dispositivos móviles de Samsung.
- " En el modo de escritura, un etiquetado NFC puede llevar a cabo Smart View o Screen Mirroring en el dispositivo móvil.

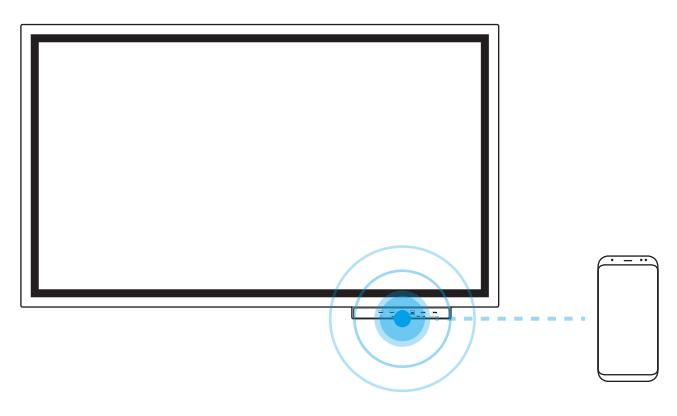

- 1 Active la función NFC en un dispositivo móvil compatible.
- 2 Pase el dispositivo móvil por el lector NFC.
- " Puede controlar el dispositivo móvil desde la pantalla del producto.

## <span id="page-32-0"></span>Conexión a un PC

#### IMPORTAR → PC

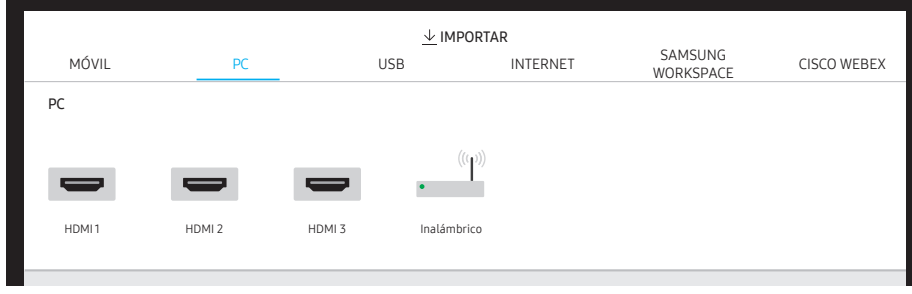

" HDMI 3 está disponible cuando el producto está equipado con una bandeja (compra opcional).

## Conexión mediante cable

- 1 Conecte el producto al PC mediante un cable HDMI.
- El contenido de HDCP no se mostrará en la pantalla si **Captura PIP** está configurado como Encendido.

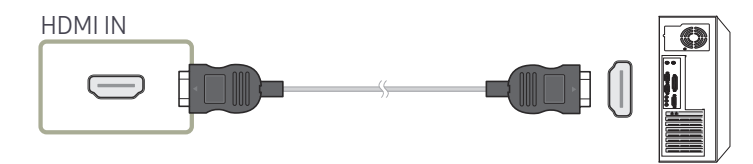

- 2 Seleccione IMPORTAR  $\rightarrow$  PC  $\rightarrow$  HDMI en la parte superior de la pantalla.
- 3 Para controlar el PC desde la pantalla del producto, conecte el cable USB suministrado al puerto TOUCH OUT del producto.
- $\bullet$  Si se utiliza en una configuración multipantalla, asegúrese de haber configurado FLIP como pantalla principal.

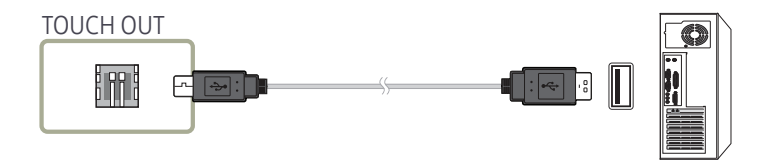

## Conexión mediante la función WiFi Display

" Esta función solo está disponible para PC compatibles con la función WiFi Display.

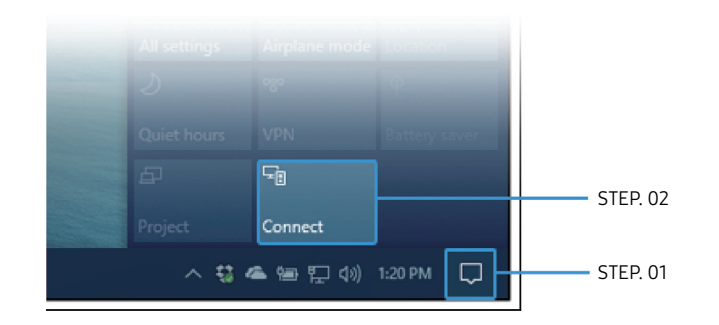

- 1 Seleccione Centro de actividades o Dispositivos en el área de notificación de la barra de tareas del PC.
- 2 Haga clic en Conectar o Proyecto y seleccione un dispositivo [Flip] Samsung WMR Series para completar la conexión.
- $\bullet$  El procedimiento de conexión puede variar en función del PC.
- " Una vez establecida la conexión WiFi Display, puede controlar la pantalla del PC desde la pantalla del producto.
- $\bullet$  Esta función solo la admiten Windows 10.

## <span id="page-33-0"></span>Importación desde un dispositivo USB

#### IMPORTAR → USB

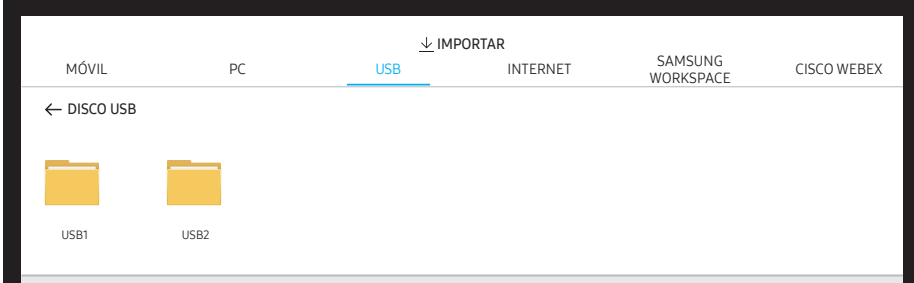

Conecte una unidad de disco duro externa o un dispositivo de almacenamiento USB.

 $\triangle$  Permite importar vídeos, archivos FLIP nativos (.iwb) o archivos de documentos.

## Conexión a Internet

#### IMPORTAR → INTERNET

Conecte la red para acceder a Internet desde el producto como se accede a Internet desde un ordenador.

Capture, reposicione o vea la ventana del navegador en la vista de pantalla completa.

## Conexión a SAMSUNG WORKSPACE

#### IMPORTAR → SAMSUNG WORKSPACE

Acceda a un PC remoto y a sus recursos de trabajo mediante esta función.

- PC REMOTA: Esta función permite conectar el producto a un PC remoto o a un servidor de la nube.
	- " Solo se admiten los PC o los servidores de la nube que se ejecutan en macOS/Windows 7 Pro o posterior.
- UNIDAD DE RED: Conecte la unidad de red para recuperar archivos.
	- $\triangle$  Puede registrar una unidad de red mientras la red está conectada. Para más información sobre cómo conectarse a una red, consulte ["Conexión a una red](#page-15-1)".
	- $\triangle$  Puede registrar una cuenta de unidad de red en  $\textcircled{=}$  → CONFIGURACIÓN → Conectar → Configuración avanzada → Unidad de red → Agregar cuenta.

Para registrar una cuenta de unidad de red, debe introducir Dirección, Nombre de usuario y Contraseña.

Para registrar su cuenta de unidad de red, consulte ["Agregar cuenta"](#page-48-0) en cuanto a Unidad de red.

 $\bullet$  Permite importar vídeos, archivos FLIP nativos (.iwb) o archivos de documentos.

- Office 365: proporciona acceso a las características de Office 365 de Microsoft.
- VMware: Los clientes empresariales que ganaron la infraestructura de VMware pueden acceder a VMware.

## Conexión a CISCO WEBEX

Cuando CISCO WebEx Room Kit Mini está conectado, aparece el icono CISCO WEBEX en IMPORTAR.

El modo CISCO WebEx siempre se ejecuta en pantalla completa y solo admite la función CISCO WebEx.

En el modo CISCO WebEx, puede usar el icono Flip para cambiar al modo Flip.

" No obstante, si se trata de la instalación inicial, conecte mediante IMPORTAR → PC → HDMI.

## <span id="page-34-0"></span>Ventana de origen

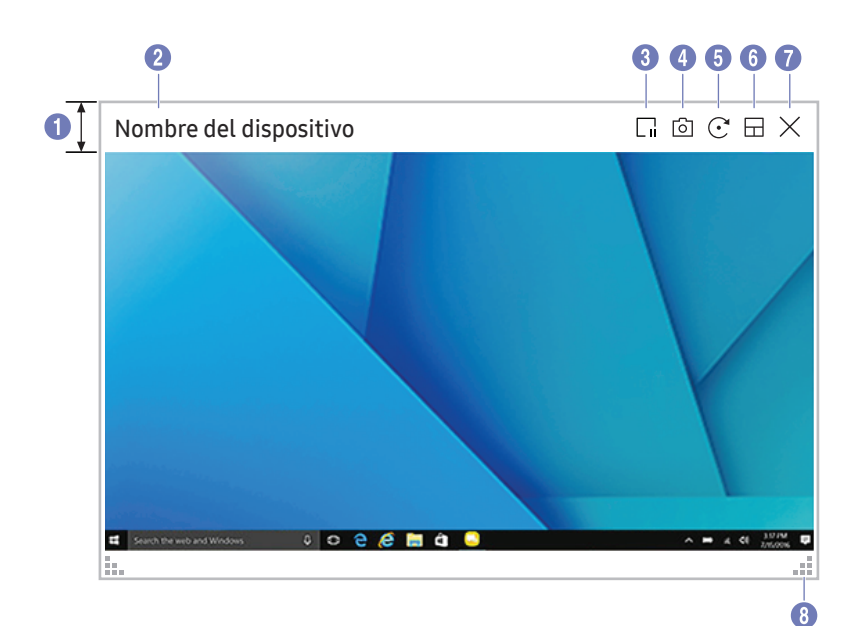

Cuando conecte un PC o un dispositivo móvil al producto, aparece la ventana de origen.

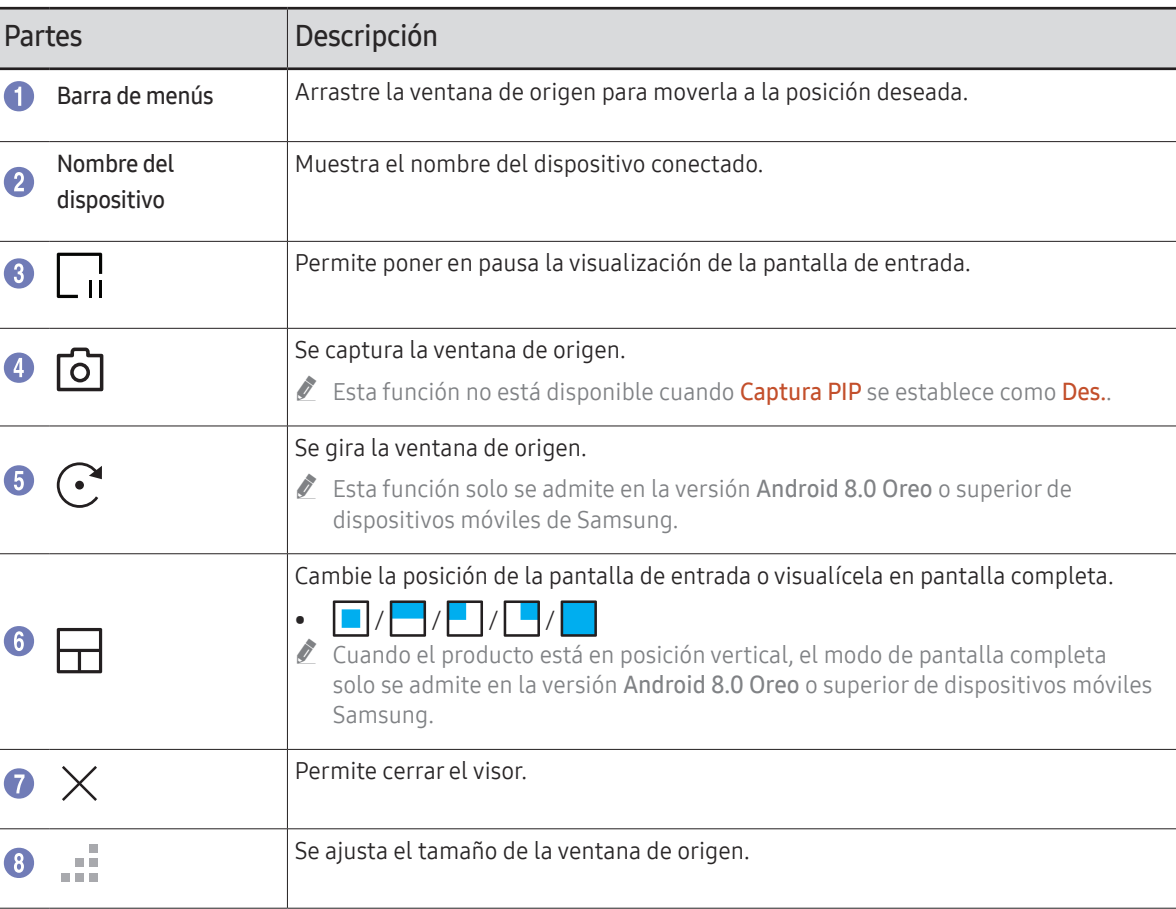

## <span id="page-35-0"></span>Vista de documentos

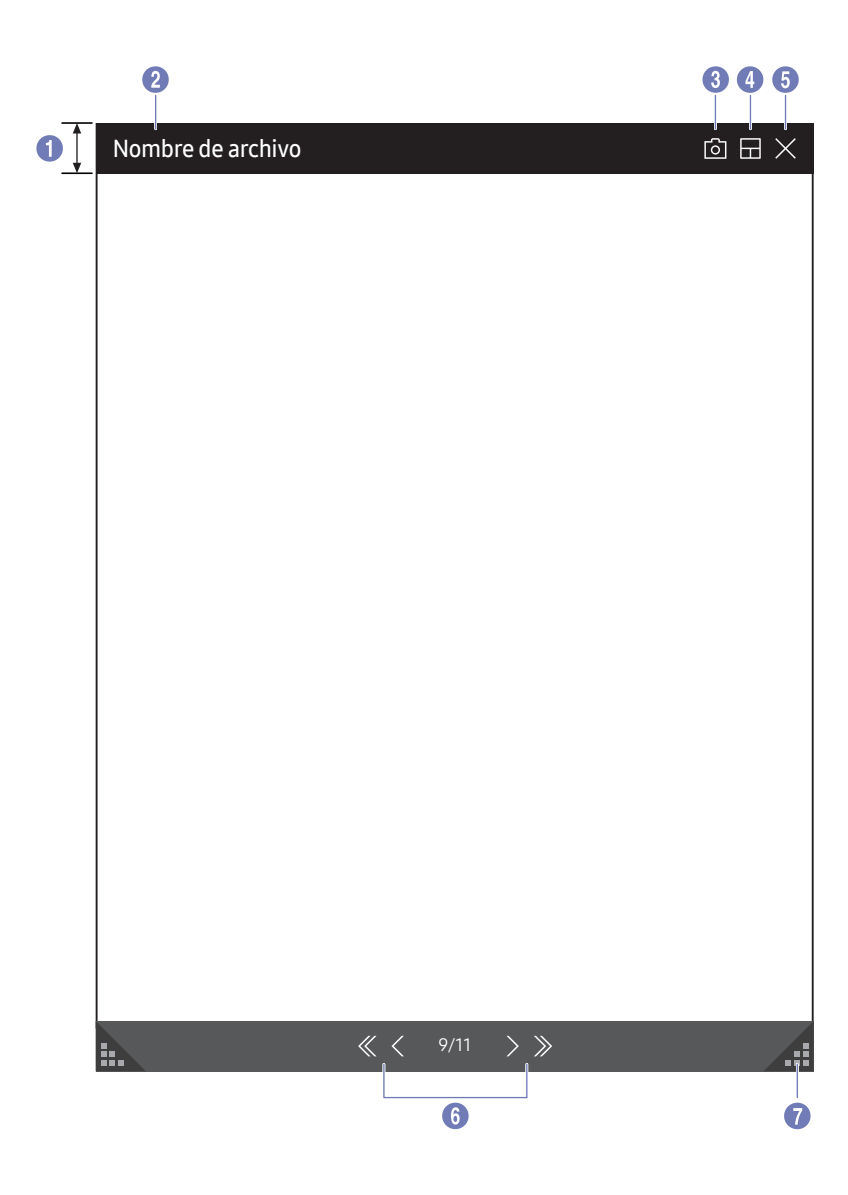

Muestra el archivo de documento seleccionado para importarlo desde un dispositivo USB o una unidad de red.

Formatos de archivos de documentos admitidos: DOC, PPT, PDF, XLS, XLSX

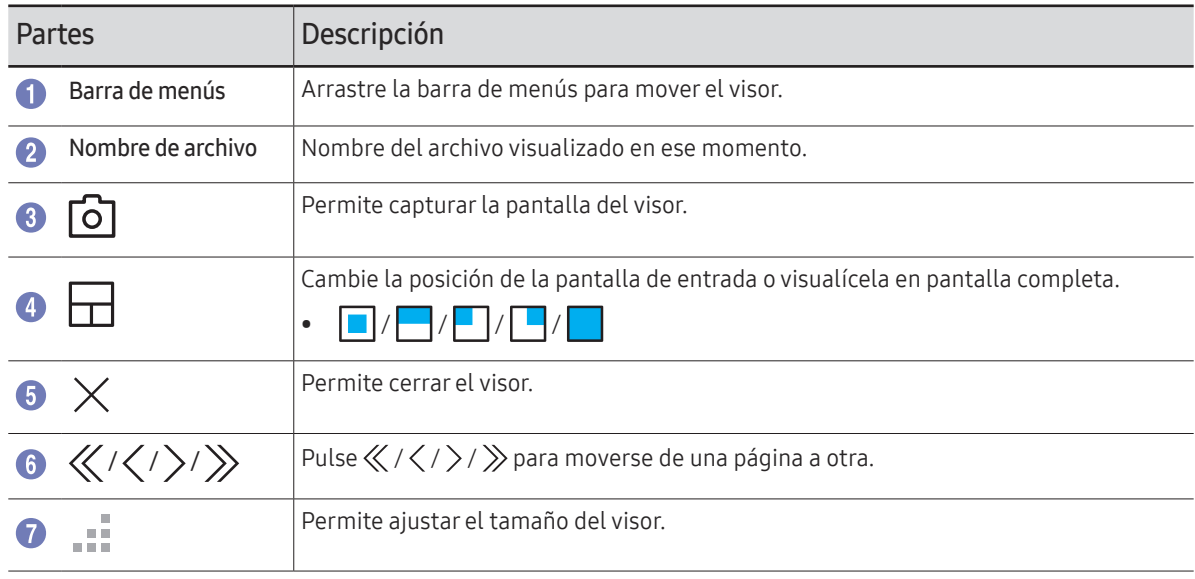

## <span id="page-36-0"></span>Vista de imagen

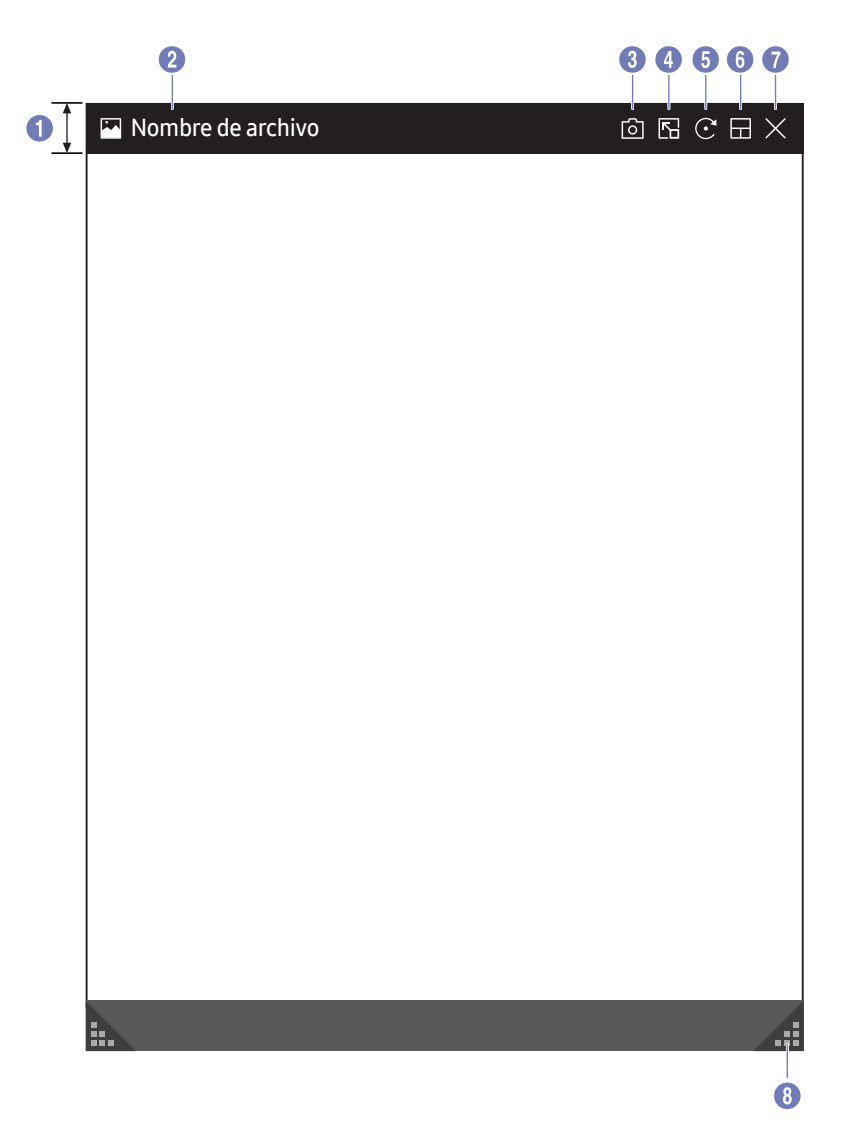

Seleccione el archivo que desea importar desde el dispositivo USB o la unidad de red.

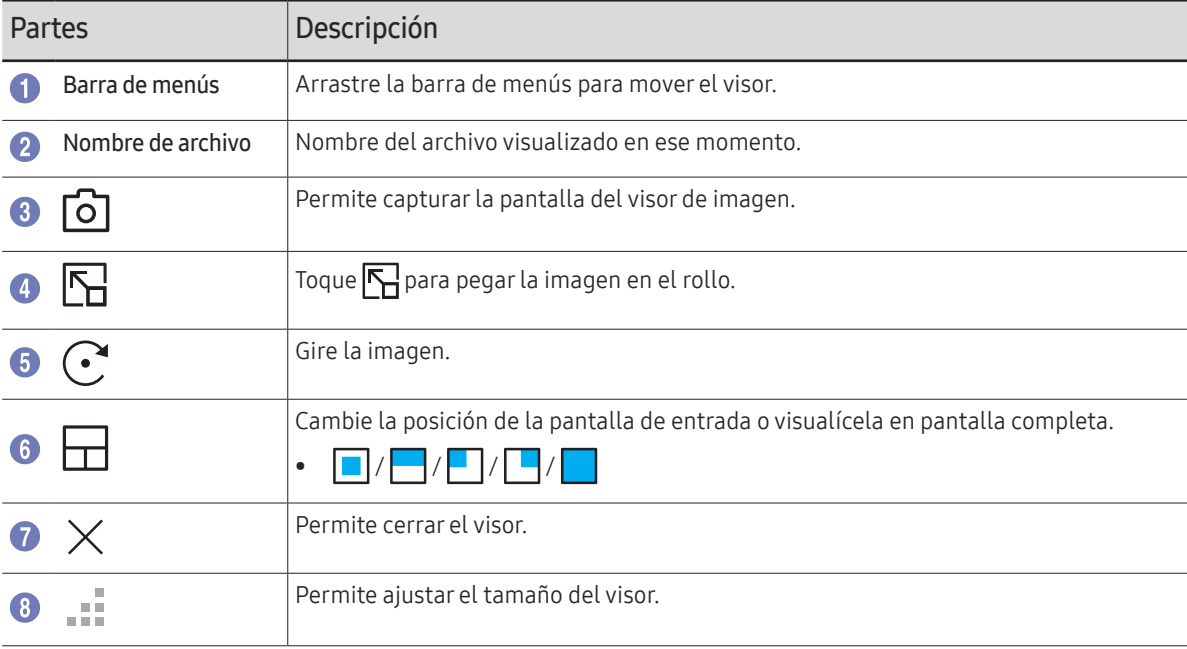

## <span id="page-37-0"></span>Vista de video

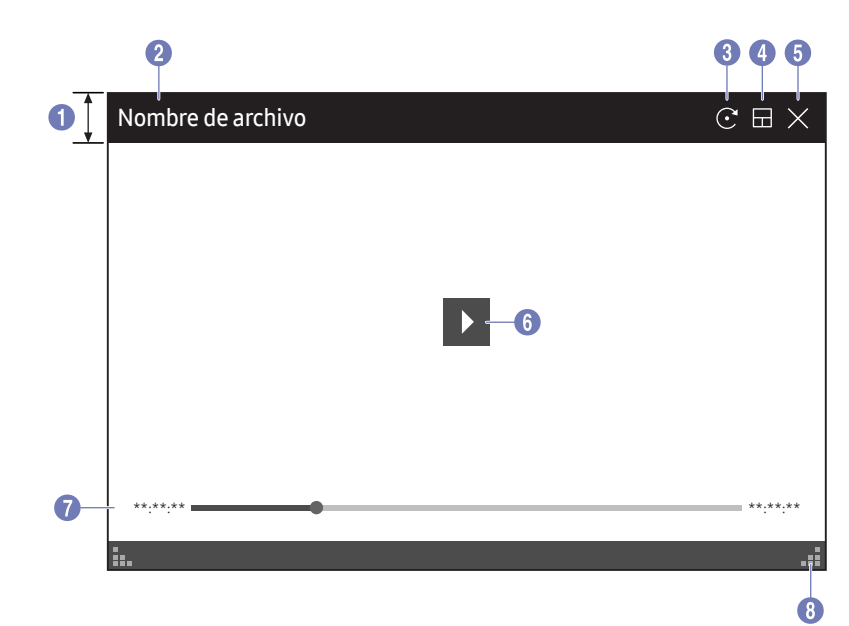

#### Seleccione el archivo de vídeo que desee importar desde un dispositivo USB o de red y visualícelo.

Formatos de archivos de vídeo admitidos: avi, mkv, asf, wmv, .mp4, mov, 3gp, vro, mpg, mpeg, ts, tp, trp, flv, vob, svi, m2ts, mts, .webm, .rmvb

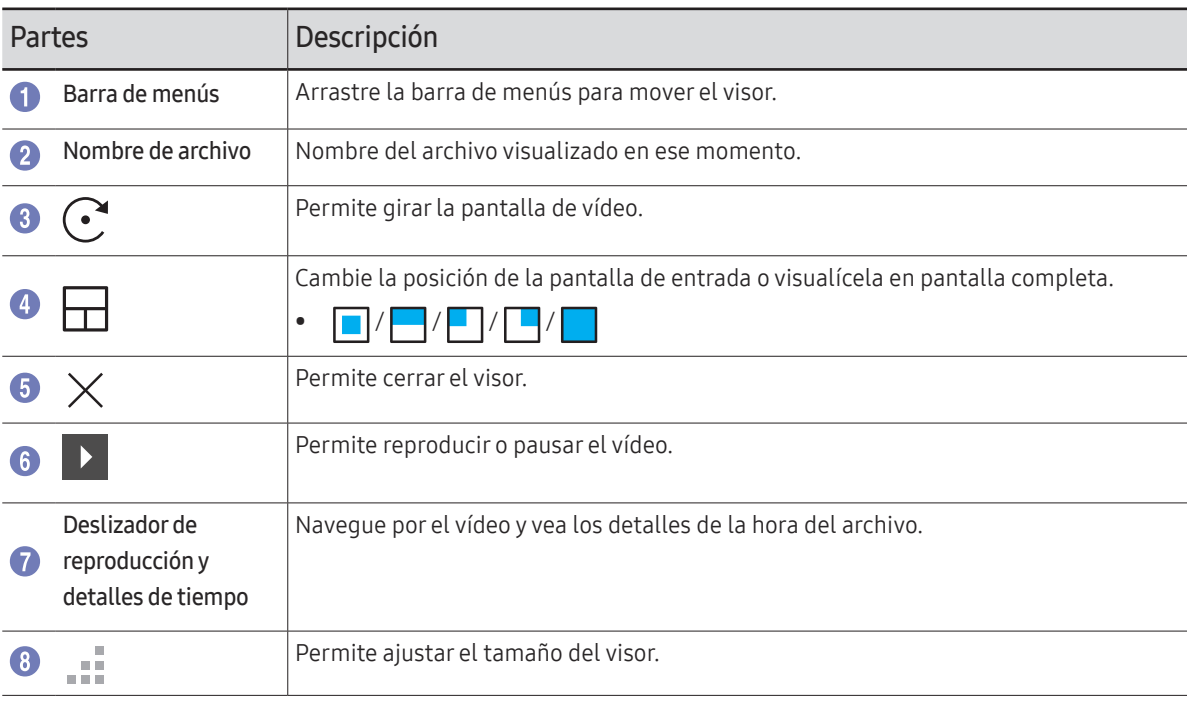

# <span id="page-38-0"></span>Capítulo 05 EXPORTAR

Puede exportar las listas creadas de diferentes formas.

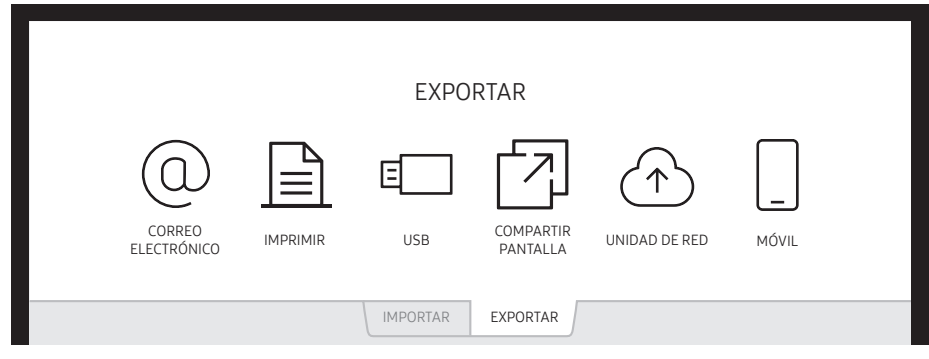

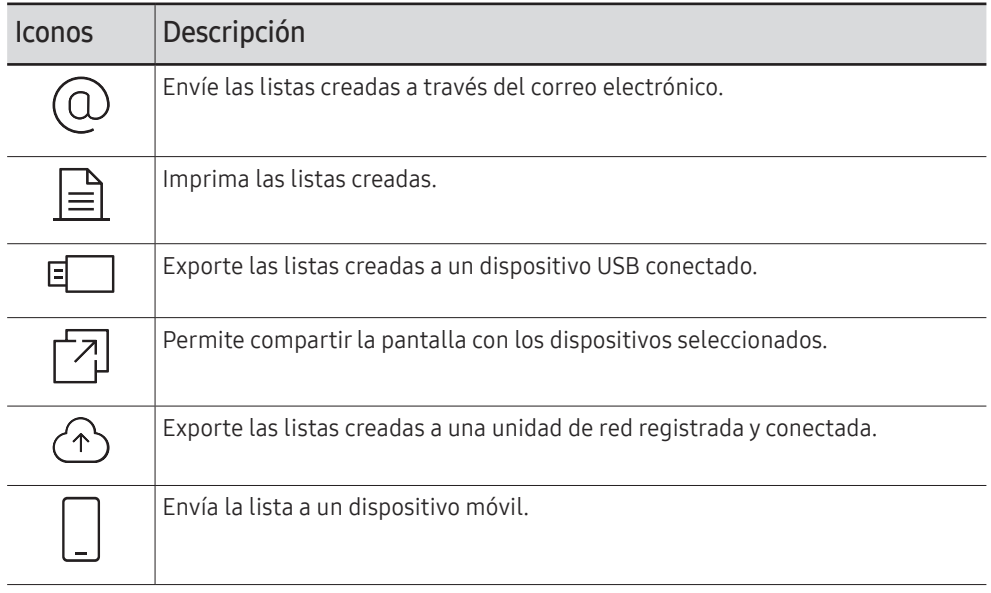

## <span id="page-39-1"></span><span id="page-39-0"></span>Envío de correos electrónicos

#### EXPORTAR → CORREO ELECTRÓNICO

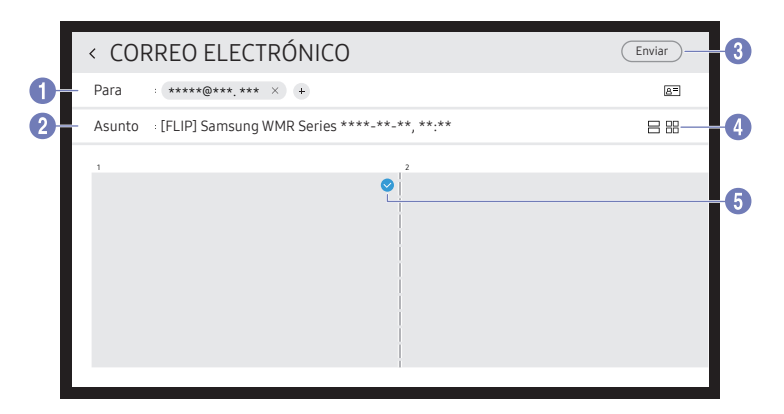

Para enviar las listas creadas a través del correo electrónico, debe registrar primero su cuenta de correo electrónico.

Puede registrar su cuenta de correo electrónico en ⊜ → CONFIGURACIÓN → Conectar → Configuración avanzada → Correo electrónico.

- C Si ajusta Autenticación del remitente a Cuenta personal en ⊜ → CONFIGURACIÓN → Conectar → Configuración avanzada → Correo electrónico, debe autentificar su cuenta cada vez que envíe un correo electrónico. Vea a continuación.
	- Es posible enviar mensajes de correo electrónico cuando la opción Autenticación del remitente está establecida con el valor Cuenta personal, siempre que se disponga de una cuenta en el servidor de correo en cuestión (Nombre del servidor SMTP y Número de puerto SMTP).

Tenga en cuenta la necesidad de que el remitente proporcione el ID y la contraseña de la cuenta SMTP, así como la dirección del remitente para cada correo electrónico.

- Si se establece la opción Autenticación del remitente con el valor Cuenta predeterminada, se puede emplear el ID y la contraseña de SMTP guardados en la Cuenta predeterminada para enviar mensajes de correo electrónico. (La dirección del remitente suele ser idéntica al ID de SMTP, con algunas excepciones que dependen del servidor SMTP.)
- Para obtener la información SMTP necesaria para registrar un servidor de correo, póngase en contacto con el administrador de su servidor de correo.

 $\ell$  Los archivos quardados como archivos dedicados se convierten a archivos PDF y se envían.

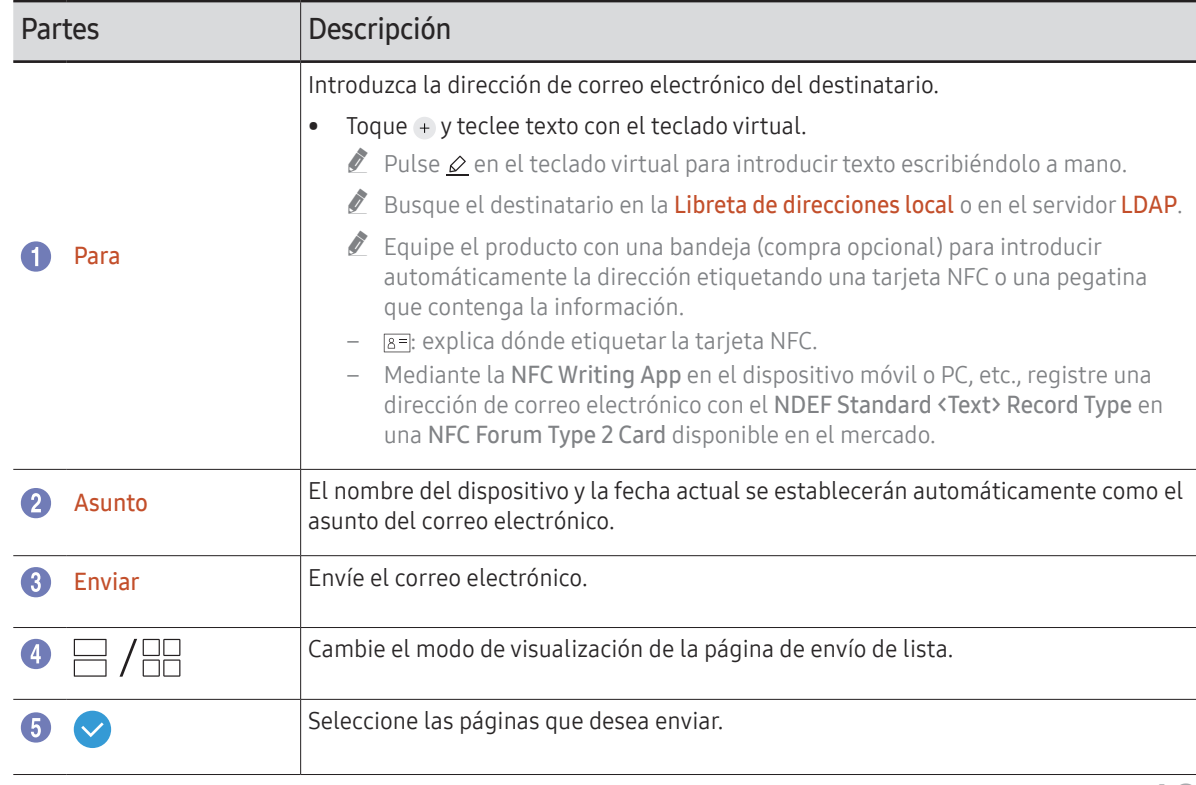

## <span id="page-40-1"></span><span id="page-40-0"></span>Impresión

Para imprimir, debe configurar Servidor de impresión y Config. Reloj.

Para configurar Servidor de impresión, el producto y la impresora deseada y su PC deben estar conectados en la misma red.

Flip Printing Software también debe estar instalado en el PC conectado.

- " Para más información sobre cómo conectarse a una red, consulte ["Conexión a una red](#page-15-1)".
- Puede configurar Servidor de impresión en  $\textcircled{=} \rightarrow \text{CONFIGURACIÓN} \rightarrow \text{Conectar} \rightarrow$ Configuración avanzada → Servidor de impresión.
- $\triangle$  Puede configurar Config. Reloj en  $\oplus$  → CONFIGURACIÓN → Sistema → Tiempo → Config. Reloj.
- $\triangle$  El Flip Printing Software está disponible en el sitio web
	- http://displaysolutions.samsung.com
	- http://www.samsung.com
- $\triangle$  No se admiten dispositivos que transfieren archivos, como impresoras virtuales (PDF, XPS, One note, etc.) ni máquinas de fax, solo impresoras que puedan imprimir papel de verdad.
- $\triangle$  En cuanto al tamaño de papel de impresión, solo se admite A4.

## Instalación del Flip Printing Software

#### Siga las instrucciones que aparecen en pantalla para instalar Flip Printing Software.

 $\triangle$  La instalación solo lleva 10 minutos, un tiempo que puede variar según el entorno de su PC.

### Requisitos de instalación en PC

- Sistemas operativos compatibles: Windows 7(32/64 bits), Windows 10(32/64 bits), MAC
	- $\bullet$  Cuando instale el software, asegúrese de que ya estén instaladas las actualizaciones vitales de Windows. Actualice Windows a la última versión antes de comenzar la configuración.
	- " En Windows 7, asegúrese de que ya esté instalado Service Pack 1.

## Configuración de la impresora

Después de instalar Flip Printing Software, realice los ajustes siguientes en el menú en pantalla del producto.

### Configuración automática

- 1 Seleccione el menú <sup>⊜</sup> → CONFIGURACIÓN → Conectar → Configuración avanzada.
- 2 Seleccione Servidor de impresión → Conectar al servidor → Automático.

### Configuración manual

- 1 Seleccione el menú <sup>⊜</sup> → CONFIGURACIÓN → Conectar → Configuración avanzada.
- 2 Seleccione Servidor de impresión → Conectar al servidor → Manual y, a continuación, introduzca la dirección Servidor IP del PC donde ha instalado Flip Printing Software.

#### EXPORTAR → IMPRIMIR

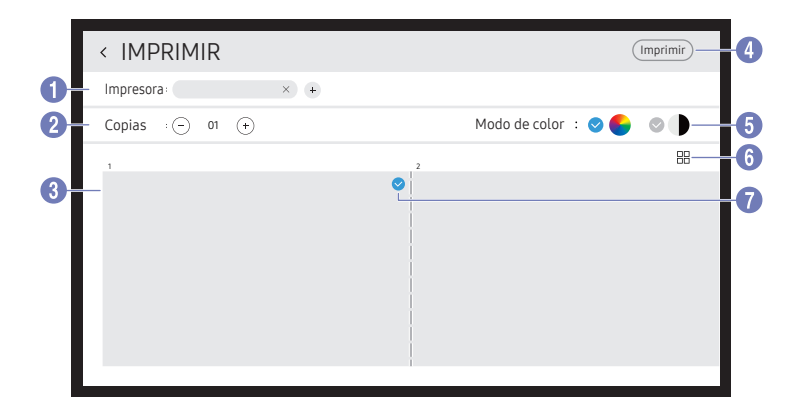

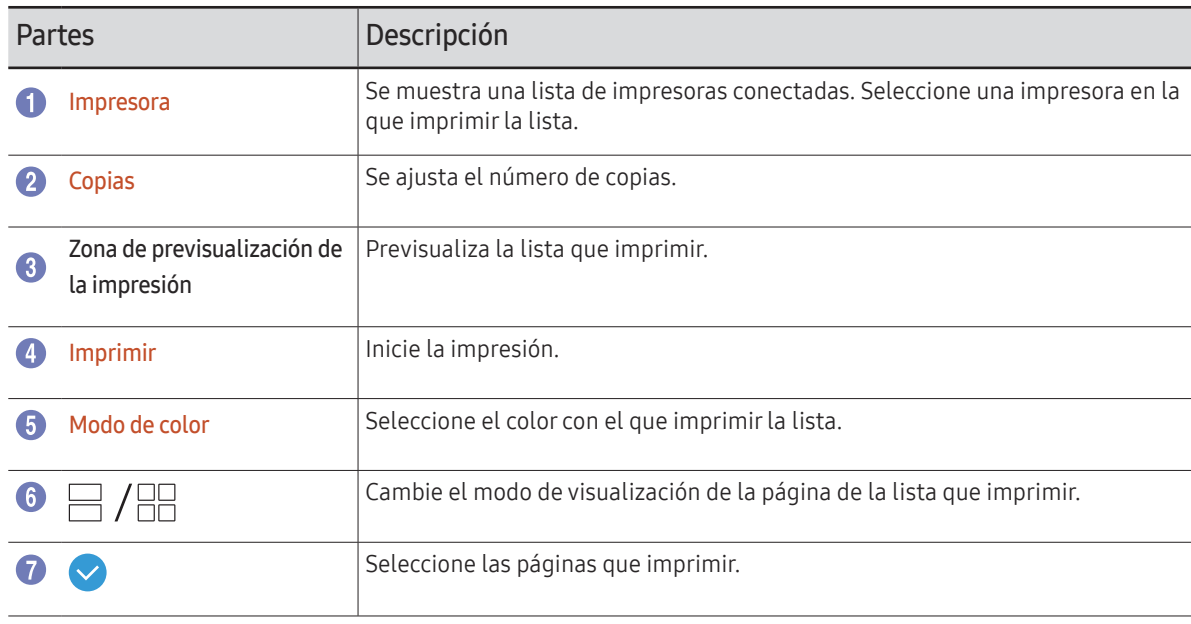

## <span id="page-42-0"></span>Exportación a un dispositivo USB

#### EXPORTAR → USB

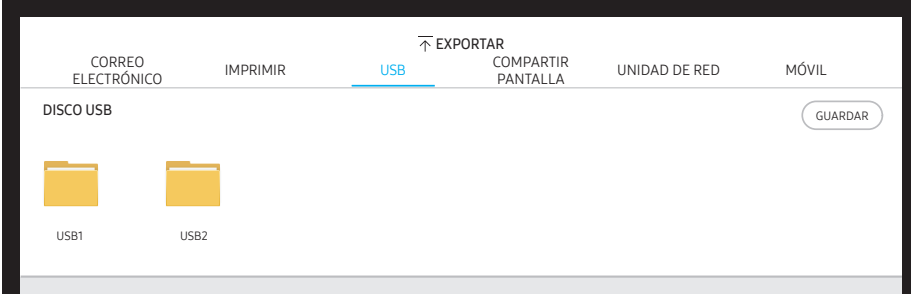

Conecte una unidad de disco duro externa o un dispositivo de almacenamiento USB.

" Su dispositivo guarda dos versiones de los archivos (formatos IWB y PDF).

## <span id="page-43-0"></span>Uso compartido de la pantalla

#### EXPORTAR → COMPARTIR PANTALLA

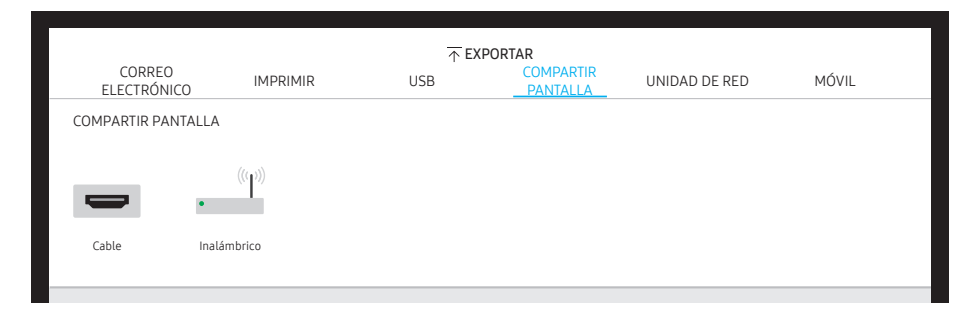

Permite compartir la pantalla con los dispositivos seleccionados.

#### Conexión con cables HDMI

- 1 Utilice un cable HDMI para conectar el PC al puerto HDMI IN del producto o bandeja (compra opcional).
- 2 Utilice un cable HDMI para conectar la pantalla al puerto SCREEN SHARE.
- 3 En la parte superior de la pantalla, seleccione EXPORTAR → COMPARTIR PANTALLA → Cable.
	- $\triangle$  Si el PC está conectado al puerto HDMI IN 3 en una bandeja (compra opcional) sin configurarlo, la pantalla del PC se comparte en la pantalla.
- 4 La pantalla se comparte en la pantalla.
- $\bullet$  Esta opción solo admite UHD (50 Hz/60 Hz) y FHD (50 Hz/60 Hz).
- $\triangle$  La pantalla puede parpadear una o dos veces cuando se conecta por primera vez o cuando hay un cambio en el producto WMR o en el estado de la fuente.

#### Conexión inalámbrica

#### En la parte superior de la pantalla, seleccione EXPORTAR → COMPARTIR PANTALLA → Inalámbrico y a continuación el dispositivo con el que compartir la pantalla.

- *C* La función **COMPARTIR PANTALLA** ofrece un mejor resultado si se emplea FLIP con la orientación horizontal.
- *C* Los dispositivos deben admitir la función Screen Mirroring para poder utilizar **COMPARTIR** PANTALLA

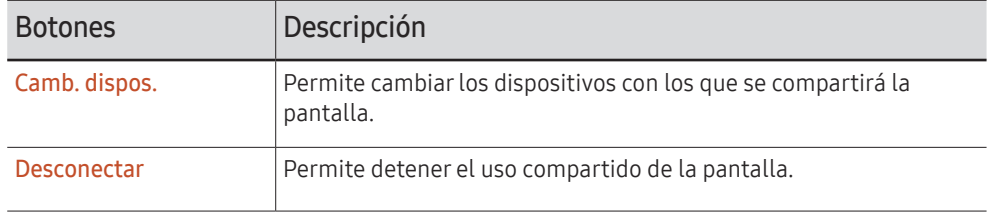

## <span id="page-44-0"></span>Exportación desde una unidad de red

#### EXPORTAR → UNIDAD DE RED

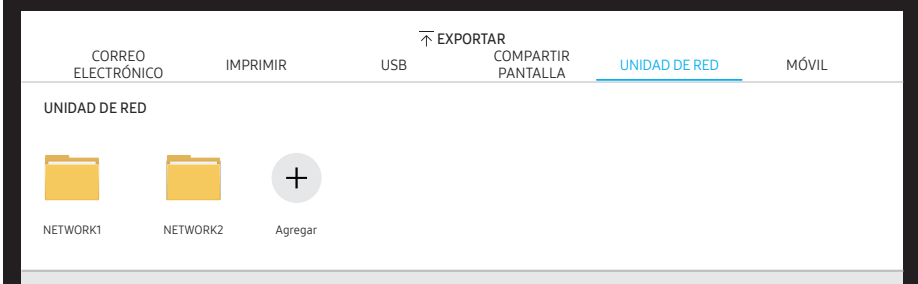

#### Conecte la unidad de red para guardar archivos.

- Puede registrar una unidad de red mientras la red está conectada. Para más información sobre cómo conectarse a una red, consulte ["Conexión a una red](#page-15-1)".
- Puede registrar una cuenta de unidad de red en  $\textcircled{=} \rightarrow \text{CONFIGURACIÓN} \rightarrow \text{Conectar} \rightarrow$ Configuración avanzada → Unidad de red → Agregar cuenta.

Para registrar una cuenta de unidad de red, debe introducir Dirección, Nombre de usuario y Contraseña.

Para registrar su cuenta de unidad de red, consulte ["Agregar cuenta"](#page-48-0) en cuanto a Unidad de red.

 $\triangle$  Su dispositivo quarda dos versiones de los archivos (formatos IWB y PDF).

## Envío a un dispositivo móvil

#### EXPORTAR → MÓVIL

Ver la pantalla del producto desde un dispositivo móvil.

Compartir solo está disponible para los rollos en este momento.

Descargue el cliente Samba a su dispositivo móvil e introduzca la siguiente información que puede encontrar en la pantalla del producto.

• Nombre de Wi-Fi, Contraseña de Wi-Fi, Dirección IP del servidor

# <span id="page-45-0"></span>Menú Capítulo 06

→ CONFIGURACIÓN

## **Conectar**

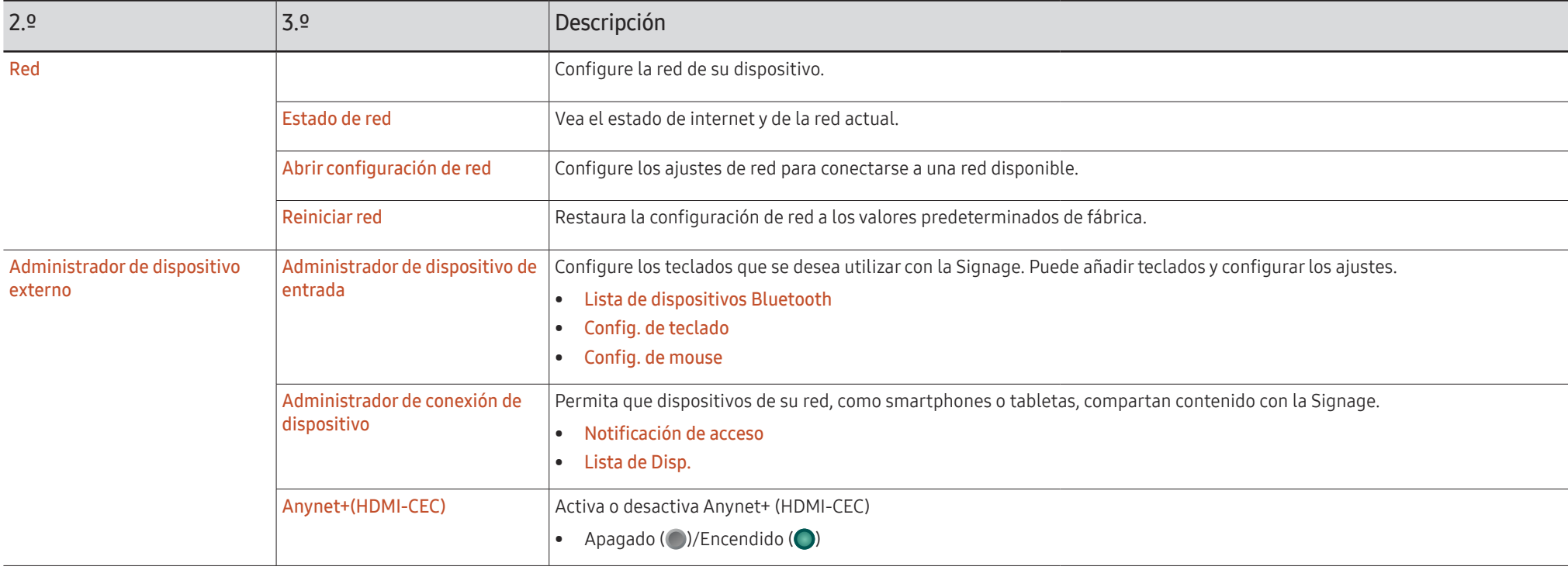

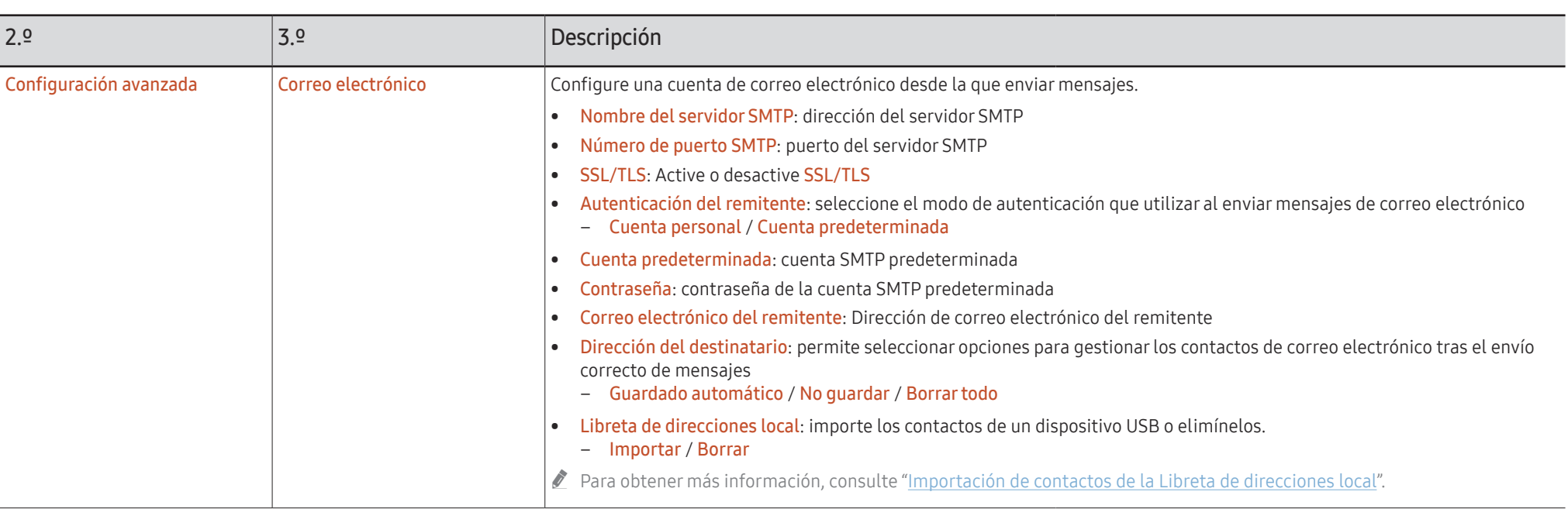

### <span id="page-47-0"></span>Importación de contactos de la Libreta de direcciones local

Para utilizar FLIP Libreta de direcciones local, es necesario usar antes Importar para importar los contactos de un archivo CSV mediante un dispositivo USB.

1 Usar LDAP: Establezca No usar.

¬ → CONFIGURACIÓN → Conectar → Configuración avanzada → Introducir contraseña → LDAP → Establecer conexión LDAP → Usar LDAP → No usar

2 Establezca los detalles en el menú Correo electrónico.

¬ → CONFIGURACIÓN → Conectar → Configuración avanzada → Introducir contraseña → Correo electrónico

3 Edite y guarde su Libreta de direcciones local en un dispositivo USB.

Confeccione una lista de contactos con la estructura siguiente y guárdela en el directorio raíz como RecentSearchList.csv.

– Estructura de RecentSearchList.csv (ejemplo)

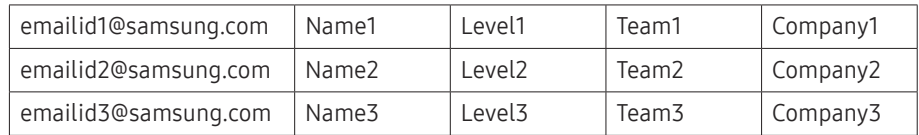

4 Conecte el dispositivo USB con FLIP para importar los contactos.

#### ¬ → CONFIGURACIÓN → Conectar → Configuración avanzada → Introducir contraseña → Correo electrónico → Libreta de direcciones local → Importar

- $\triangle$  Puede que el dispositivo USB y su contenido no se detecten correctamente si se emplea un cable prolongador de USB. (No se admiten los hubs USB.)
- $\triangle$  No retire el dispositivo USB mientras se produce la carga.
- in Si se conectan más de dos dispositivos USB, es posible que algunos de ellos no se detecten.
- $\triangle$  Los dispositivos USB que requieren mayor potencia operativa se deben conectar al puerto USB  $\leftarrow$  (1.0A) de la parte trasera.
- $\triangle$  El sistema de archivos admite los formatos FAT, exFAT y NTFS.

### Uso de los contactos de la Libreta de direcciones local

Es posible realizar búsquedas y recibir sugerencias de la lista de contactos automáticamente a la hora de seleccionar los destinatarios en EXPORTAR → CORREO ELECTRÓNICO.

 $\triangle$  A fin de usar esta función, introduzca los detalles de configuración en el menú Correo electrónico.

### Eliminación de contactos de la Libreta de direcciones local

¬ → CONFIGURACIÓN → Conectar → Configuración avanzada → Introducir contraseña → Correo electrónico → Libreta de direcciones local → Borrar

<span id="page-48-0"></span>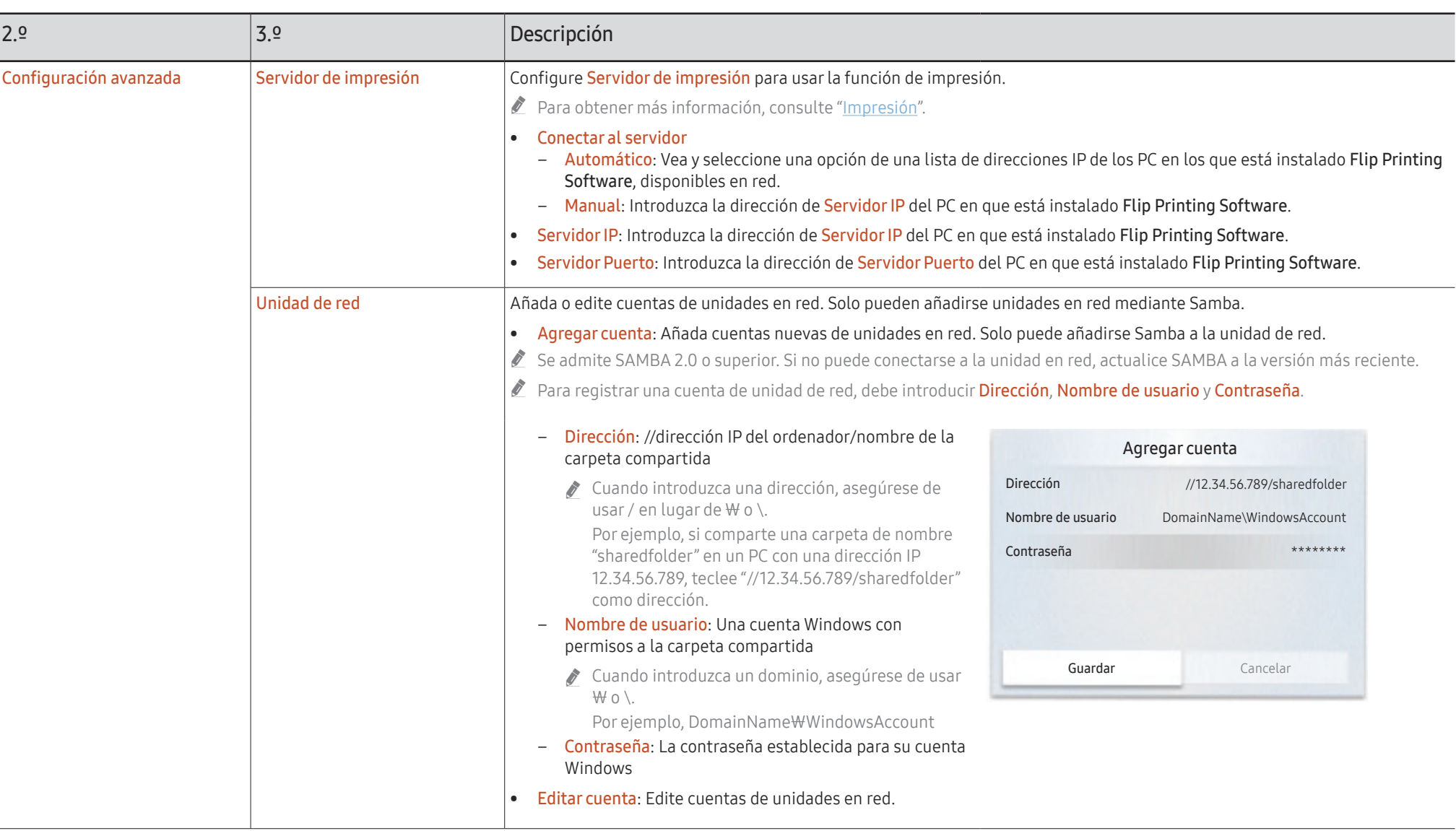

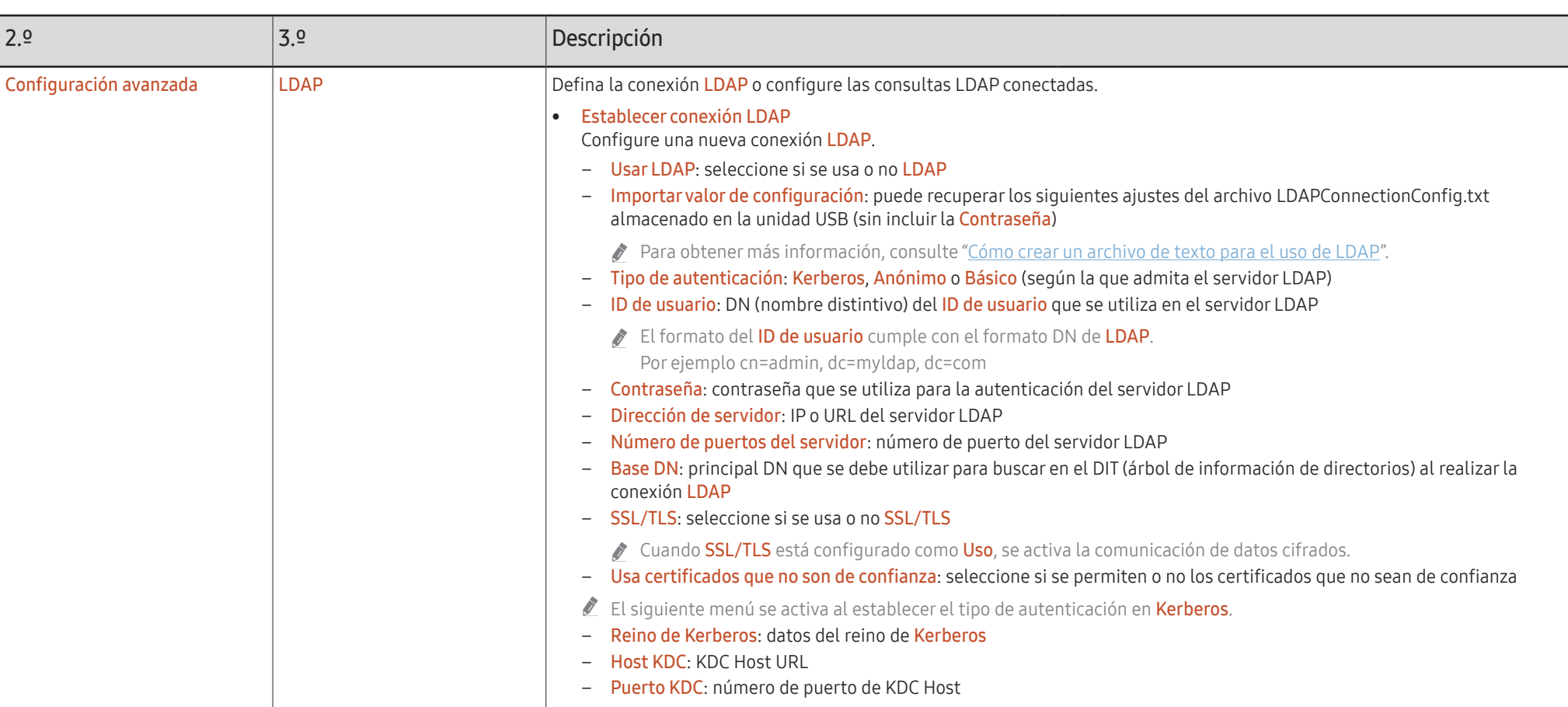

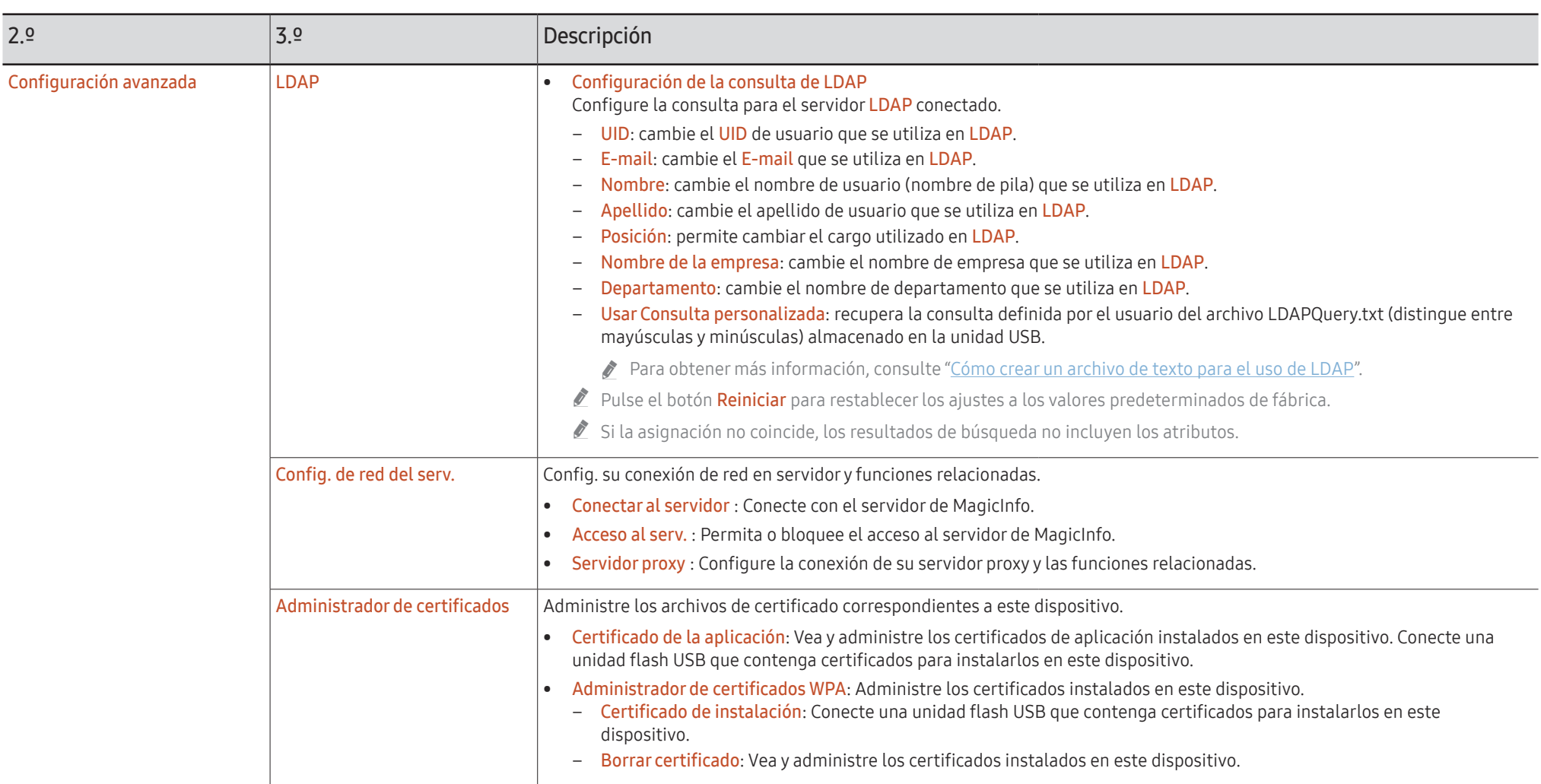

### <span id="page-51-0"></span>Cómo crear un archivo de texto para el uso de LDAP

La configuración de LDAP consiste básicamente en una gran cantidad de frases largas.

Durante la configuración de LDAP, es posible recuperar el FLIP mediante el archivo de texto para evitar errores ortográficos y crear una configuración en lote.

- $\ell$  Tanto el nombre de archivo como su contenido deben distinguir entre mayúsculas y minúsculas para funcionar correctamente.
- Formato de LDAPConnectionConfig.txt

(1) Ejemplo del archivo de texto User ID=cn=Manager, dc=example, dc=com Server Address=123.456.789.012 Server Port Number=12345 Base DN=dc=samsung, dc=example, dc=com SSL/TLS=Don't Use Use Untrusted Certificates=Don't Use Authentication Type=Basic Kerberos Realm=MYLDAP.COM KDC Host=krb1.myldap.com KDC Port=88

- (2)Asignación de valores (VAL) de cada clave
	- User ID: introduzca el User ID.
	- Server Address: introduzca la IP o URL del servidor LDAP.
	- Server Port Number: introduzca el Port del servidor LDAP.
	- SSL/TLS: introduzca Use o Don't Use.
	- Use Untrusted Certificates: introduzca Use o Don't Use.
	- Authentication Type: introduzca Basic o Anonymous.
	- ‒ Se añadirán los siguientes tres elementos si selecciona la verificación de tipo Kerberos.

Kerberos Realm: rellene el campo Kerberos (ejemplo: MYLDAP.LDAP)

KDC Host: introduzca la KDC Host URL (ejemplo: krb1.myldap.com)

KDC Port: introduzca el KDC Host Port (ejemplo: 88)

" Si decide utilizar la verificación de tipo Kerberos, use el Kerberos User ID original como User ID en lugar del User ID con el formato DN(Distinguished Name). (Ejemplo: Mirko)

• Formato de LDAPQuery.txt

(1) Ejemplo del archivo de texto

UID=uid

Email=mail

Name=cn

Last Name=sn

Position=title

Company Name=o

Department=departmentNumber

Query=(|(mail=\*<A>\*)(cn=\*<A>\*))

(2)Asignación de valores (VAL) de cada clave

1) Parte de asignación (todas las filas excepto la última)

- ‒ Incluye todas las filas excepto la última, con el orden UID, E-mail, Nombre, Apellido, Posición, Nombre de la empresa y Departamento.
- ‒ Los valores se asignan de la forma siguiente.
- A la izquierda de "=", la sintaxis corresponde al nombre que aparece en el menú Configuración de la consulta de LDAP (también a la izquierda) y se asigna a los valores de la parte situada a la derecha de "=" (los atributos del servidor LDAP).
- ‒ Es posible elegir los atributos para cambiar los valores. Por ejemplo, puede cambiar los valores de la parte derecha sin cambiar los valores de la parte izquierda.

2)Parte Query

- ‒ <A> es la Keyword que se utiliza para una Search.
- ‒ La sintaxis de la Use Custom Query cumple con la regla de la LDAP Query pero sin incluir <A>.

Por ejemplo, cuando <A> se incluye en el atributo mail o cn, puede crearla del siguiente modo:

Query=(|(mail=\*<A>\*)(cn=\*<A>\*))

## <span id="page-53-0"></span>Sistema

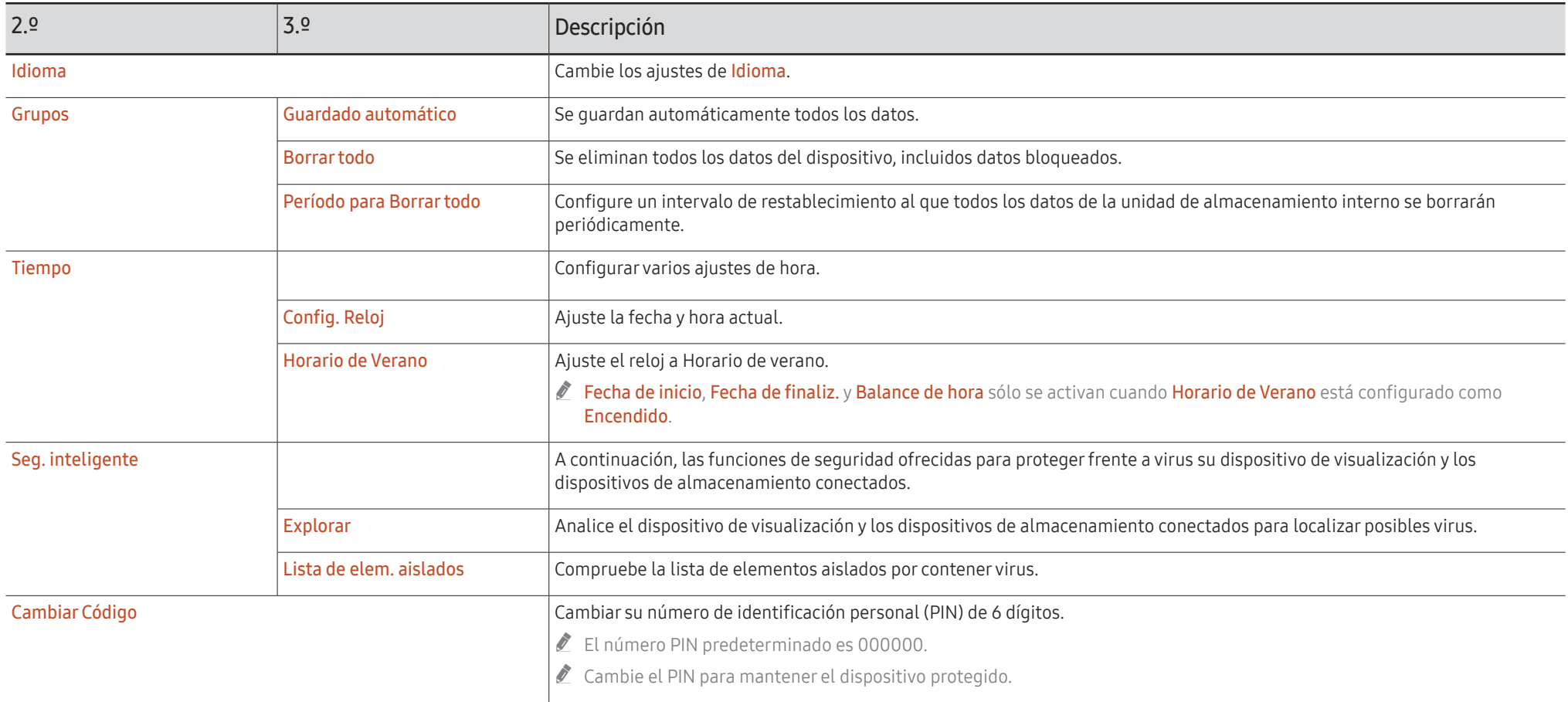

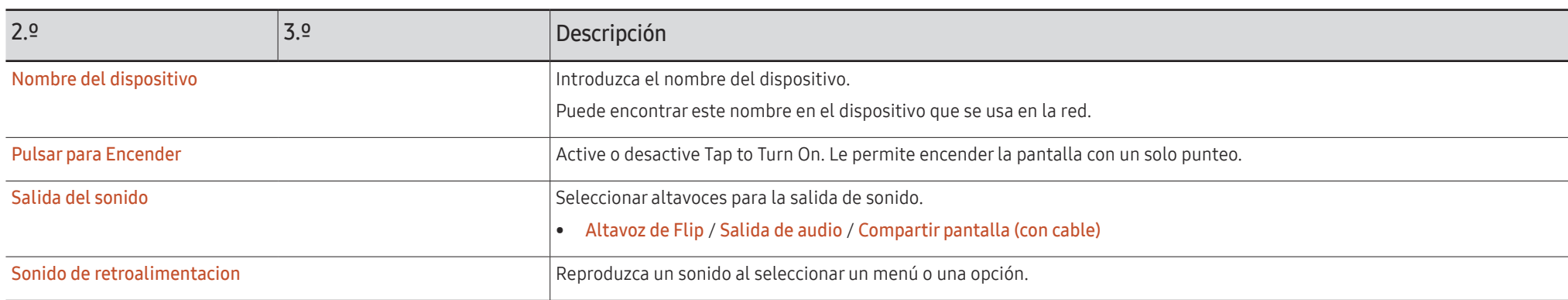

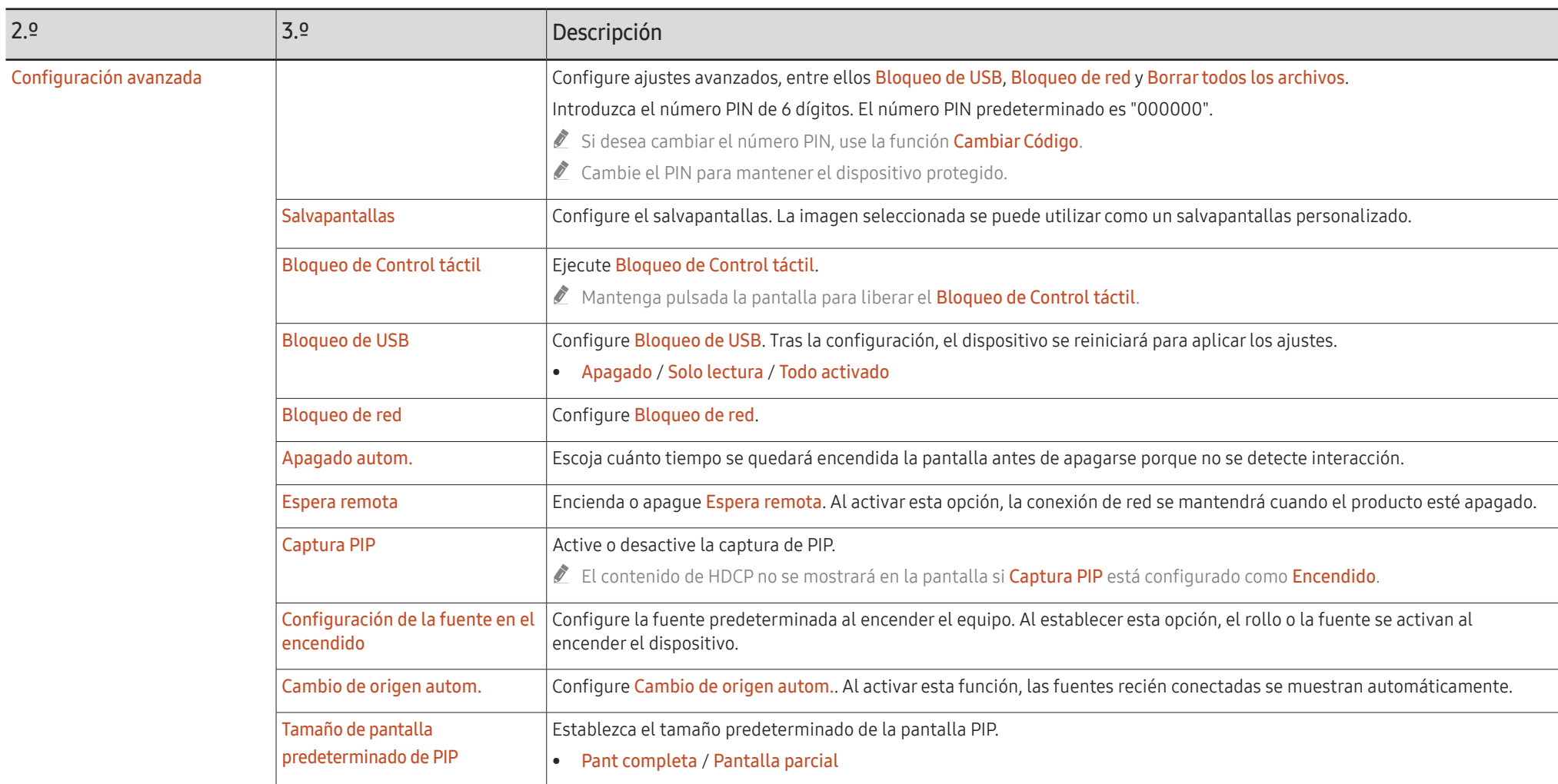

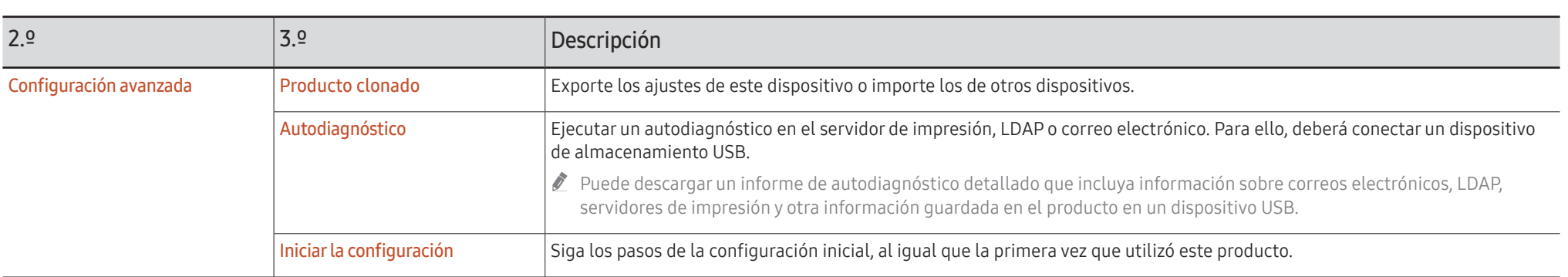

## <span id="page-57-0"></span>Imagen

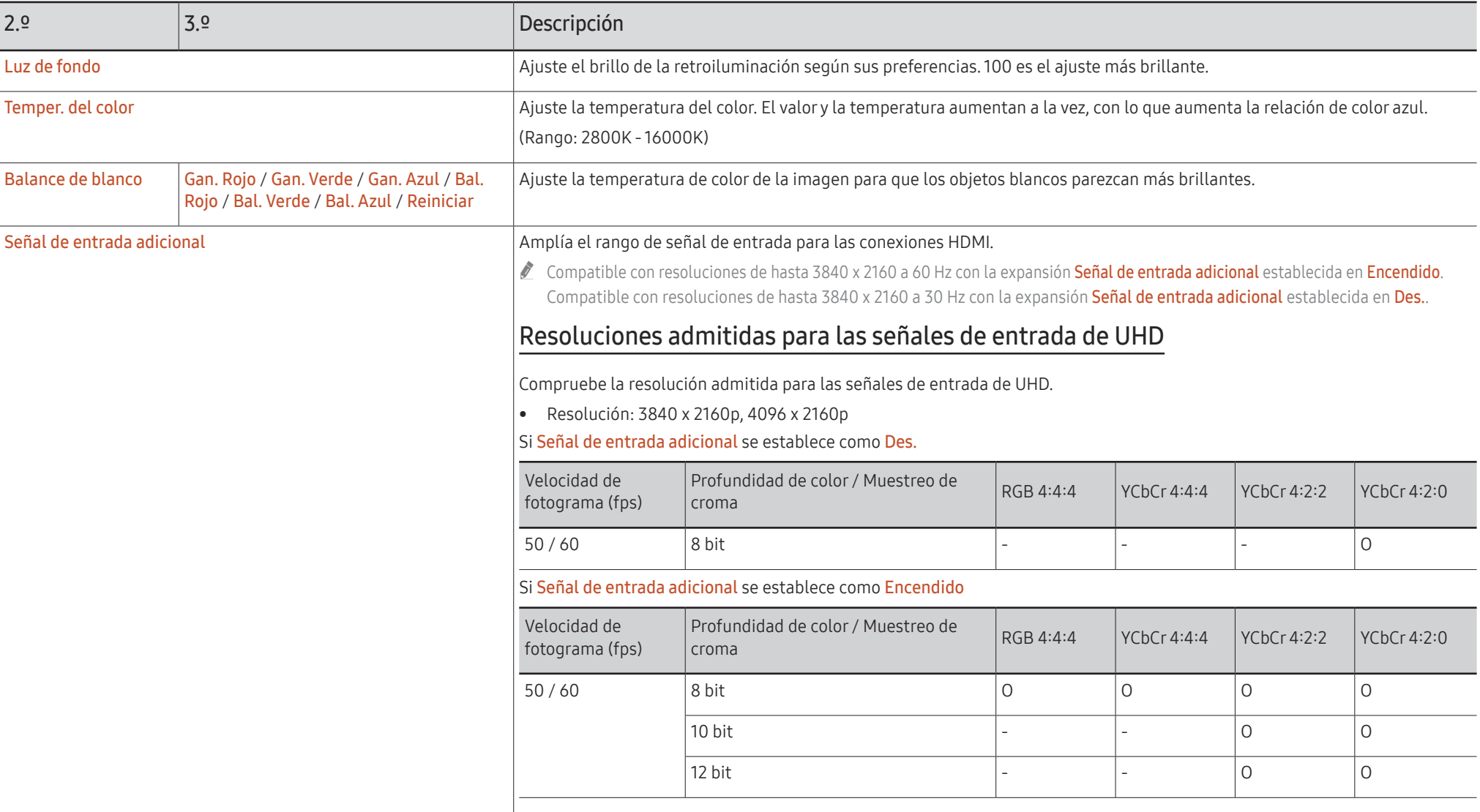

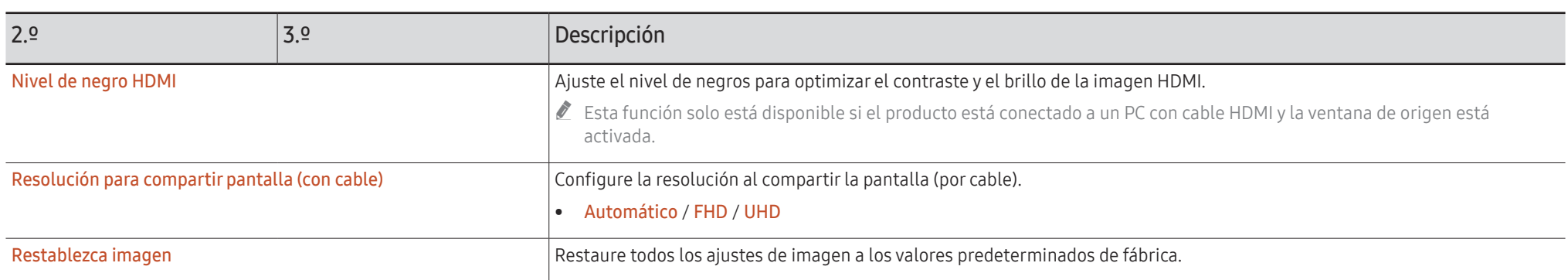

## <span id="page-59-0"></span>Soporte técnico

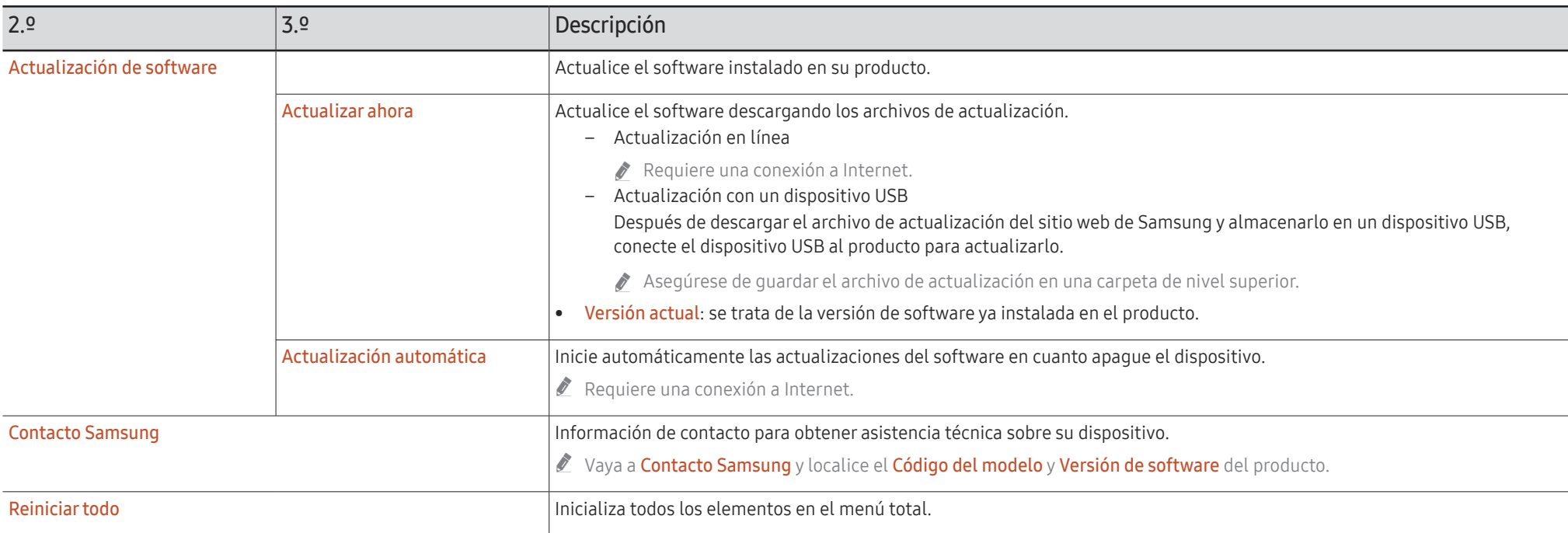

# <span id="page-60-0"></span>Solución de problemas Capítulo 07

## Problemas y soluciones

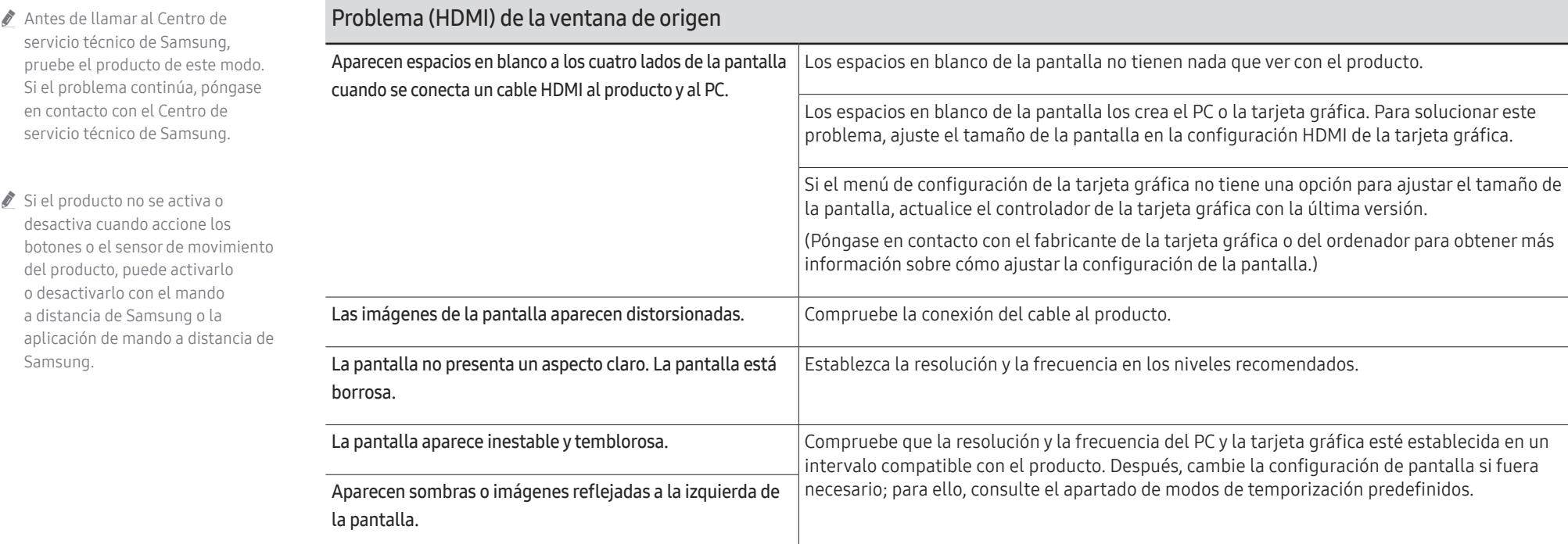

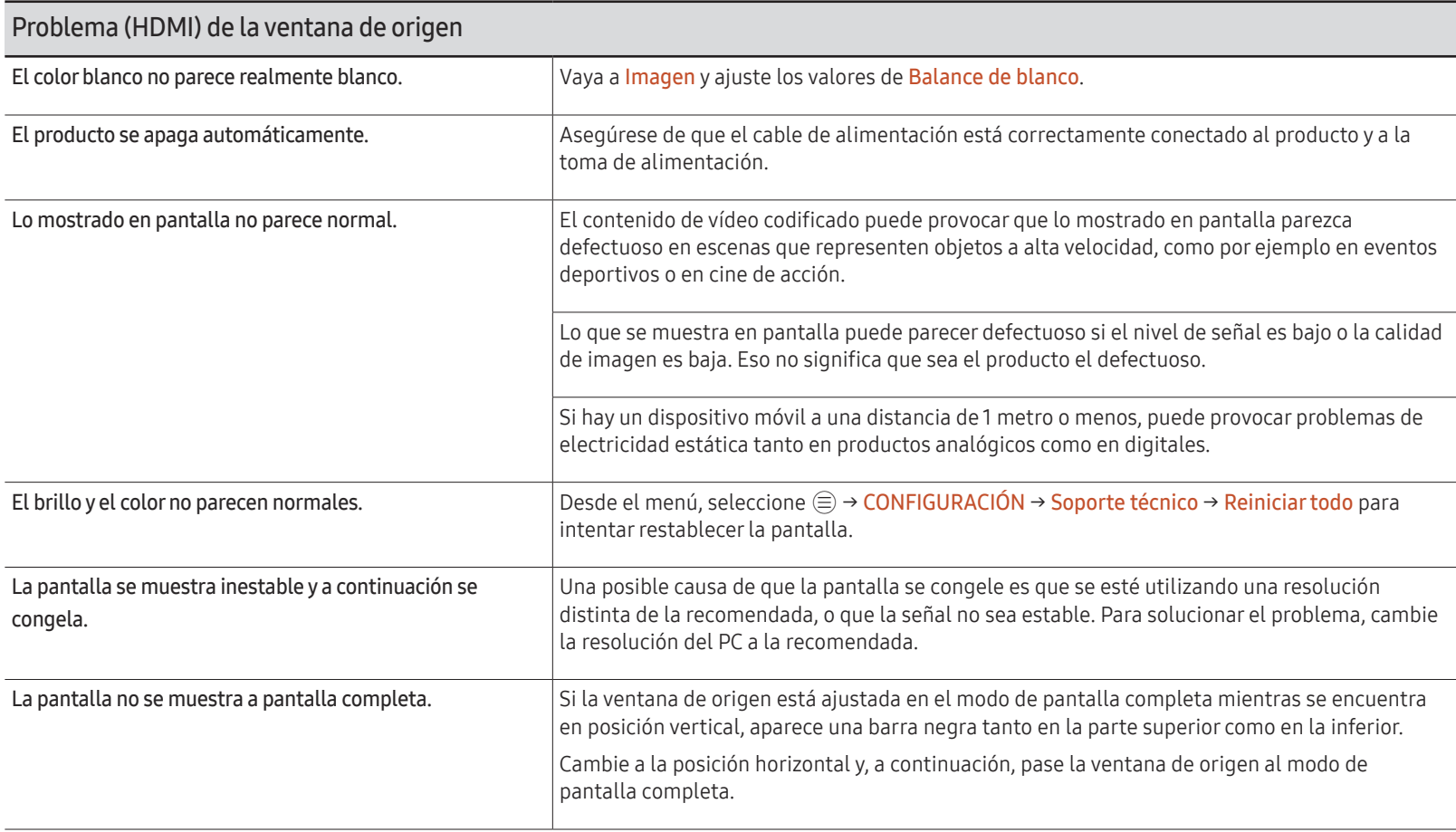

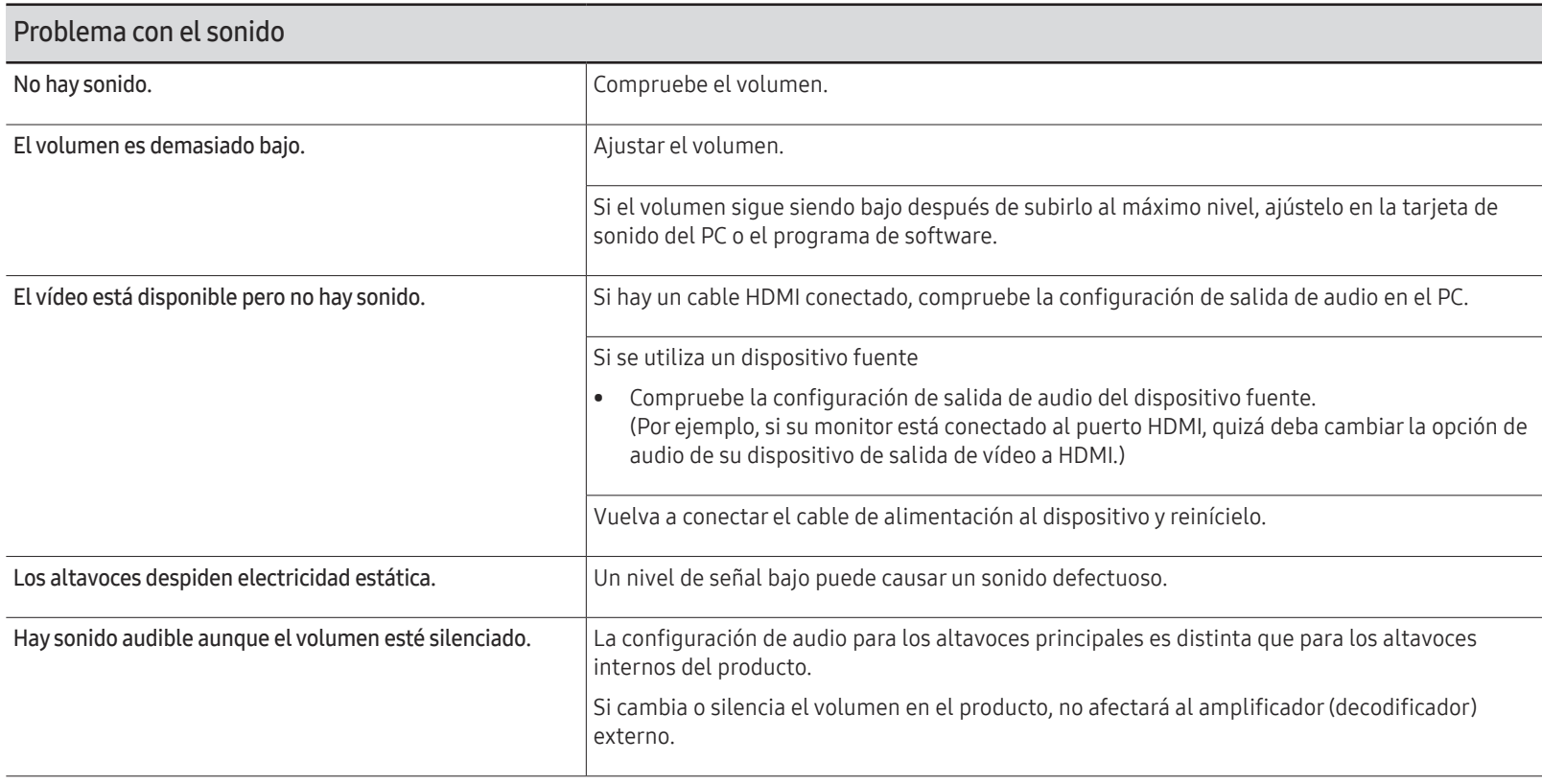

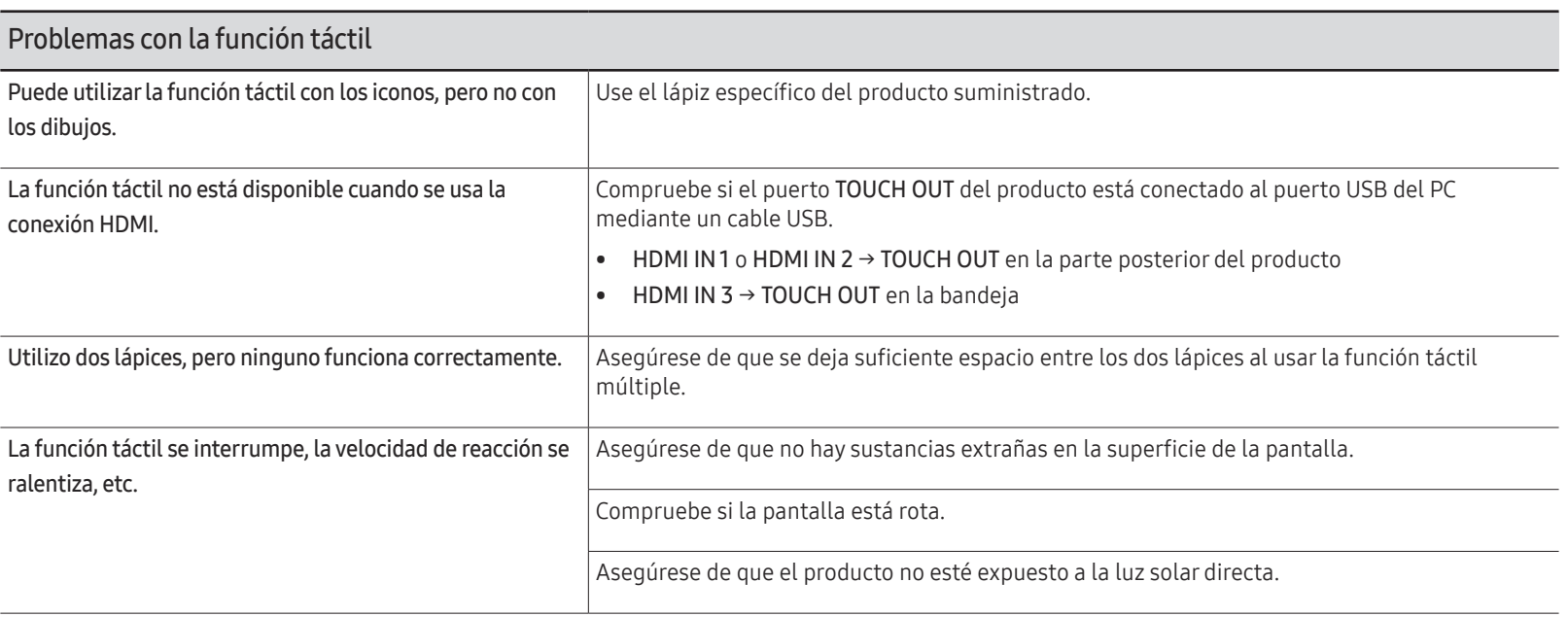

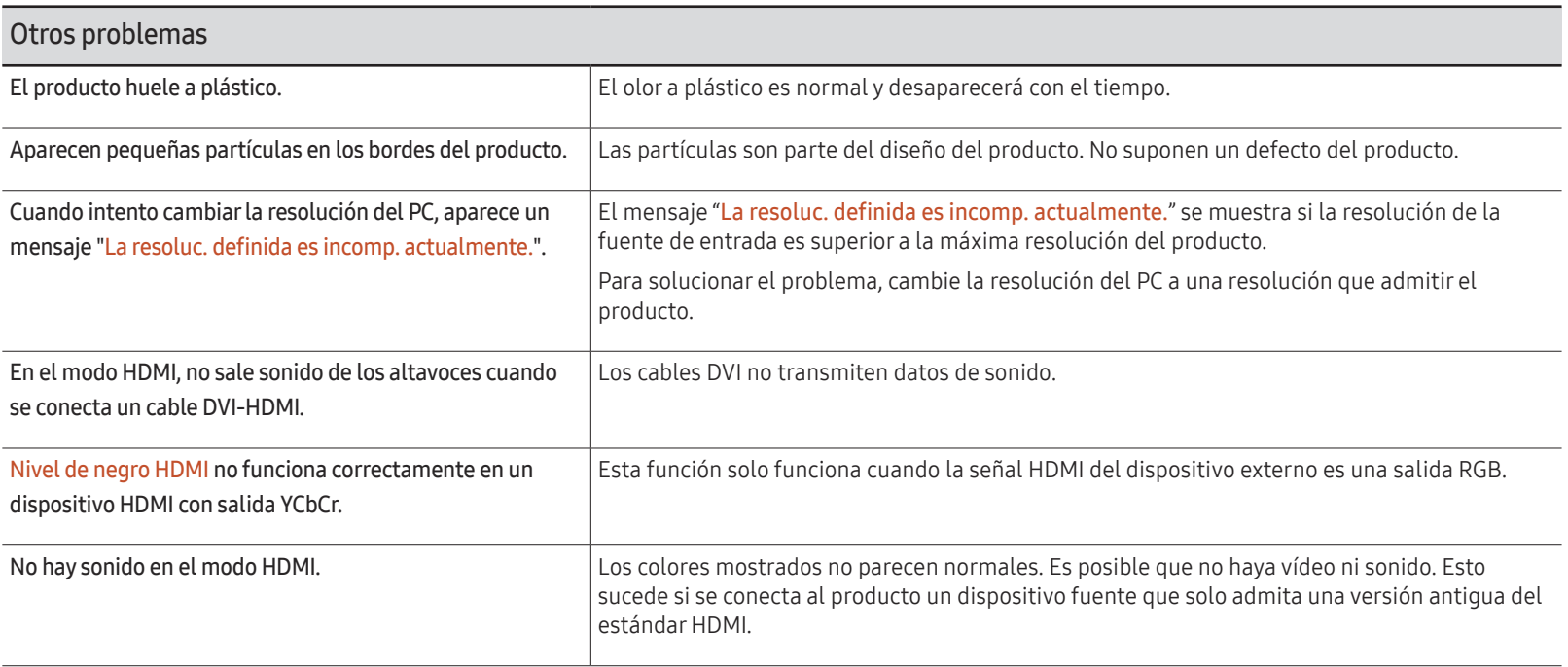

# <span id="page-65-0"></span>Especificaciones Capítulo 08

## General

 $\blacktriangleright$  Frecuencia horizontal

El tiempo necesario para explorar una única línea de izquierda a derecha de la pantalla recibe el nombre de ciclo horizontal. El número recíproco del ciclo horizontal se denomina frecuencia horizontal. La frecuencia horizontal se mide en kHz.

 $\blacktriangleright$  Frecuencia vertical

El producto muestra una única imagen varias veces por segundo (como una luz fluorescente) para mostrar lo que el espectador ve. La frecuencia con que una única imagen se muestra repetidamente por segundo recibe el nombre de frecuencia vertical o frecuencia de actualización. La frecuencia vertical se mide en Hz.

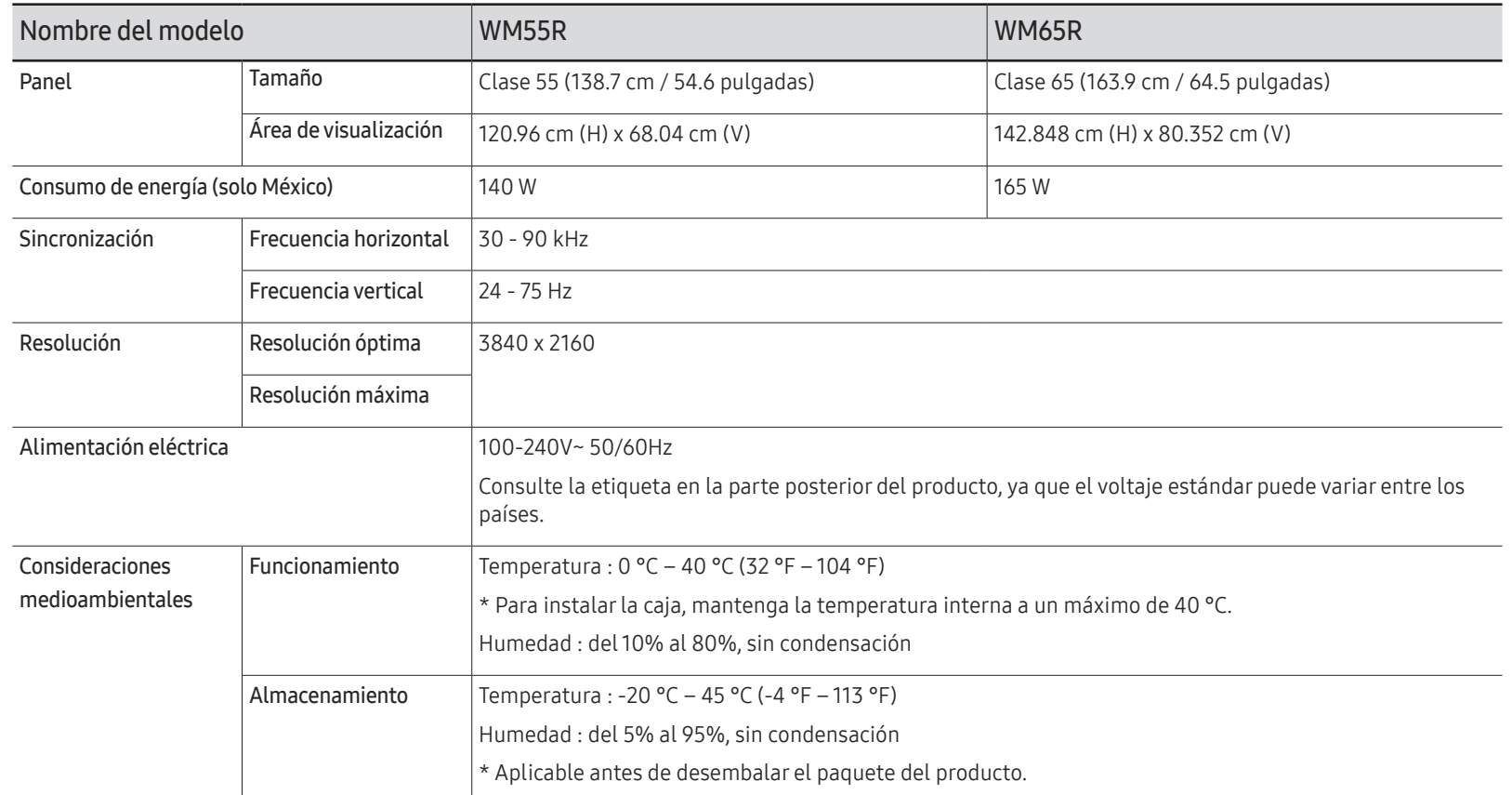

- " Debido a la naturaleza de la fabricación de este producto, aproximadamente 1 píxel por cada millón (1 ppm) puede parecer más brillante o más oscuro en el panel. Esto no afecta al rendimiento del producto.
- Este producto sólo puede establecerse en una resolución para cada tamaño de pantalla, con el fin de obtener una calidad de imagen óptima debido a la naturaleza del panel. El uso de una resolución diferente de la especificada puede reducir la calidad de la imagen. Para evitar que esto ocurra, se recomienda seleccionar la resolución óptima especificada para el producto.
- Para obtener especificaciones detalladas de cada dispositivo, visite el sitio web de Samsung Electronics.

## <span id="page-67-0"></span>Modos de temporización predefinidos

La pantalla se ajustará automáticamente si se transmite desde el PC una señal que pertenece a los siguientes modos de señal estándar. Si las señales transmitidas desde el PC difieren del modo estándar, la pantalla puede no visualizarse. En ese caso, consulte el manual del usuario de la tarjeta gráfica para cambiar la configuración de acuerdo con la tabla siguiente.

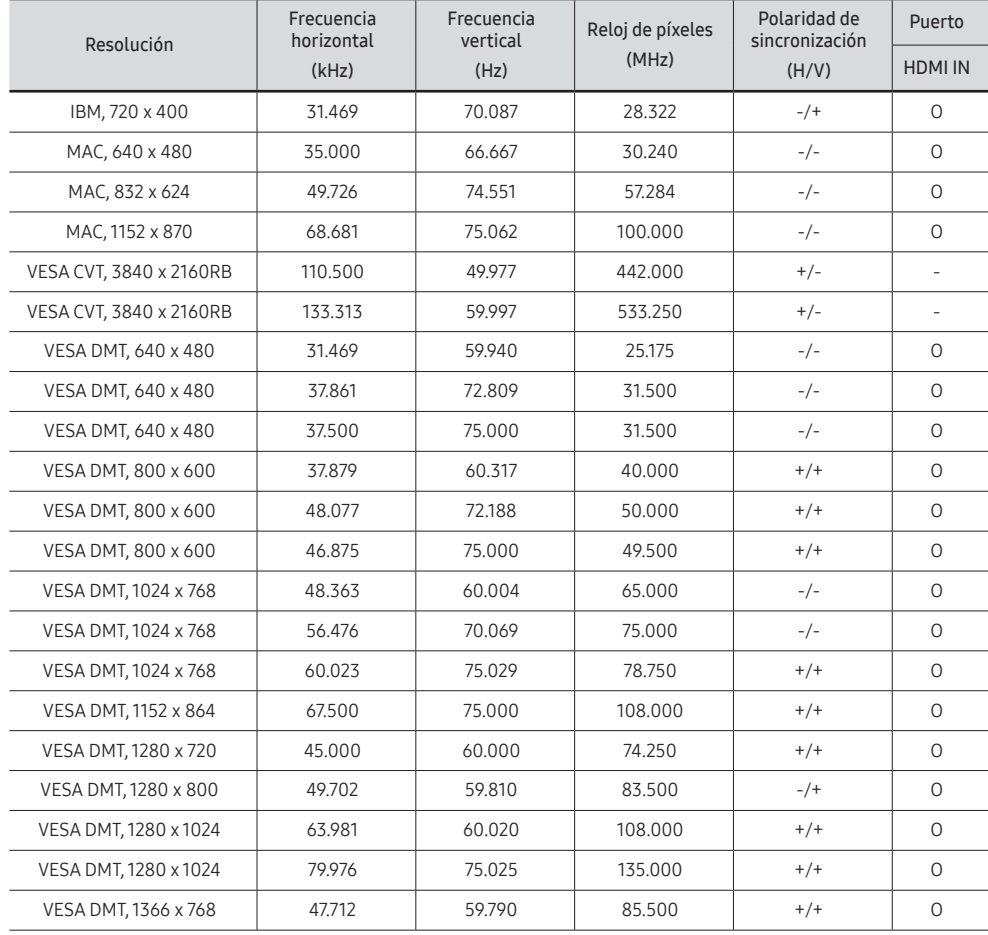

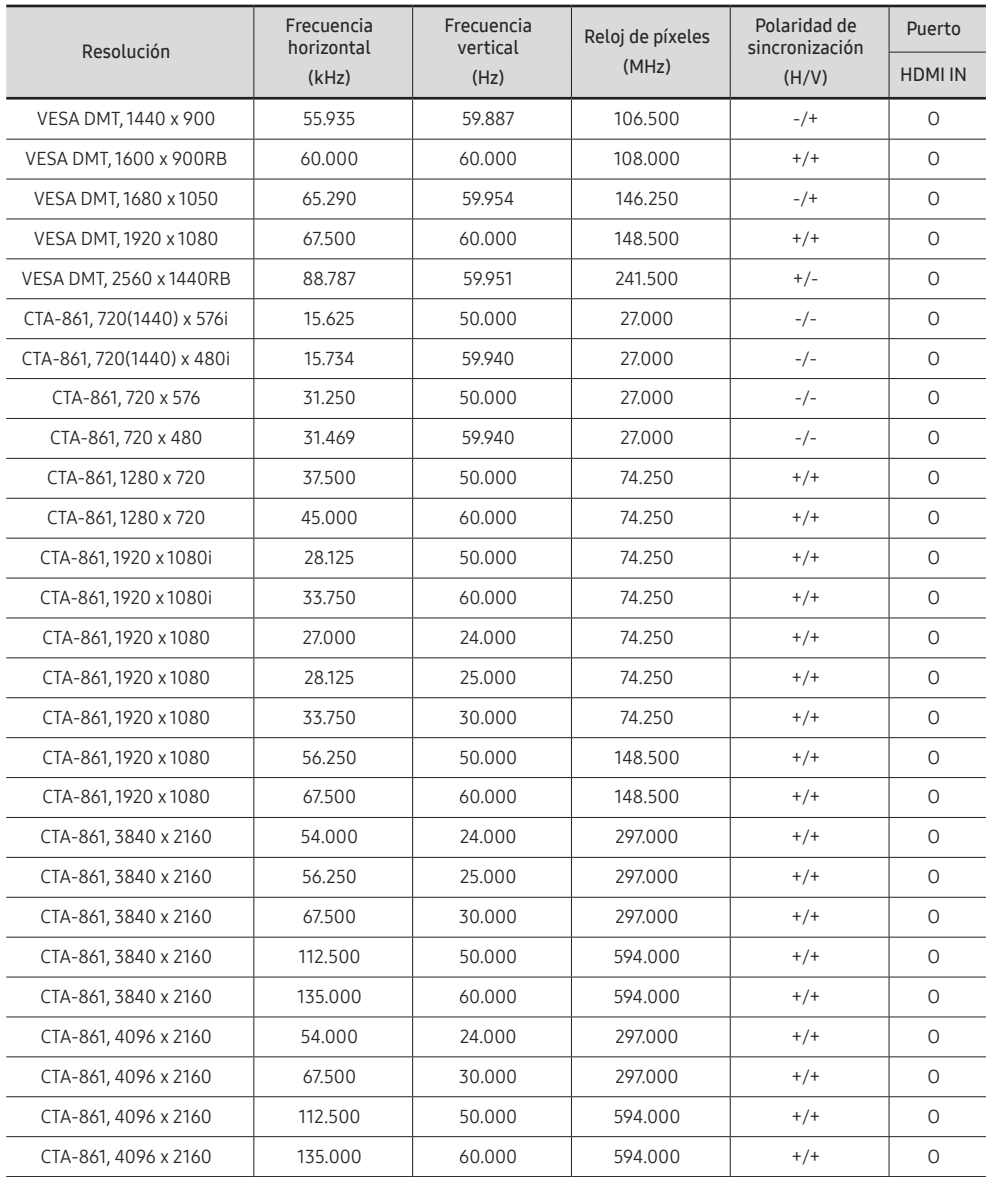

# <span id="page-68-0"></span>Apéndice Capítulo 09

## Responsabilidad por el Servicio de Pago (Coste para los Clientes)

 $\triangle$  Si solicita servicio técnico, a pesar de que el producto esté en período de garantía, es posible que le cobremos la visita de un técnico, en los siguientes casos.

### No se trata de un defecto del producto

Limpieza del producto, ajuste, explicación, reinstalación, etc.

- Si se pide a un técnico que dé instrucciones sobre cómo usar el producto o simplemente ajusta las opciones sin desmontarlo.
- Si el defecto está causado por factores ambientales externos (Internet, antena, señal por cable, etc.)
- Si el producto se reinstala o se conectan más dispositivos adicionales tras instalar por primera vez el producto adquirido.
- Si el producto se reinstala para moverlo a una ubicación diferente o a una casa diferente.
- Si el cliente solicita instrucciones sobre cómo usar el producto de otra empresa.
- Si el cliente solicita instrucciones de uso para una red o un programa de otra empresa.
- Si el cliente solicita instalación y configuración de software para el producto.
- Si el técnico quita o limpia polvo o materiales extraños del interior del producto.
- Si el cliente solicita una instalación adicional tras adquirir el producto mediante compra en casa o compra por Internet.

## El daño del producto ha sido causado por el cliente

El daño del producto ha sido causado por un manejo erróneo o una reparación defectuosa por parte del cliente

Si el daño del producto ha sido causado por:

- Impacto externo o caída.
- Uso de suministros o productos comprados por separado que no sean los especificados por Samsung.
- Reparaciones hechas por una persona que no sea ingeniero de la empresa de servicios subcontratada o socio comercial de Samsung Electronics Co., Ltd.
- Remodelado o reparación del producto por parte del cliente.
- Uso del producto con un voltaje inadecuado o con conexiones eléctricas no autorizadas.
- Caso omiso de las "precauciones" recogidas en el Manual del usuario.

### **Otros**

- Si el producto tiene errores debidos a desastres naturales (rayos, incendios, terremotos, inundaciones, etc.).
- \*Si los componentes consumibles están agotados (batería, tóner, luces fluorescentes, cabezal, vibrador, lámpara, filtro, cinta, etc.)
- $\bullet$  Si el cliente solicita el servicio técnico en caso de que el producto no tenga defectos, se cobrará la tarifa por servicio técnico. De manera que lea el Manual del usuario antes.

## <span id="page-69-0"></span>Prevención del desgaste con persistencia de imágenes

### ¿En qué consiste el desgaste con persistencia de imágenes?

El desgaste con persistencia de imágenes no debería ocurrir si el panel funcionara normalmente. El funcionamiento normal significa el cambio continuo del patrón de vídeo. Si el panel muestra un patrón fijo durante un periodo prolongado, puede producirse una ligera diferencia de voltaje entre los electrodos de los píxeles que controlan los cristales líquidos.

Dicha diferencia de voltaje entre los electrodos aumenta con el tiempo y hace que los cristales líquidos sean más delgados. Cuando esto ocurre, una imagen anterior puede permanecer en la pantalla si el patrón cambia.

Esta información es una guía para evitar el desgaste con persistencia de imágenes. La visualización de una pantalla fija durante un periodo prolongado puede provocar el desgaste con persistencia de imágenes. La garantía no cubre este problema.

## Prácticas de prevención recomendadas

La visualización de una pantalla fija durante un periodo prolongado puede provocar el desgaste con persistencia de imágenes o imágenes con efecto de manchado. Cuando no se utilice el producto durante un periodo prolongado, apáguelo, active el modo de ahorro de energía o utilice un salvapantallas con movimiento.

## Licencia

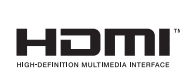

The terms HDMI and HDMI High-Definition Multimedia Interface, and the HDMI Logo are trademarks or registered trademarks of HDMI Licensing LLC in the United States and other countries.

Aviso sobre licencias de código abierto

En caso de utilizar software de código abierto, existirá una opción correspondiente a las licencias de código abierto en el menú del producto. El aviso sobre licencias de código abierto aparecerá únicamente en inglés.

Para obtener más información sobre el Aviso sobre licencias de código abierto, póngase en contacto con el servicio de atención al cliente de Samsung o envíe un mensaje de correo electrónico a oss.request@samsung.com.